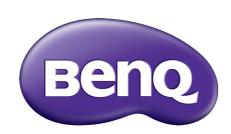

X-Sign V2.6 User Manual

## Copyright

Copyright 2020 by BenQ Corporation. All rights reserved. No part of this publication may be reproduced, transmitted, transcribed, stored in a retrieval system or translated into any language or computer language, in any form or by any means, electronic, mechanical, magnetic, optical, chemical, manual or otherwise, without the prior written permission of BenQ Corporation.

All other logos, products, or company names mentioned in this manual may be the registered trademarks or copyrights of their respective companies, and are used for informational purposes only.

## Disclaimer

BenQ Corporation makes no representations or warranties, either expressed or implied, with respect to the contents hereof and specifically disclaims any warranties, merchantability or fitness for any particular purpose. Further, BenQ Corporation reserves the right to revise this publication and to make changes from time to time in the contents hereof without obligation of BenQ Corporation to notify any person of such revision or changes.

This user manual aims to provide the most updated and accurate information to customers, and thus all contents may be modified from time to time without prior notice. Please visit <a href="http://business-display.benq.com/">http://business-display.benq.com/</a> for the latest version of this manual.

# Table of contents

| X-Sign                                                                              |  |
|-------------------------------------------------------------------------------------|--|
| iic                                                                                 |  |
| Account                                                                             |  |
| Registering an account for X-Sign Manager (Admin)                                   |  |
| Accessing your account                                                              |  |
| Setting the permission for users                                                    |  |
| Authorizing other users as admins                                                   |  |
| License                                                                             |  |
| Purchasing the license from X-Sign Manager                                          |  |
| Importing the license(s) to X-Sign Manager                                          |  |
| Mapping the license                                                                 |  |
| Checking the License upgrade notice                                                 |  |
| Manager                                                                             |  |
| Pairing the device with X-Sign Manager                                              |  |
| Creating the channel                                                                |  |
| Scheduling the content by channel                                                   |  |
| Scheduling the content by device                                                    |  |
| Editing the device management structure                                             |  |
| Pushing Real-Time Message to your BenQ Smart Signage remotely                       |  |
| Controlling the device remotely                                                     |  |
| Updating device Player remotely                                                     |  |
| Managing the calling system                                                         |  |
| Creating an API table in X-Sign Manager                                             |  |
| Setting Verification                                                                |  |
| Getting the system notification                                                     |  |
| Updating device status immediately                                                  |  |
| Player report (proof-of-play)                                                       |  |
| Using Designer Express                                                              |  |
| Designer                                                                            |  |
| Creating a new project file in X-Sign Designer                                      |  |
| Uploading your content from Designer                                                |  |
| Creating content in X-Sign Designer                                                 |  |
| Creating content from Designed Templates                                            |  |
| Creating a clock widget in X-Sign Designer                                          |  |
| Setting a weather widget                                                            |  |
| Creating an Image or Video slideshow                                                |  |
| Rotating an image or video                                                          |  |
| Adding a data connection                                                            |  |
| Setting a timer widget                                                              |  |
| Creating an API template using the demo kit                                         |  |
| Creating a TV Input source widget in X-Sign Designer                                |  |
| Setting background music in X-Sign Designer                                         |  |
| Changing the playing order of pages                                                 |  |
| Encrypting a project in X-Sign Designer                                             |  |
| Opening an X-Sign I.x project file                                                  |  |
| Changing your language in X-Sign Designer                                           |  |
| Player                                                                              |  |
| Switching the mode of Player                                                        |  |
| Playing files with USB                                                              |  |
| USB autoplay                                                                        |  |
| Activating an Interactive function in Standalone mode                               |  |
| Playing encrypted projects on X-Sign Player                                         |  |
| Changing Picture Settings in X-Sign Player (SL4302K/L5502K/SL6502K/SL7502K/SL8502K) |  |
| Local Delivery                                                                      |  |
| Playing content with Local Delivery                                                 |  |
| Searching for devices in Local Delivery Mode                                        |  |
| Setting a schedule for Local Delivery Mode                                          |  |
| ·                                                                                   |  |
| Report                                                                              |  |
| Getting the activity report of X-Sign Manager                                       |  |
| Downloading player content report                                                   |  |
| Video Wall                                                                          |  |
| Setting up the environment for video wall                                           |  |
| O-F                                                                                 |  |

| Premium                                                             | 124   |
|---------------------------------------------------------------------|-------|
| Interactive                                                         |       |
| Creating interactive content with Interactive template              | 124   |
| Creating interactive content from designed templates with Area Link |       |
| Viewing the structure of an Interactive Template                    | 133   |
| Enabling Interactive Statistics                                     | 140   |
| Viewing an Interactive Report                                       | 142   |
| Setting the device group control                                    | 143   |
| API                                                                 | 146   |
| Creating an API template using the designed template                | 146   |
| GPL/LGPL Software Licenses Used by X-Sign                           | . 147 |

## BenQ X-Sign

Created to help users of BenQ interactive flat panels and digital signages to better utilize their equipment, BenQ X-Sign includes BenQ X-Sign Designer for content creation and standalone mode schedule setting. BenQ X-Sign also includes BenQ X-Sign Manager and BenQ X-Sign Player for cloud-based content management and distribution, to show X-Sign Player in single or group displays.

### **Basic**

#### Account

Registering an account for X-Sign Manager (Admin)

Watch demonstration video:

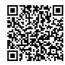

With BenQ IAM (Identify and Access Management), you can manage all of your BenQ services (including X-Sign Manager) in one account. Follow the steps below to register an account and connect to X-Sign Manager.

- I. Go to BenQ Service website https://service-portal.benq.com/login. Suggested browsers are Chrome, Firefox.
- 2. If you are an administrator, click **Register(Admins only)** to register an Administrator account for the company.

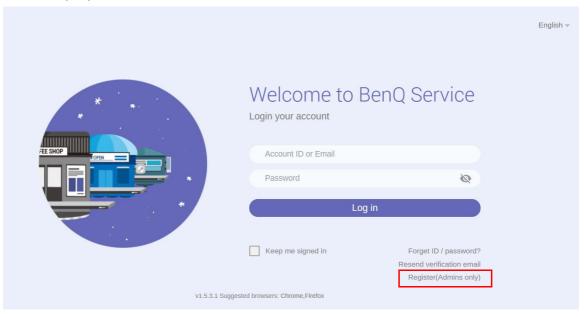

Note: If you are a regular user, ask your company's administrator to create a user account for you. After you receive the account, click **Log in** directly after verifying your email.

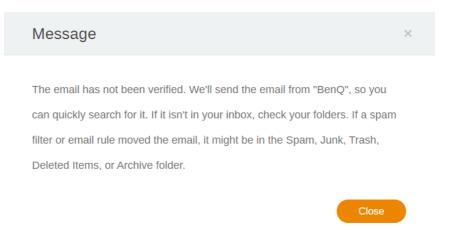

3. After you click **Register(Admins only)**, you will see the following message. Go to **Click here** to proceed.

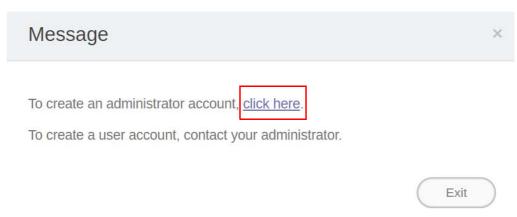

4. Fill in the following fields and click **Submit** to create a new Administrator account.

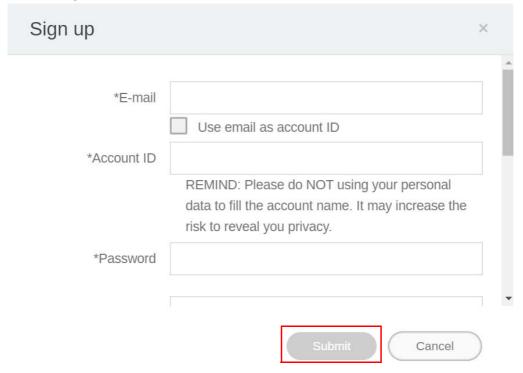

#### Note:

- For the account ID, enter a value between 4 and 20 characters long. Only numbers (0-9), upper and lowercase alphabets (A-Z, a-z), and the following special characters (-)(.)(\_) are allowed in the account ID and name.
- The password must be a combination of alphanumeric and must be between 6-12 characters. Passwords like "2945678" (all numbers), "eduabsc" (all alphabets), "12ab" (less than 6 characters), and "12abcd345678efg" (more than 12 characters) are unacceptable.
- Uppercase and lowercase letters don't need to be typed the same way every time you key in the password.

#### Accessing your account

Two ways are provided to access your account:

I. Go to BenQ Service website https://service-portal.benq.com/login. Log in and choose X-Sign.

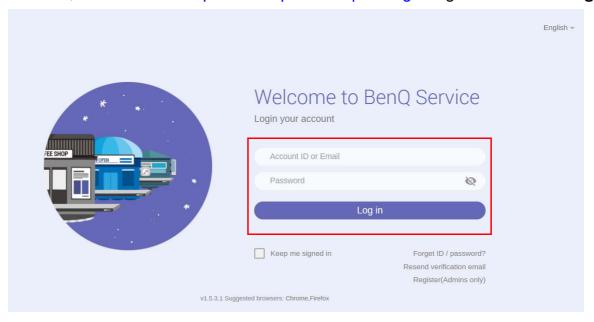

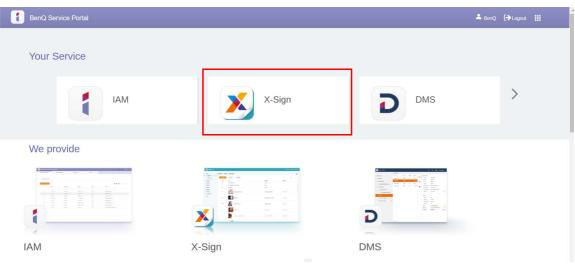

2. Go to BenQ display website https://x-sign.benq.com/. Click **Login** to go to the X-Sign Manager page.

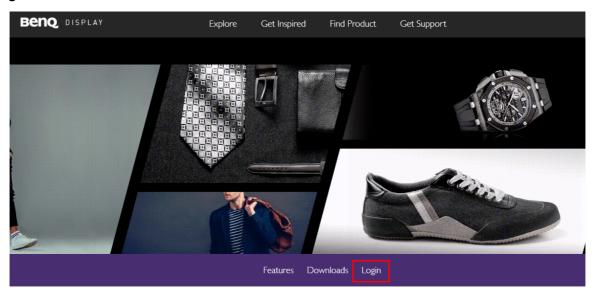

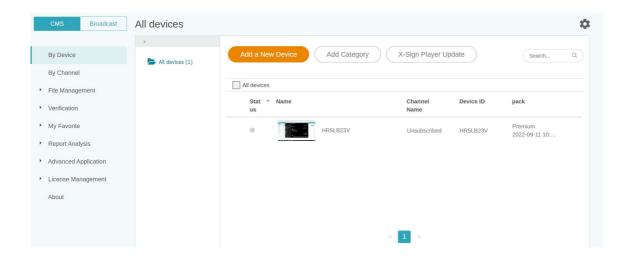

## Setting the permission for users

1. To set the permission for users, log in and choose IAM.

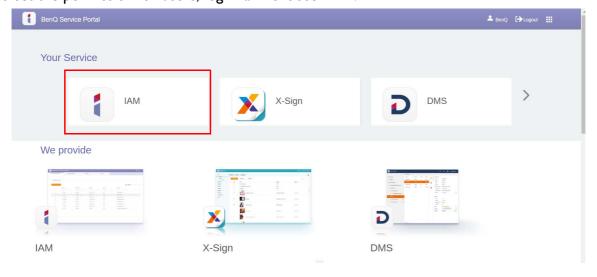

2. Select **Role Management** > **X-Sign**, then choose the account you want to set the permission to. Click to continue.

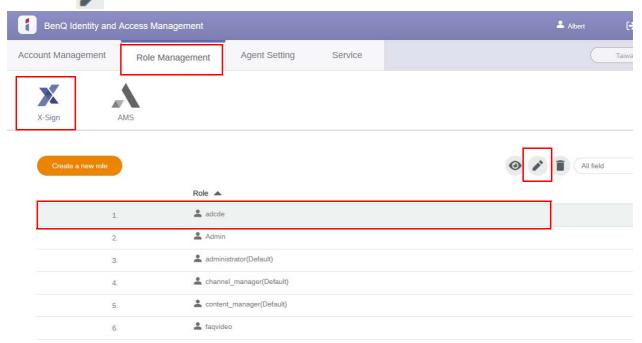

3. You can set the permission to the account by checking the boxes. Click **Submit** to proceed.

#### Edit role settings

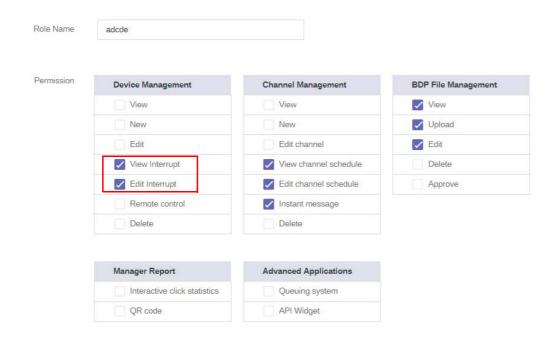

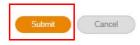

#### Authorizing other users as admins

Watch demonstration video: 🖫

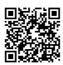

The administrator can authorize other users to manage X-Sign Manager. Please be noted that there can only be THREE admins in the same company, i.e. the original admin with two substitute admins.

1. To authorize agents, go to Account Management.

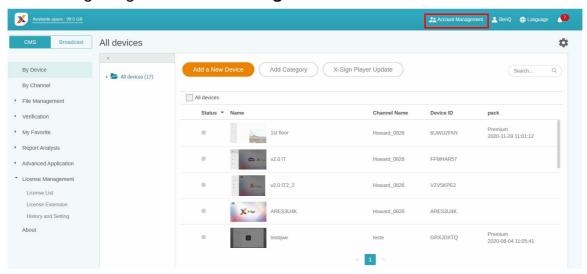

2. Click Create New Account to proceed.

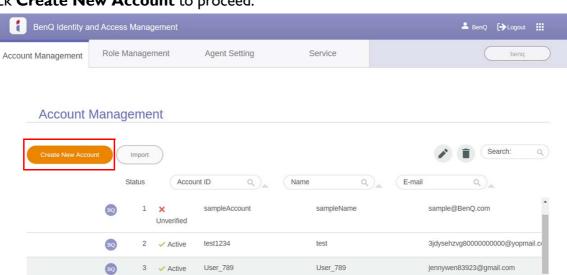

Note: If the user already has an account under the original admin, there is no need to create a new account, just select

to edit.

3. Fill in the account information, check the box, and click **Submit**. You will receive a verification email. After verifying the email, you have successfully authorized agents.

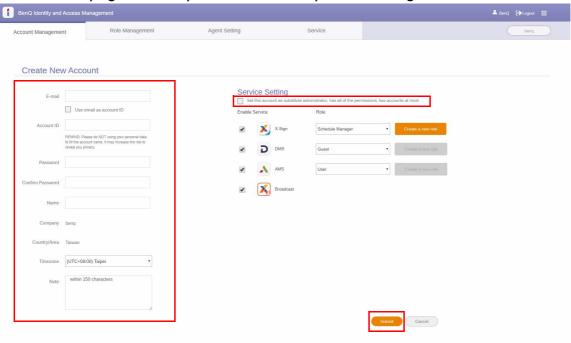

## License

## Purchasing the license from X-Sign Manager

Watch demonstration video:

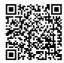

You can purchase the license from X-Sign Manager in License Management > License Extension.

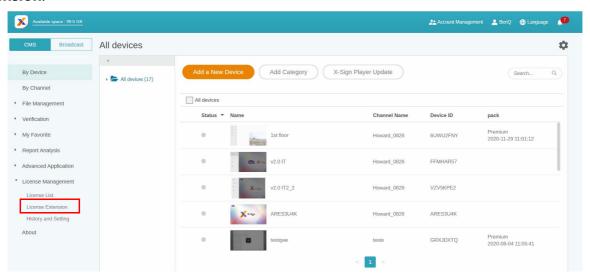

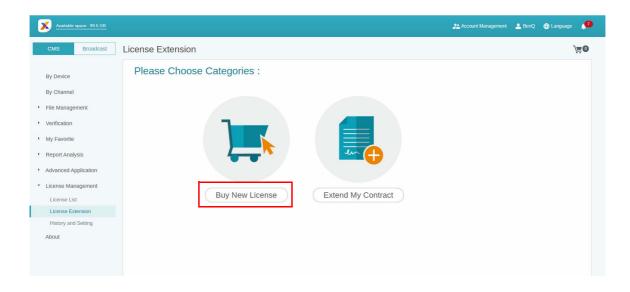

#### After clicking Buy New License,

- 1. Choose the quantity of license which you want to purchase. There are two types: Basic and Premium.
- 2. Select Add to Shopping Cart.
- 3. Click the shopping cart icon to access to the checkout page.

Note: If the quantity is more than 20, it is highly suggested that you select **More than 20**.

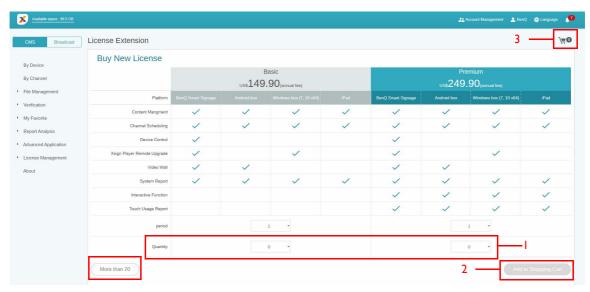

- 4. After reading the agreement terms, click the checkbox.
- 5. Click **Checkout** to go to the payment page.

Note: You can go back to the previous page by clicking the button **Back**.

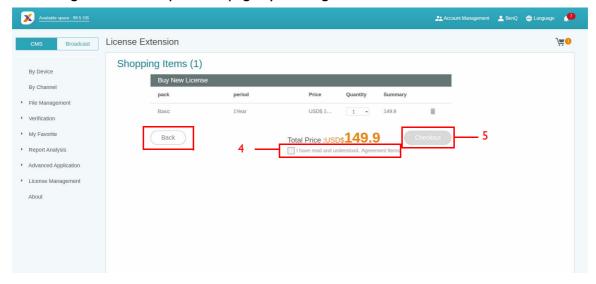

6. After checking the quantity and the total price, click PayPal Checkout.

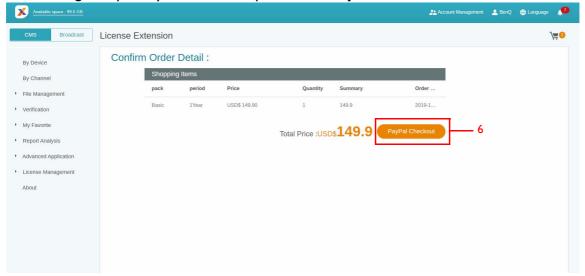

7. Log in the Paypal Account and finish the payment.

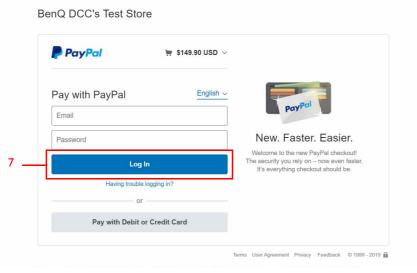

8. You can also pay by your credit card.

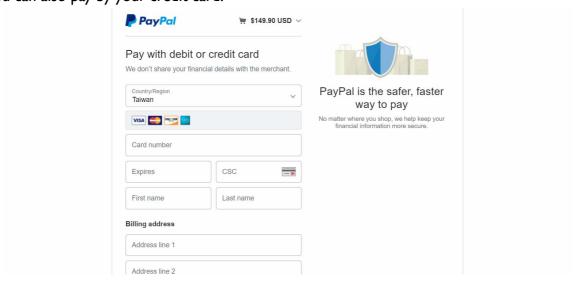

## Importing the license(s) to X-Sign Manager

Before controlling your device or playing the content remotely, you must pair the device with the license in X-Sign Manager.

- 1. You have to buy license(s) from Manager directly or from BenQ reseller. If you buy from Manager, the license will be sent to your Manager account directly. If you buy from the reseller, you have to import license(s) yourself.
- 2. Go to License Management > License List and click Import License Code.

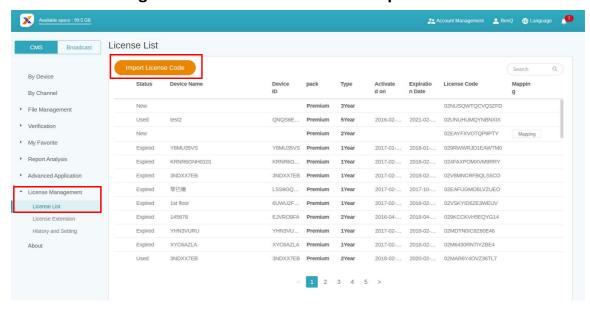

3. Enter the license code here. Click **Add** to import multiple licenses at one time.

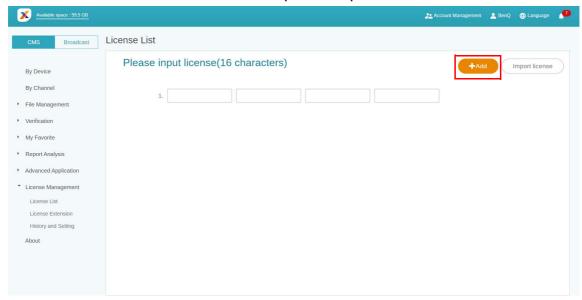

- 4. After entering the license code, click **Import license**.
- 5. You will see the imported licenses on the license list.
- 6. Now you can start to pair your devices.

## Mapping the license

1. To map the license, go to License Management > License List. Click Mapping to continue.

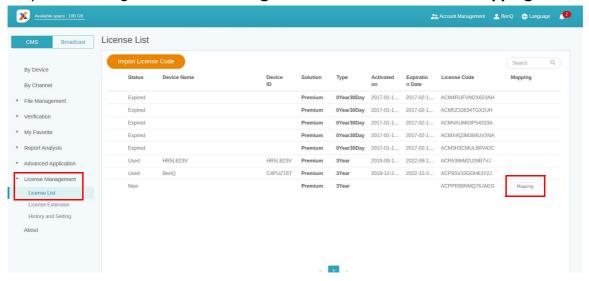

2. Fill in the following fields and click **Finish** to map the license.

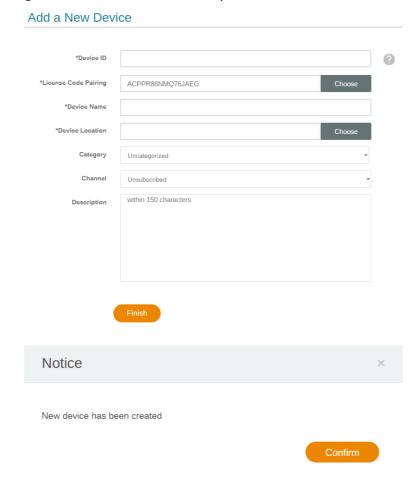

## Checking the License upgrade notice

1. To check the license upgrade notice, click \_\_\_ at the top right corner.

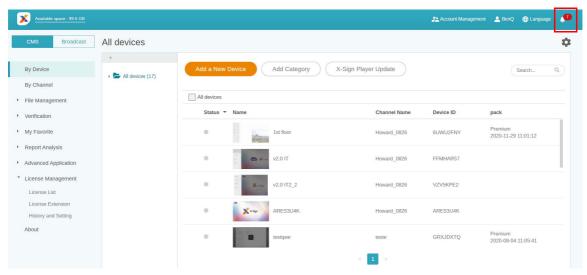

2. You can see the notification(s). Click to see more information.

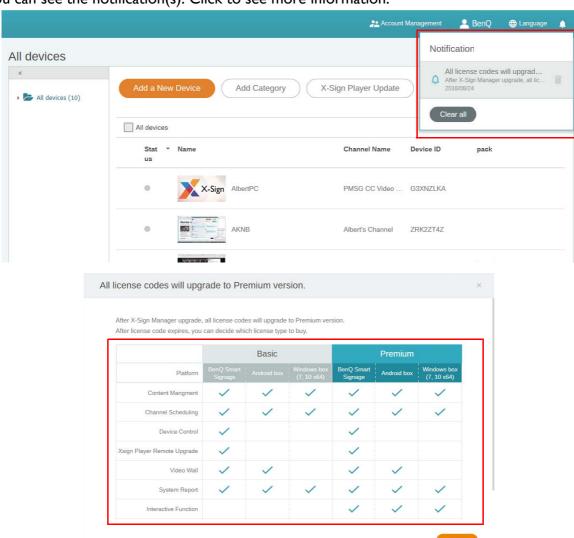

Note: You can delete the notification by clicking the trash can icon . Click **Clear all** to delete all notifications.

## Manager

### Pairing the device with X-Sign Manager

Watch demonstration video:

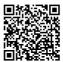

If you want to play the content from Internet or control multiple devices remotely, you have to pair the device with X-Sign Manager.

- I. Launch X-Sign Player.
- 2. Press Esc button on Windows Player or MENU on the device remote controller to see the menu bar.

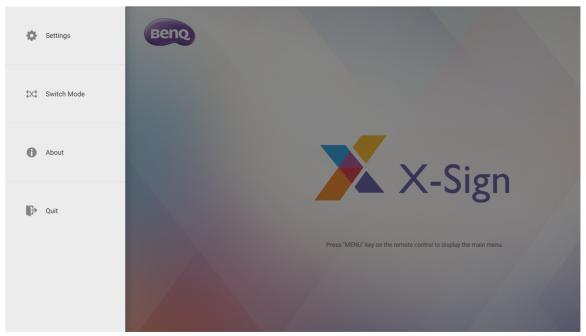

3. Choose **Switch Mode** to switch to Manager mode.

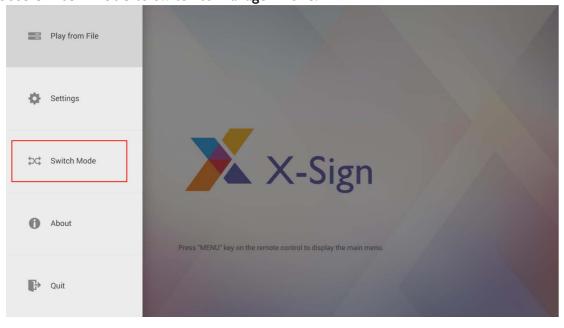

4. Choose Pair to start pairing.

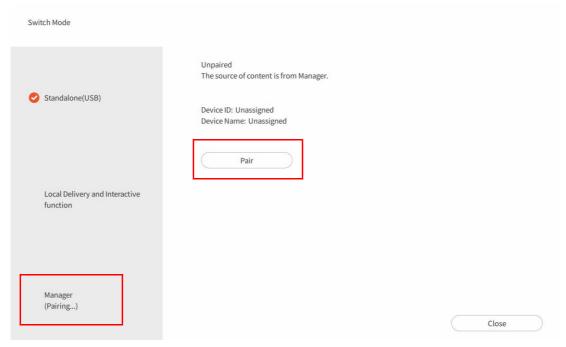

5. Get the Device ID on this page then go to X-Sign Manager to pair the license.

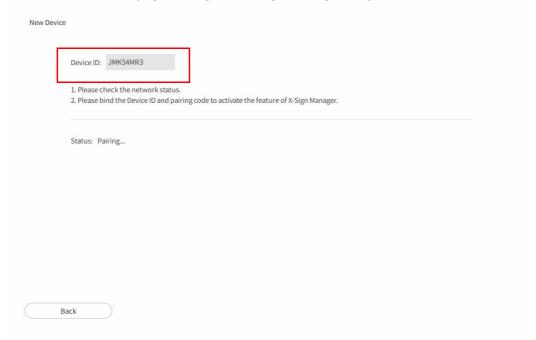

6. Go to X-Sign Manager. Then go to By Device and choose Add a new Device.

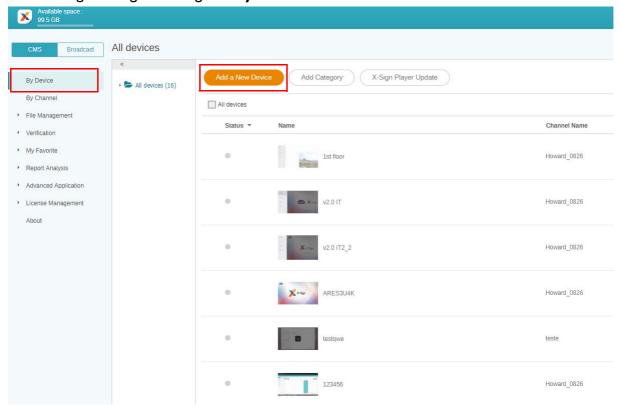

- 7. Enter required information as below.
  - **Device ID**: the device information from X-Sign Player.

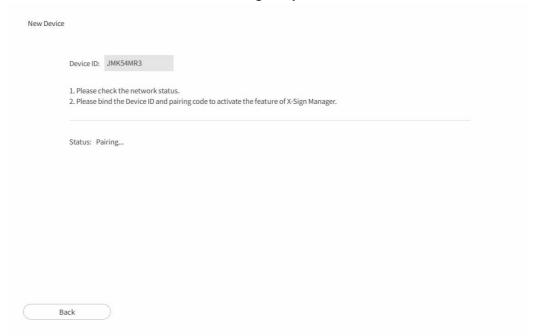

• Mapping license code: Choose the license you want to pair with the device. You have to make sure you already buy the license and import to X-Sign Manager.

• Device location: Choose the city where your device lies in. Time zone of the device (Android) needs to be the same as you set here.

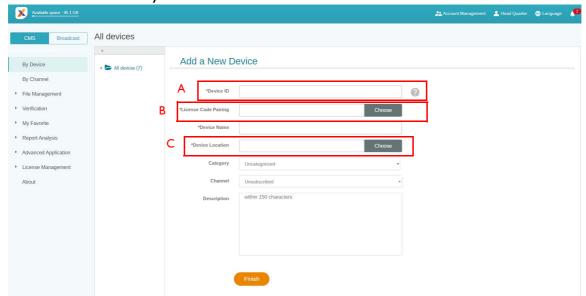

8. After you finish the setting, click **Finish** to continue.

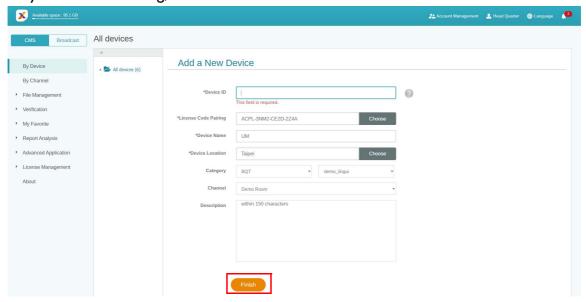

9. A message, "New device has been created", will show up on the screen when the signage is successfully paired with X-Sign Manager.

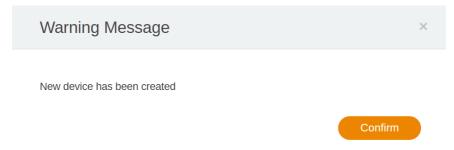

10. You will also see the message shown on the signage.

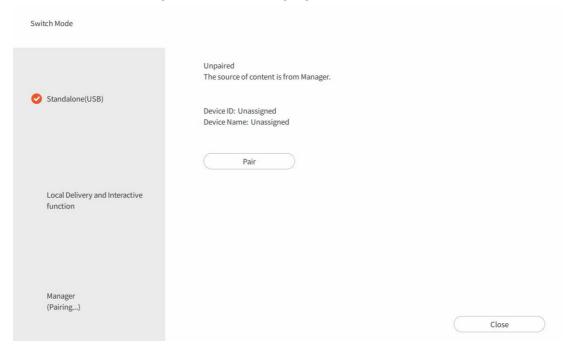

11. Now you can control your device and play content remotely from X-Sign Manager.

### Creating the channel

Watch demonstration video:

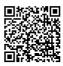

Follow the steps A to N to create the channel.

- A. Click By Channel.
- B. Click **Add New Channel** to the creation page.

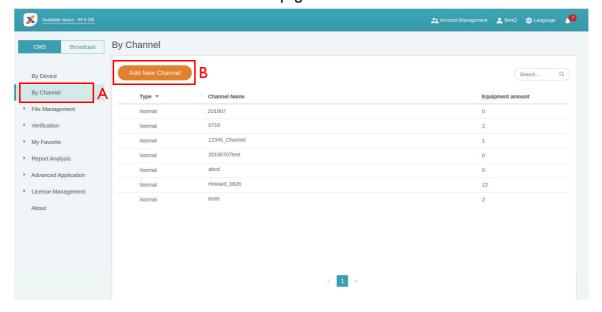

- C. Enter the channel Name.
- D. Select the default playing content when there is no schedule in this channel.

- E. Choose to enable anti-image retention.
- F. Fill in the description of the channel.
- G. Click **Confirm** to finish the creation page.

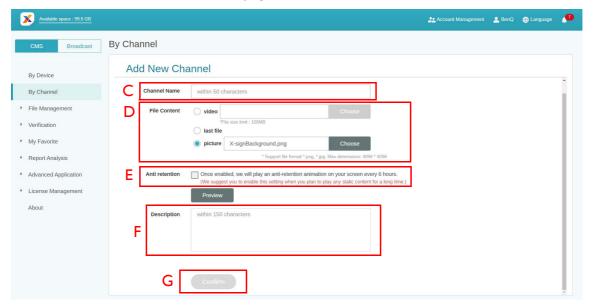

- H. Select to finish the settings.
- I. Select to add the existing device to the channel.

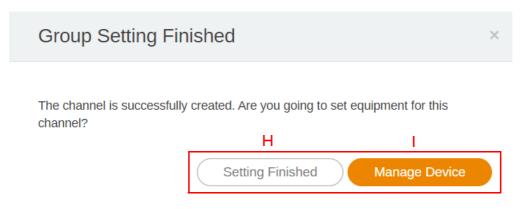

- J. Re-edit the information of the channel.
- K. Add the existing device to the channel, then you will see a new page.

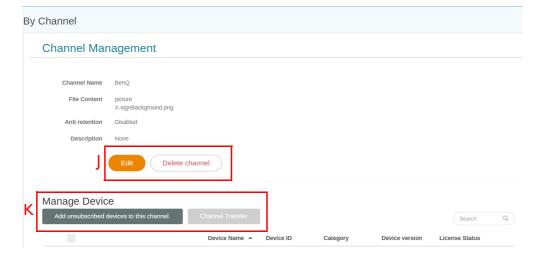

- L. Select multiple devices to add into the channel.
- M. You can search the name of the device in the search bar.
- N. Click **Confirm** to finish the operation.

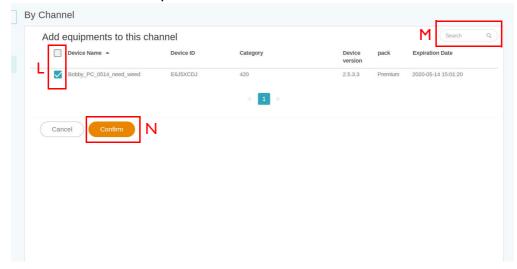

#### Scheduling the content by channel

Watch demonstration video:

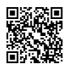

With X-Sign Manager, you can easily play the same content on multiple devices remotely. You can also play different content whenever you want.

- 1. Be sure that the device's license in the channel hasn't expired yet.
- 2. Go to **By Channel**, then choose the channel you want to play the content.
- 3. Click image and you will see the schedule management page of Channel. Click the time slice you want to set schedule.

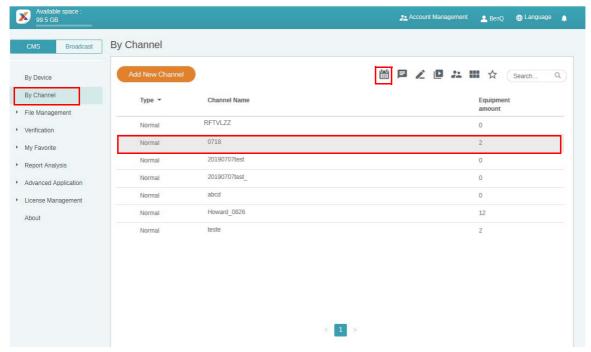

- 4. You will see the schedule setup window. Below is some required information.
  - A. Select the project you want to play on the channel. Be sure to upload your project file to Manager first.
  - B. Set the schedule time you want to play the content.
  - C. Enable to play content all day long.
  - D. Select the priority of the project. If it is urgent, select **High** for interruption scheduling. High priority schedule can overwrite Normal priority schedule by overlapping time blocks.
  - E. Enable to play content periodically.
  - F. You can set time here. You have to set the end date and choose to repeat by day or week.

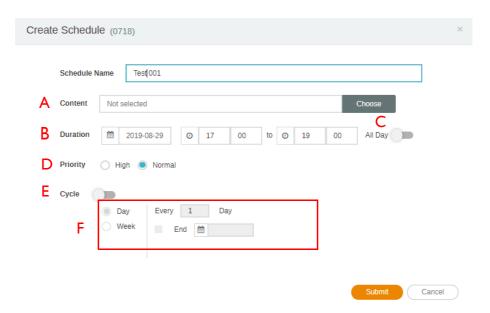

- 5. After all configuration is set, click **Submit**.
- 6. You will see the schedule on the management page.

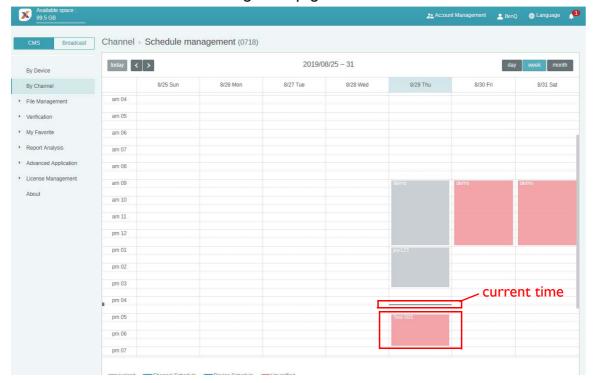

- 7. Double click the schedule event, and you can see the status of devices in the channel.
- 8. No matter by device or by channel, you can create and edit time blocks in the timetable by clicking and dragging.

#### Scheduling the content by device

Watch demonstration video:

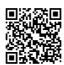

I. Go to **By Device**, then choose the device you want to play the content. Click is to go to the schedule management page.

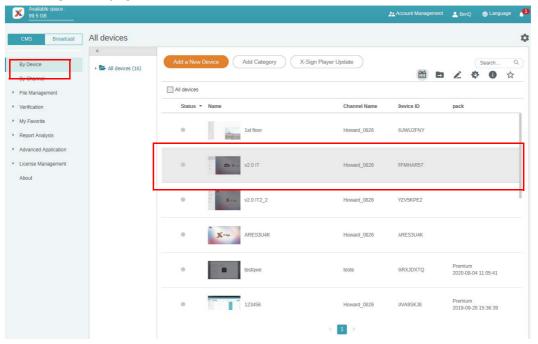

2. Click the time slice you want to set schedule.

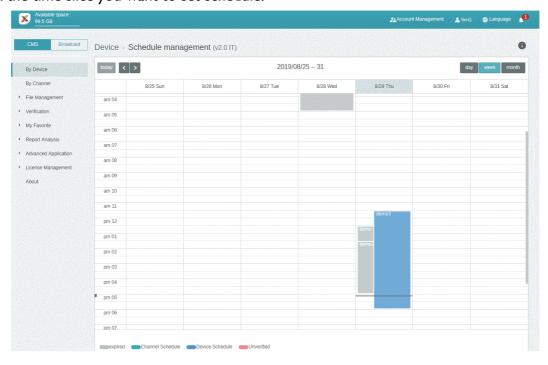

3. You will see the schedule setup window. Refer to Scheduling the content by channel on page 24 for more information about A-F.

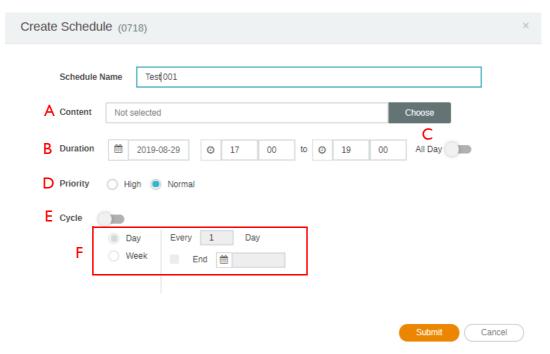

- 4. After all configuration is set, click **Submit**.
- 5. You will see the schedule on the management page.

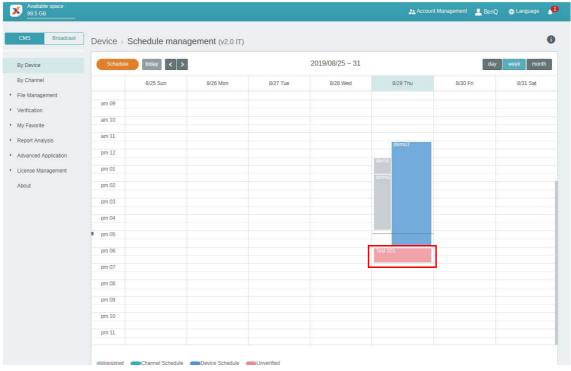

6. No matter by device or by channel, you can create and edit time blocks in the timetable by clicking and dragging.

Editing the device management structure

Watch demonstration video:

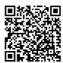

In X-Sign Manager, you can manage devices with hierarchical structures which make you control multiple devices with ease.

I. Click Add category to create a folder.

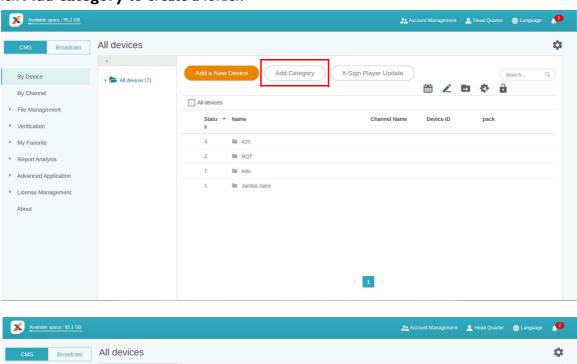

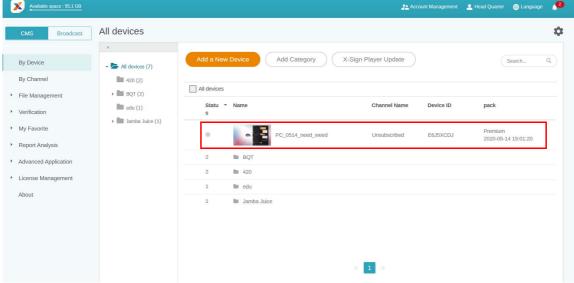

2. You can see the folder structure on the left side. You can easily create a hierarchical folder structure.

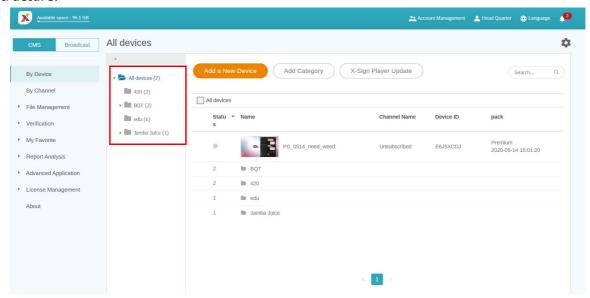

3. Click **Add a New Device** then set it to the related category.

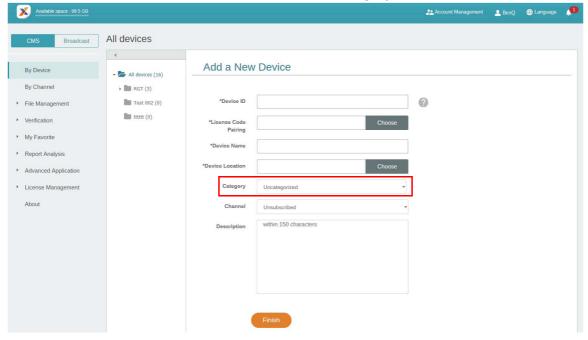

4. You will see the device in the related folder.

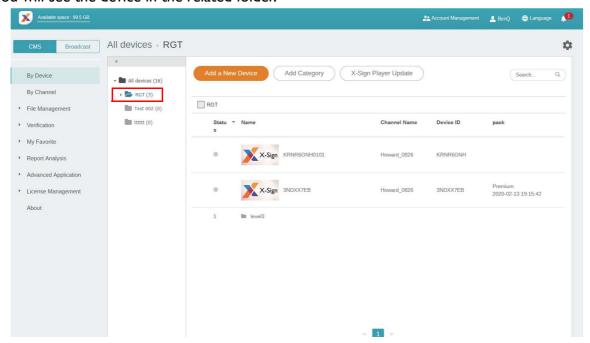

5. For existing device(s), click is to transfer it to the correct folder.

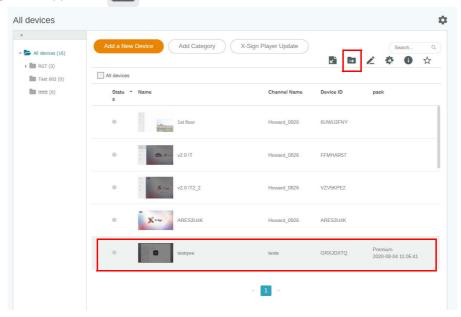

6. Now you can start to customize your device structure.

Pushing Real-Time Message to your BenQ Smart Signage remotely

Watch demonstration video:

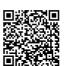

With Real-Time Message on **By Channel**, you can easily push instant message to single or multiple devices. You don't need to edit content again.

- 1. Make sure that the device has already paired with X-Sign Manager.
- You must create one channel and move device(s) into it.

3. Go to **By Channel**, select the channel you want to push the message to. Then click **3**.

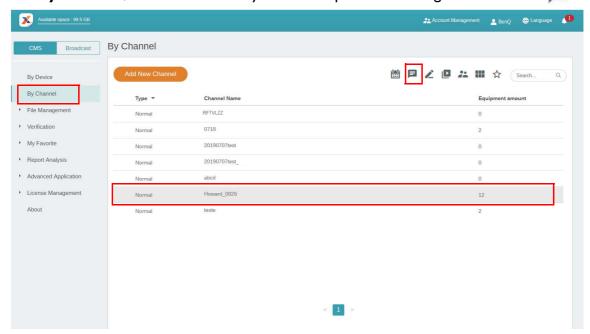

- 4. You will see the message settings page.
  - A. Enter the message you want to push.
  - B. Choose the style and layout for the message.
  - C. Set the duration for playing the message. The maximum time to play the message is 24 hours.

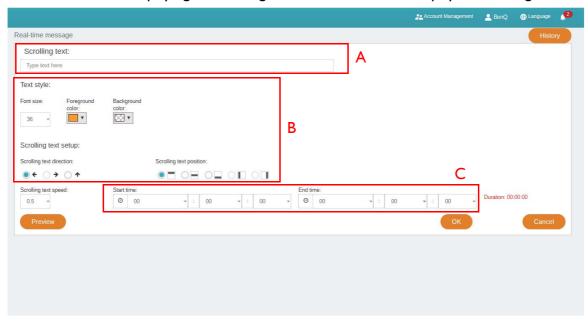

- 5. You can click **Preview** to see what the effect looks like on your display.
- 6. After you finish the setting, click **OK**.

7. You can click **History** to see the record of each real-time message event.

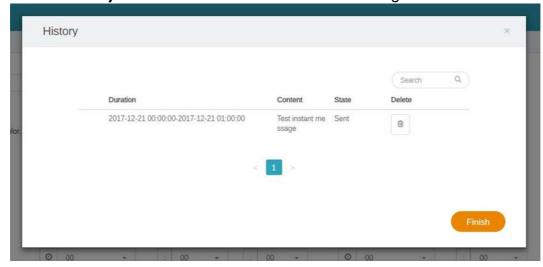

8. You can also see the status or even delete it.

## Controlling the device remotely

Watch demonstration video:

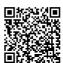

With X-Sign Manager, you can control your devices remotely. The function is only compatible with BenQ Smart Signage Series' hardware.

- 1. Make sure that your device is already paired with X-Sign Manager and is online.
- 2. Go to **By Device**, then choose the device you want to control, and click 🌼 .

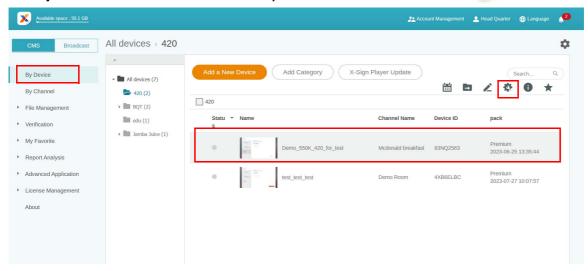

 You will see the Device control page. You can control Device status/Screen/Power/Voice/ Others (Clear Data).

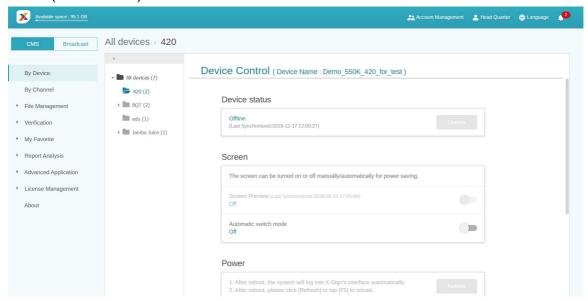

4. You have to reload this page after setting the device to get the latest status.

#### Updating device Player remotely

Watch demonstration video:

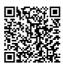

With X-Sign Manager, you can easily update X-Sign Player on your devices remotely.

1. Go to By Device, then click X-Sign Player Update.

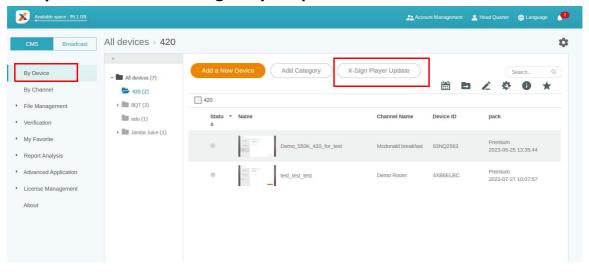

2. You will see a list of devices available to be updated. Select the device(s) you want to update.

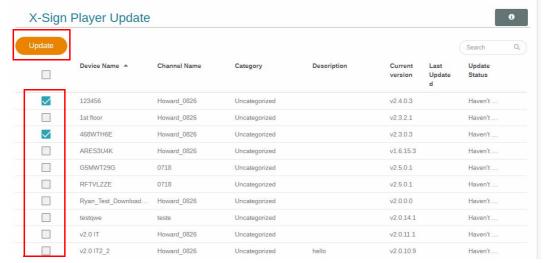

- 3. During updating, the playing process will temporarily be stopped.
- 4. After the device is updated successfully, it will be removed from the list. The device will be updated to the latest version of Player.
- 5. If the device is offline, the system will wait until the device is online and send the update request.
- 6. If you want to update Player, you have to reboot the device or the device can't play content normally. Go to **Device control** page and press **Reboot** under **Power**. Refer to Controlling the device remotely on page 32 for more information.

#### Managing the calling system

1. To manage the calling system, select **Advanced Application** > **Calling System**.

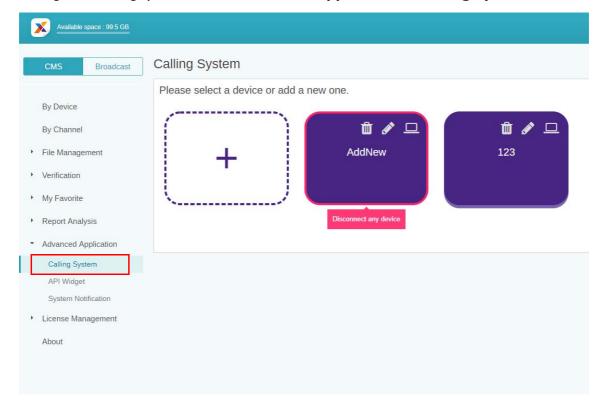

2. Click the panel to manage the calling number.

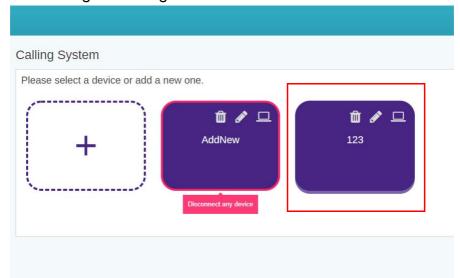

3. Enter the corresponding number on the queuing widget in X-Sign Designer for the panel and click **Next**.

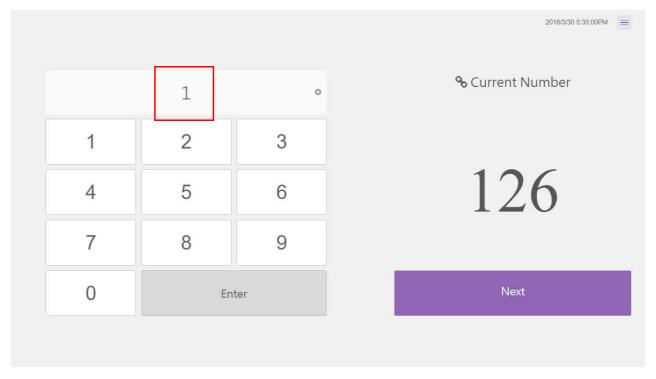

4. The current number to the panel is shown on the screen.

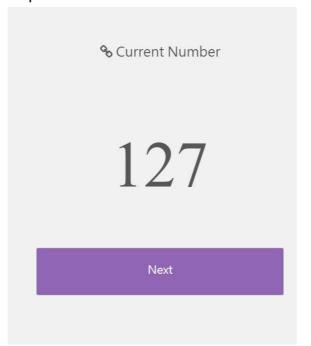

5. You can also edit the number by clicking other function buttons alert sound, there will be a sound when the number changed.

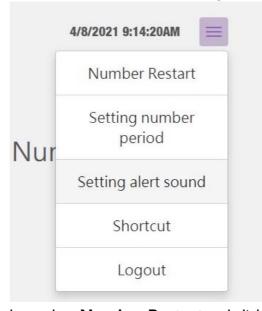

6. To restart the queuing number, select **Number Restart** and click **OK**.

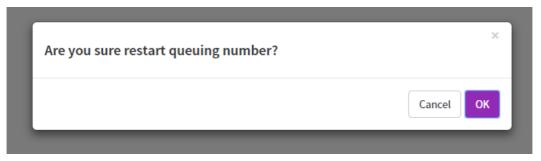

7. The queuing number is restarted.

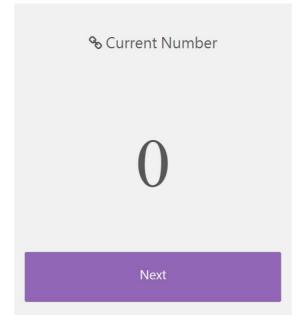

8. To set the period for the next queuing number, select **Setting number period**, input the number, and click **OK**.

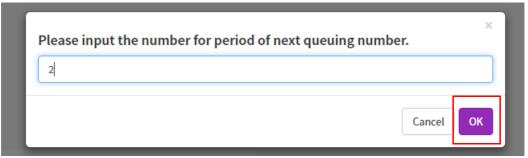

9. The number period is set.

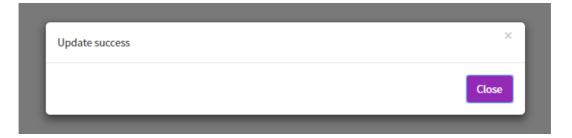

- 10. Select **Shortcut** for more information about how to add a shortcut to the desktop.
- 11. To log out, select Logout and click OK.

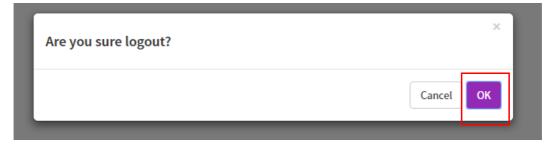

### Note:

"Equipment status error" message occurs when the equipment is not online.

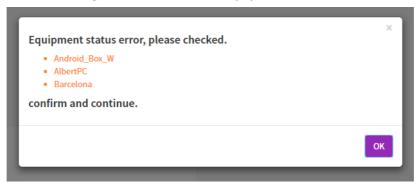

# Creating an API table in X-Sign Manager

1. To create an API table, select Advanced Application > API Widget.

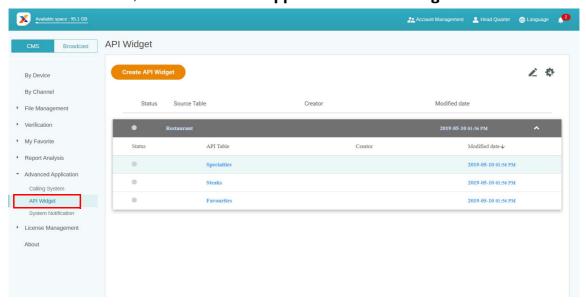

2. Create the API Widget configuration.

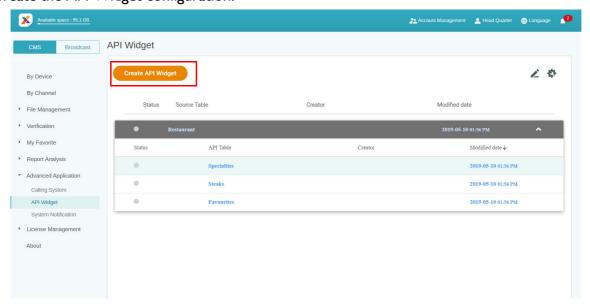

3. Enter the settings of the configuration.

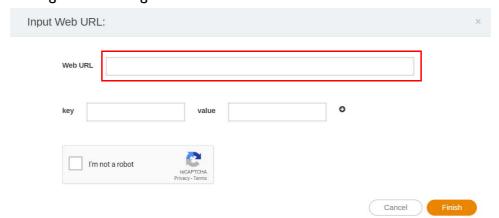

4. Create a source table for API.

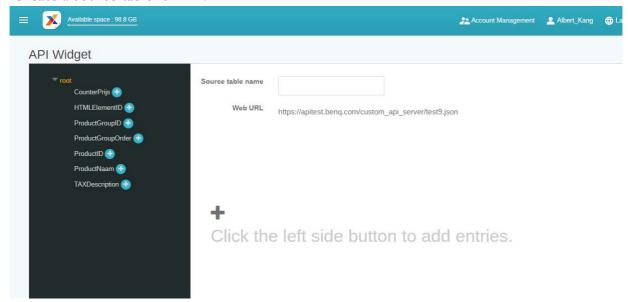

5. Select the tags from Json to the source table. Click **Save** to continue the creating process.

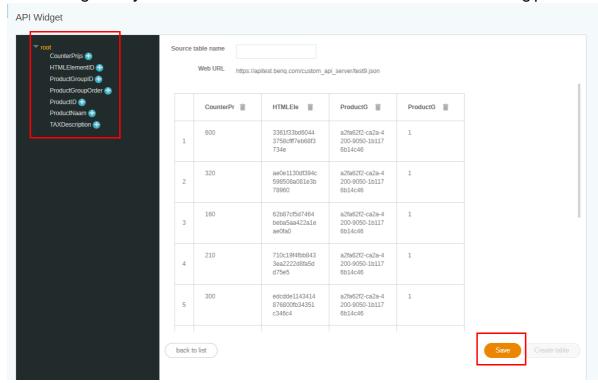

6. A warning message will pop up. Click **Yes** to continue.

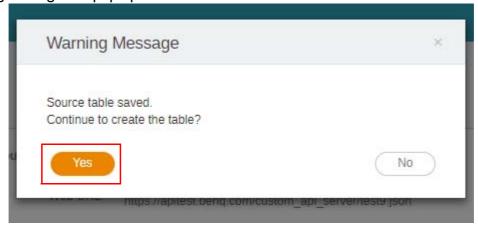

7. You can preview the selected range of the table. Click **next** to continue.

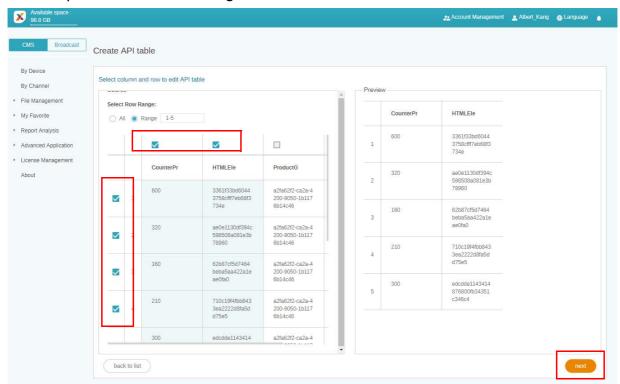

8. The source table is successfully created.

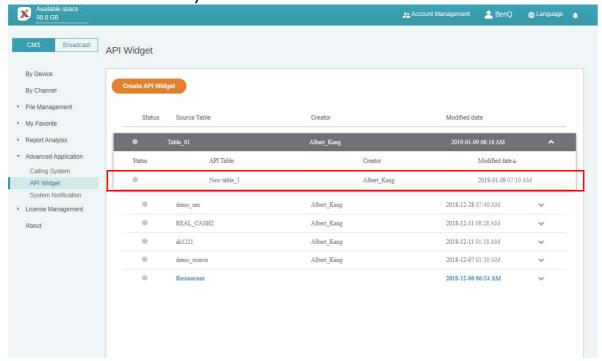

# **Setting Verification**

Watch demonstration video:

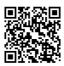

**Verification** in X-Sign Manager functions to control content and schedules to be played on X-Sign Player.

### **Files**

Before a file is delivered publicly, it has to be checked by the administrator. Only when the administrator clicks **Approve** can the file be added to the schedule.

To verify a file:

1. Go to **Verification** > **Files** to check the files uploaded via X-Sign Designer.

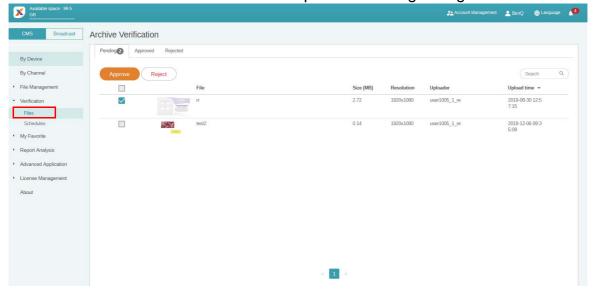

2. Select the file to be approved or rejected, then click **Approve** or **Reject**.

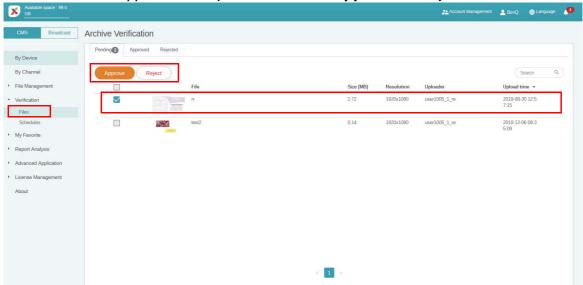

3. You need to fill in the reason you reject the file to be added to the schedule. This is a required field. Click **Submit** to proceed.

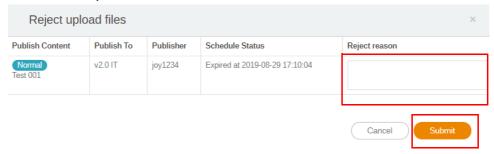

4. The file now is under the approved (or rejected) section.

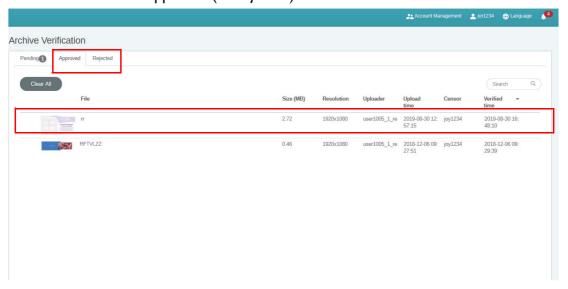

### **S**chedules

After a scheduled time is set, it has to be checked by the administrator. If the scheduled time is not appropriate, the administrator can reject the schedule. Only when the administrator clicks **Approve** can the file be played at the scheduled time on X-Sign Player.

To verify a schedule:

1. Go to **Verification** > **Schedules** to check the schedule(s).

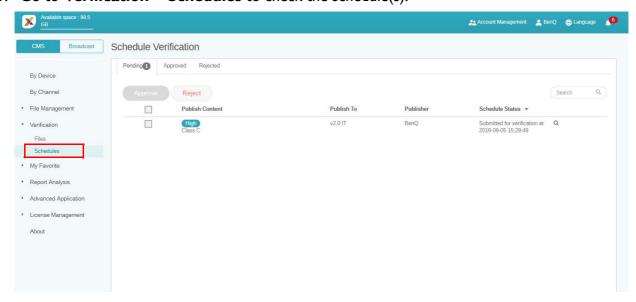

2. Select the schedule to be approved or rejected, then click **Approve** or **Reject**.

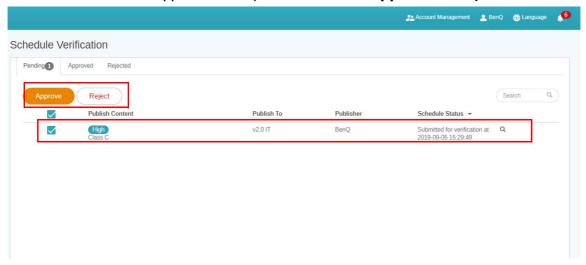

3. You need to fill in the reason you reject the scheduled time. This is a required field. Click **Submit** to proceed.

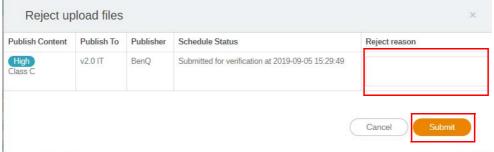

4. The file now is under the approved (or rejected) section.

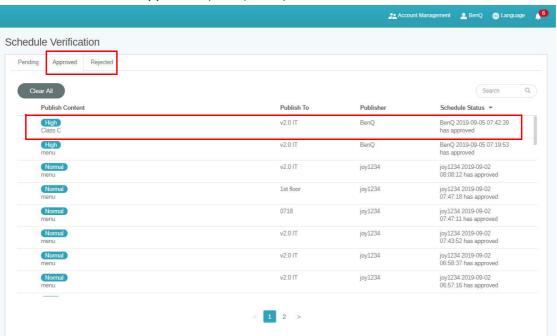

5. You can click Q to preview the file uploaded from X-Sign Designer.

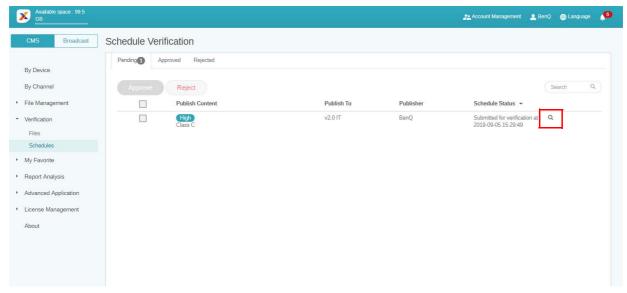

6. You can view the file on X-Sign Player and edit schedule. Click Approve and Publish or Reject to proceed.

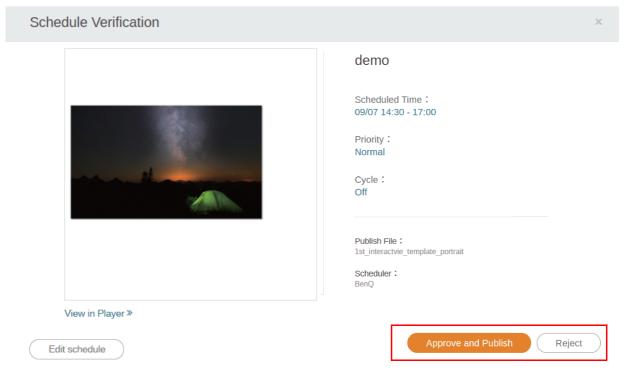

# Getting the system notification

1. Go to Advanced Application > System Notification.

### 2. Enable System Notification.

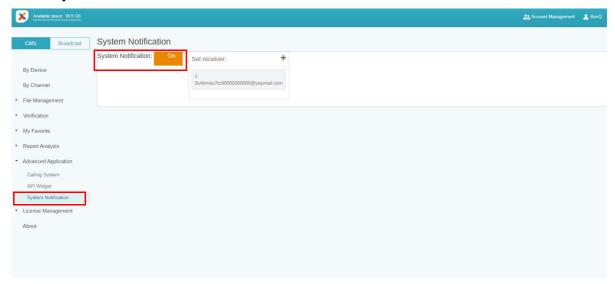

Then you will get notice when your device is under the following situations.

- When the device time can't sync with the Manager system time, the device can't play content normally.
- a. It is highly recommended you enable auto time sync service on your device.
- b. Make sure to set the same location on both Manager and the device.

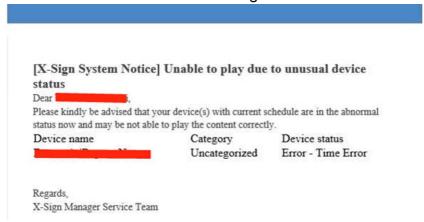

• When the device is under schedule but not online, the device can't play content normally.

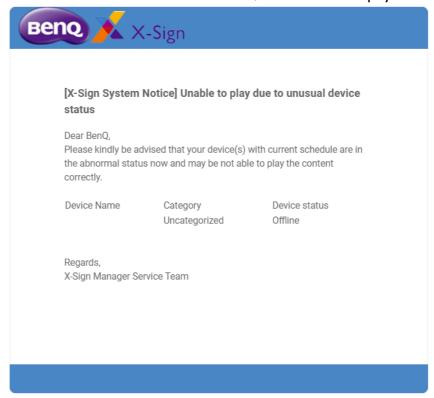

• The device license is going to expired.

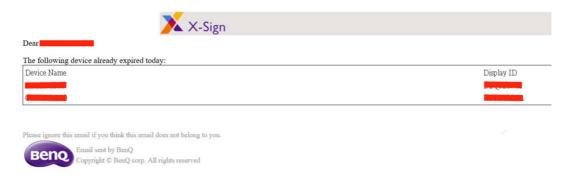

• Press 🛖 to add more receivers. The default will be the administrator only.

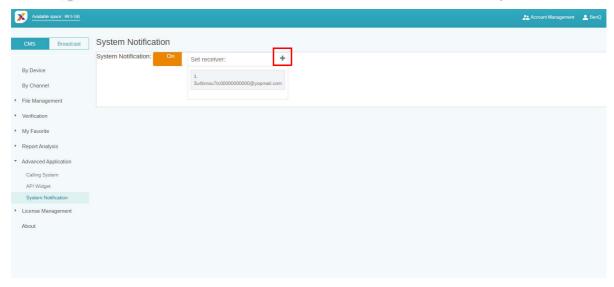

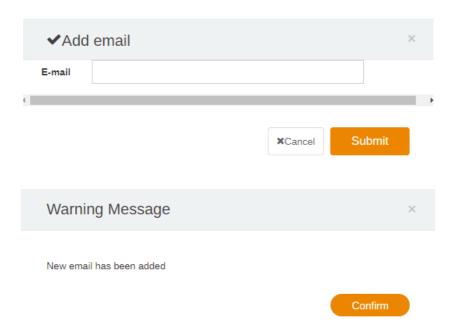

# Updating device status immediately

The pages on X-Sign Manager will automatically do partial refresh if device status changes. Below are three parts that will do partial refresh automatically:

1. Active status of device: Go to **By Device**, the online/offline status will be shown automatically on the page.

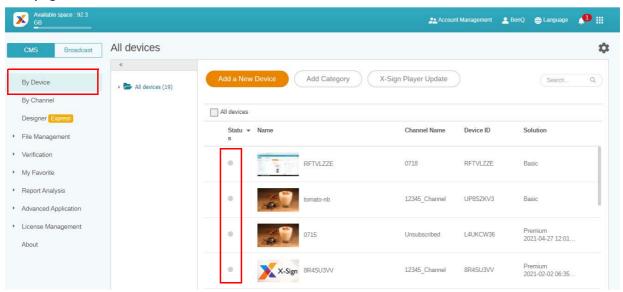

2. Status of device control: Go to **By Device**, select the device you want to see the status, and click , the online/offline status will be shown automatically on the page.

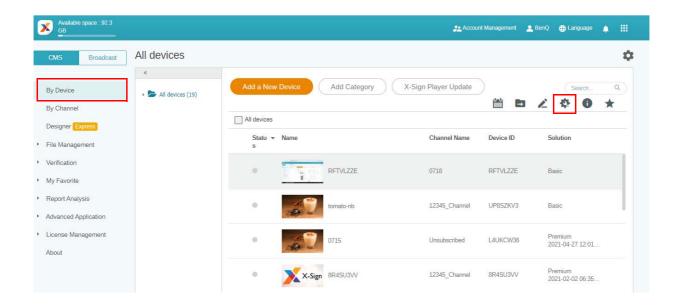

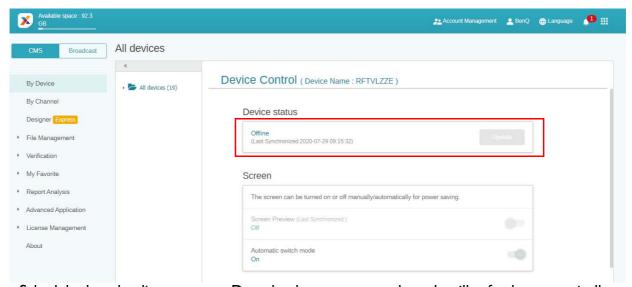

Schedule downloading progress: Download percentage and result will refresh automatically.

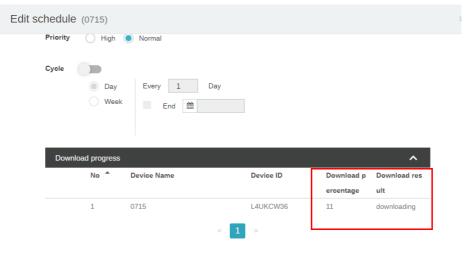

## Player report (proof-of-play)

1. Go to File List, select a file, and click ......

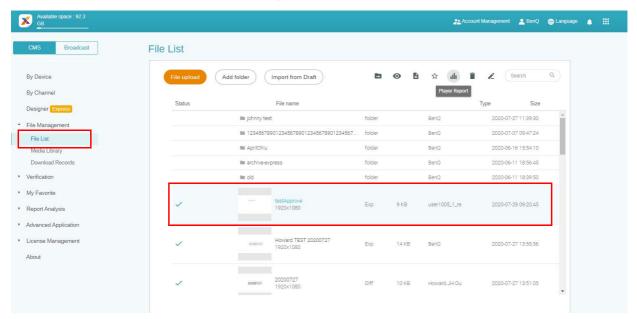

2. X-Sign records the playback history of each file on each device. Click **Export**, then the Player report is exported as an .xls or an .xlsx file type.

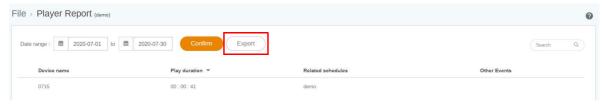

### Using Designer Express

 All the projects you create with **Designer Express** will store in the draft list. **Media Library**, which store the assets, can accelerate your design. Click **New Project** to go to the designer express template editing page.

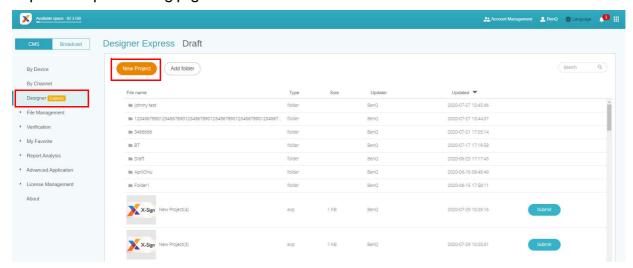

## 2. Click **Confirm** to proceed.

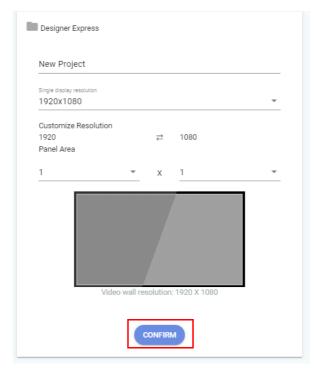

3. To add a new page, click +Add Page.

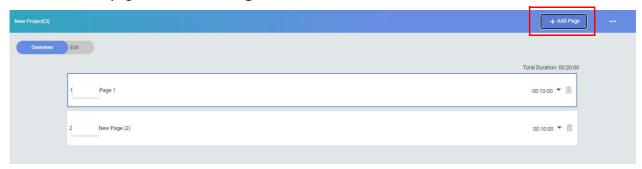

4. Add an image from Local File for the first page.

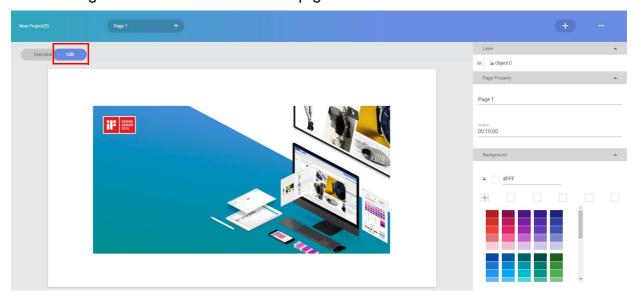

5. Add an image from **Media Library** for the second page.

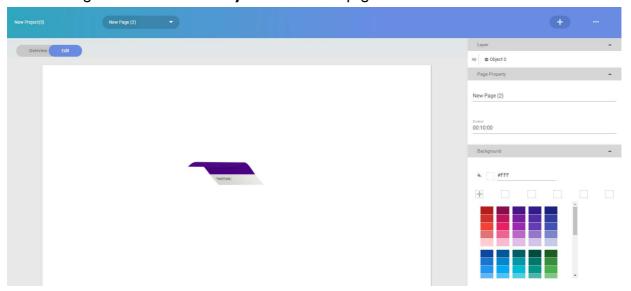

6. Save this project in the draft list and submit to **File List**. Then, just wait for the admin's approval.

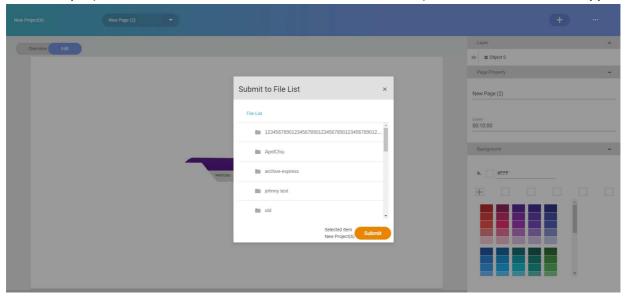

7. The project you have just created will show the approval status on File List.

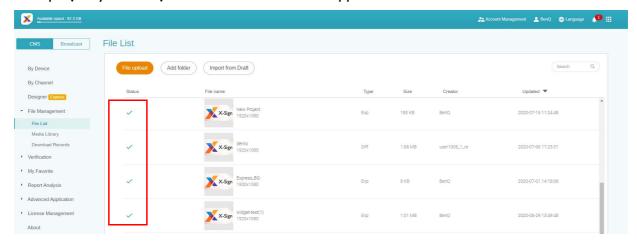

8. Then, you can set the schedule with this project.

# Designer

## Creating a new project file in X-Sign Designer

Watch demonstration video:

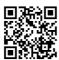

In X-Sign Designer you can create your own project with customizable features.

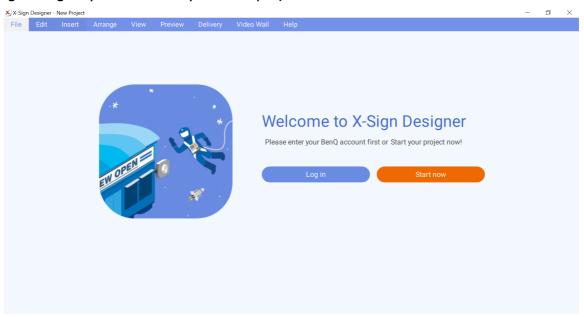

• By logging in the account, you can upload content on X-Sign Manager.

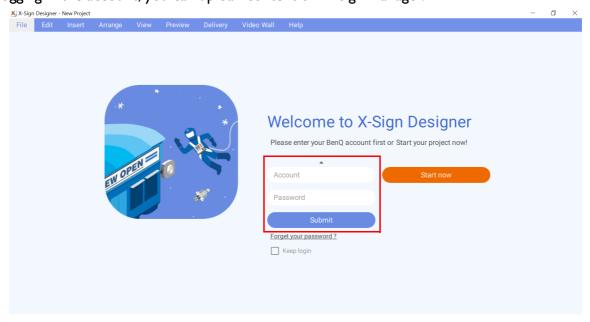

• You can also use X-Sign Designer without logging in the account by clicking **Start now**. You cannot upload content on X-Sign Manager only after logging in the account. Read Uploading your content from Designer on page 55 for more information.

To create a new project file in X-Sign Designer:

1. Launch the software and click **New project**.

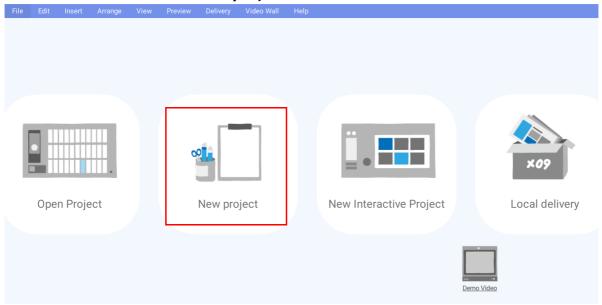

- 2. To customize the project settings, configure the following items:
  - A. Project Location Select the folder where your project will be saved.
  - B. Project Name Create a name for your project.
  - C. Project Orientation and Resolution Choose the layout and size of your project.
  - D. Panel Area Adjust this setting for creating a Video Wall project.

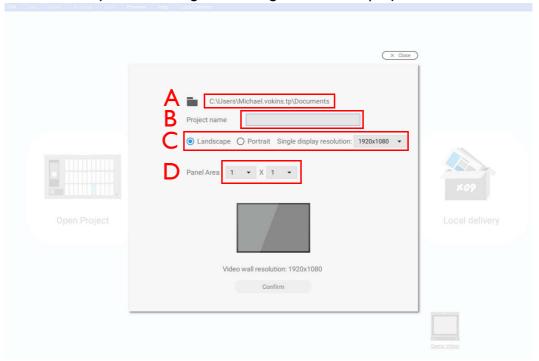

3. Select **Confirm** to create the new project file.

4. To adjust the project settings after a project has been created, click **Modify** in the **Page** panel.

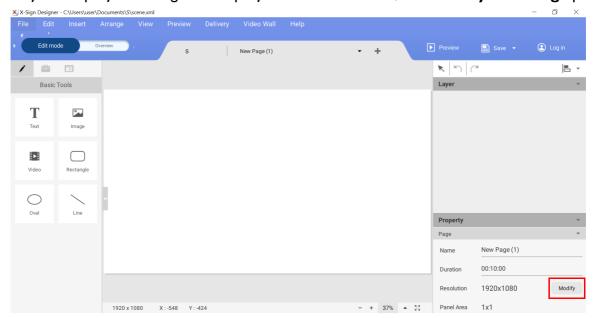

5. To import media into your project, click the **Image** or **Video** button in the **Basic Tool** panel.

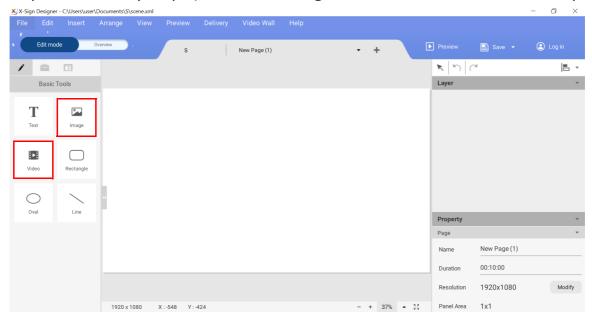

6. Select the media file to import and click **Open**.

## Uploading your content from Designer

Watch demonstration video:

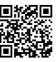

With X-Sign Designer, you can directly upload your content to Manager. You don't need to save the project and upload it separately.

#### Note:

- You need to have an account on X-Sign Manager. Refer to Registering an account for X-Sign Manager (Admin) on page 5 for more information.
- Make sure your account has the authority to upload files.

1. You can also use X-Sign Designer without logging in the account by clicking **Start now**. You cannot upload content on X-Sign Manager only after logging in the account.

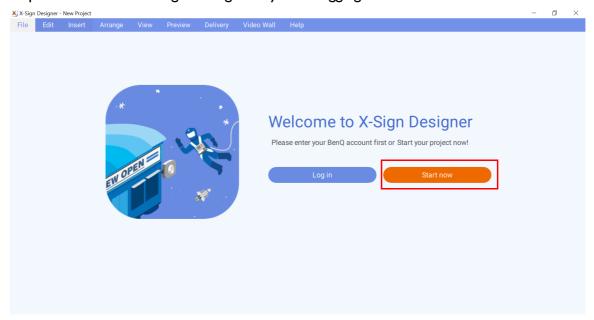

2. Press Log in to log in the X-Sign Manager account.

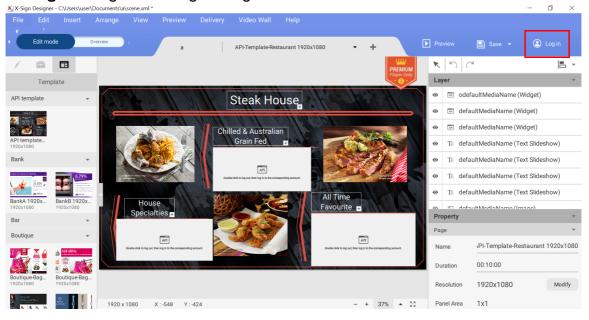

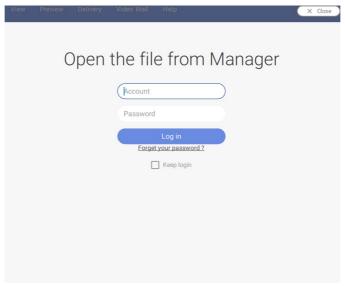

3. Once you have successfully logged in, you can see your account information.

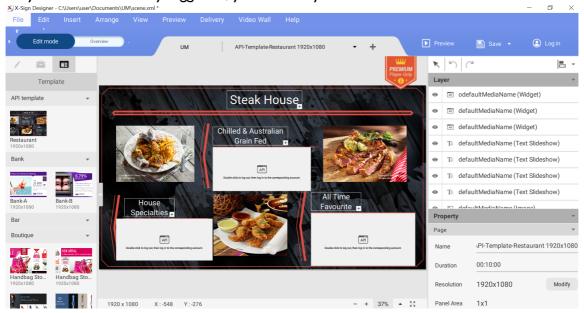

4. As soon as you finish making the content, press Save and Upload.

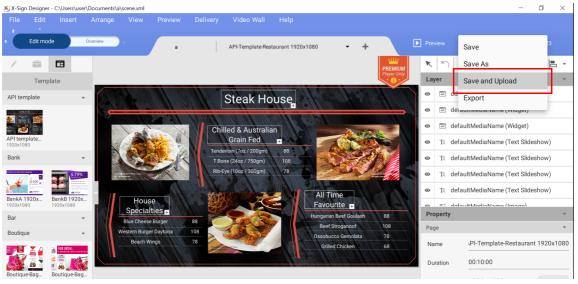

5. The file list on Manager will be shown automatically. Choose the path to store the file, then press **Confirm**.

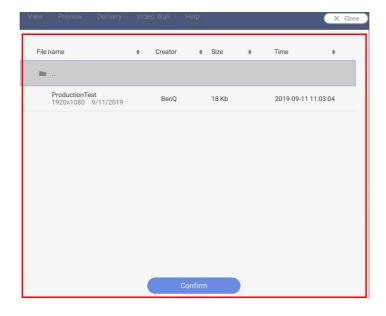

6. Designer will automatically upload the file to Manager.

Note: If you want to modify a file, you have to choose the same path and upload the file again. Designer will only upload the changes rather than the whole file.

7. Only when the administrator approves the file can the file be added to the schedule. Refer to Setting Verification on page 41 for more information.

Now you can go to X-Sign Manager to schedule your content.

## Creating content in X-Sign Designer

Once you have opened a new project, you can begin to customize the content for your project. The following is an introduction to the basic settings used to create content in X-Sign Designer.

To create content in X-Sign Designer:

1. Click the button to open the **Basic Tools** panel. The **Basic Tools** panel allows you to add text, media and shapes to a page. Click on one of the following icons to add a new element to the canvas:

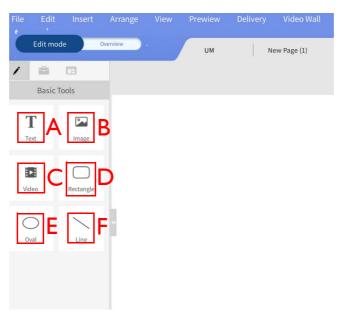

- A. **Text** Add a new text box to a page. Double-click on the text box to change the text.
- B. **Image** Add a new image bounding box to a page. A window will automatically appear to select an image from your hard drive, then click **Open**.
- C. **Video** Add a new video bounding box to a page. A window will automatically appear to select a video from your hard drive, then click **Open**.
- D. **Rectangle** Add a new rectangular bounding box to a page. Adjust the color, border and shadow in the **Content** panel.
- E. **Oval** Add a new circular bounding box to a page. Adjust the color, border and shadow in the **Content** panel.
- F. Line Add a new straight line to a page. Adjust the color in the Content panel.

2. Click the button to open the Widgets panel. The Widgets panel allows you to add specific widgets to a page. Click on one of the following icons to add the respective widget to the canvas:

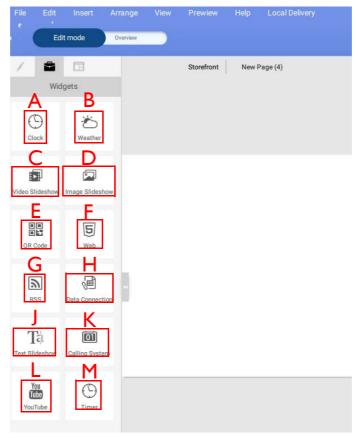

- A. **Clock** Add a clock to a page. The time is based on your device's region setting. Adjust the settings in the Clock panel and the Content panel.
- B. Weather Add a weather forecast to a page. Weather forecast is based on your device's region setting. Adjust the settings in the **Weather** panel and the **Content** panel.
- C. Video Slideshow Add a new video slideshow to a page. Refer to Creating an Image or Video slideshow on page 69 for more information.
- D. Image Slideshow Add an image slideshow to a page. Refer to Creating an Image or Video slideshow on page 69 for more information.
- E. QR Code Add a QR Code to a page to link to an external website. Adjust the settings in the **QR Code** panel and the **Content** panel.
- F. Web Add a website to a page. Adjust the settings in the Web panel and the Content panel.
- G. **RSS** Add an RSS Feed to a page. Adjust the settings in the **RSS** panel, the **Content** panel and the RSS Config panel.
- H. Data Connection Add a data document to a page. Data is based on a csv document saved online. Adjust the settings in the **Database Connection** panel, the **Setting** panel and the Content panel.
- J. Text Slideshow Add marquee text to a page. Adjust the settings in the Marquee panel, the **Content** panel, the **Carousel** panel, and the **Transition** panel.
- K. Calling System Add a waiting number window to a page. A waiting number system can be created by logging in to your X-Sign Manager account and going to Advanced Application >

**Queuing System**. Once created, return to X-Sign Designer and adjust the settings in the **Waiting Number** panel and the **Content** panel.

- L. **YouTube** Add a YouTube video to a page. Adjust the settings in the **YouTube** panel and the **Content** panel.
- M. **Timer** Add a timer to a page. Adjust the settings in the **Timer** panel, the **Settings** panel and the **Appearance** panel.
- 3. In **Edit mode**, you can add and customize different pages:

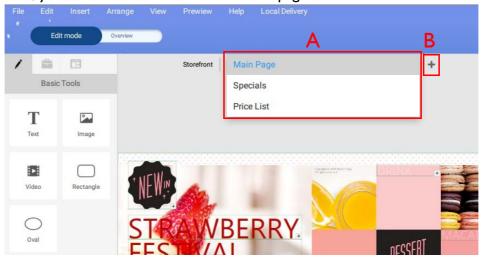

- A. Pages Drop-down menu Navigate to different pages by selecting at the top of the canvas.
- B. + Add a new page by clicking on the + Button at the top of the canvas.
- 4. Click the **Overview** button to configure the project layout and order.

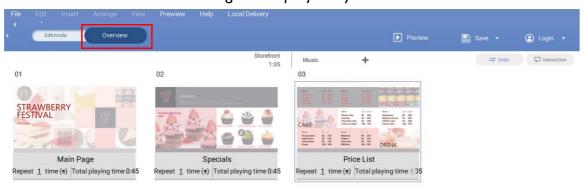

5. You can move pages by dragging the page icon to the left or the right.

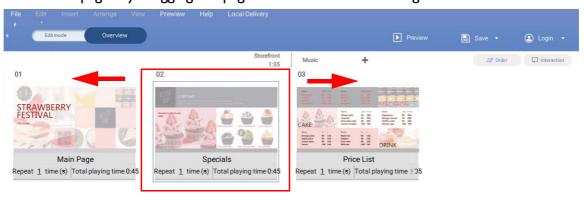

6. To delete pages, hover your cursor over the page icon and click **Delete page**. A warning message will appear, select **Confirm** to delete the page.

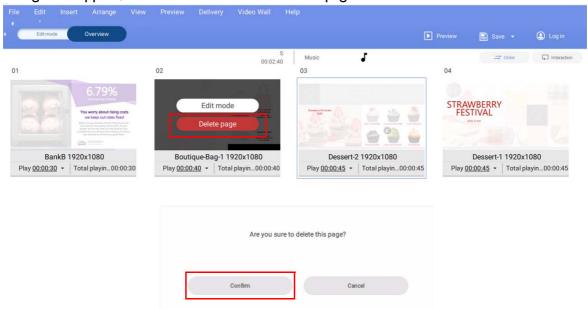

7. Select on the page icon and click **Set Repeat Time(s)** or **Set Total Playing Time** to have the page repeat or change the time duration for a page.

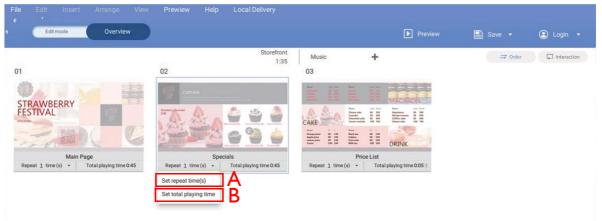

- A. **Repeat** \_\_\_ **Time(s)** Double-click the number to change the amount of times a page plays.
- B. **Play 0:00** Double-click the run time to change the time duration for a page.
- 8. Click **Order** or **Interaction** to choose the play sequence for a project:

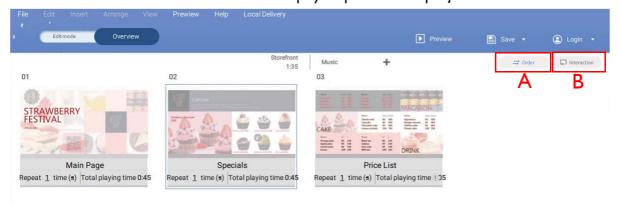

- A. **Order** To play all pages in order in a continuous loop, click **Order**.
- B. **Interaction** To play a single page or selected pages in a continuous loop, click **Interaction**.

9. You can preview your project by clicking the **Preview** button. This will play the current project on X-Sign Player. Click **ESC** to return to X-Sign Designer.

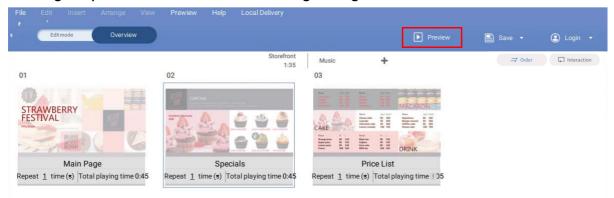

## Creating content from Designed Templates

Watch demonstration video:

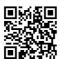

Once you have opened a new project, you can use **Designed Templates** to quickly generate content. X-Sign Designer has numerous **Designed Templates** of varying orientations and resolutions for the user to easily access.

To create content in X-Sign Designer using a **Designed Template**:

1. Click the 🗖 button to open a list of templates.

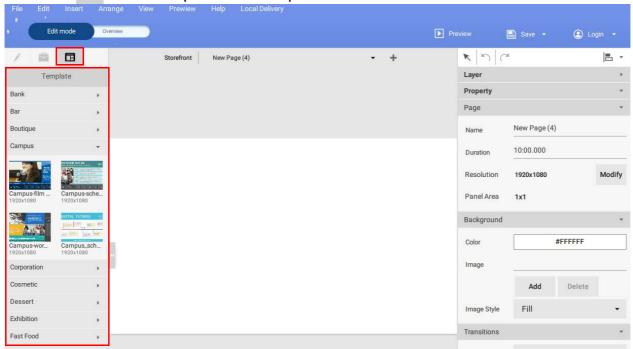

2. Click the drop-down menu for the type of template you want to use and then click icon for the template you want to use for your project. A new page with the template will automatically be added to the project and displayed in the canvas window.

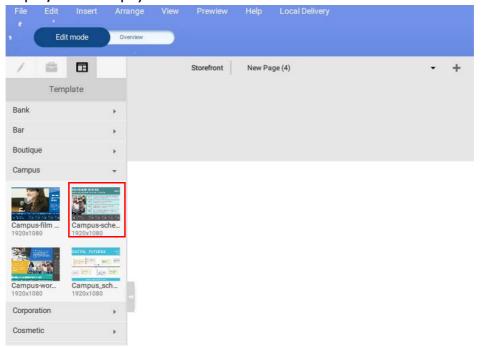

Note: The template must match the orientation and resolution of your project settings. To modify your project settings, refer to Opening an X-Sign I.x project file on page 89 for more information.

3. Alter text in the template by double-clicking the text box in the canvas and typing in your own text.

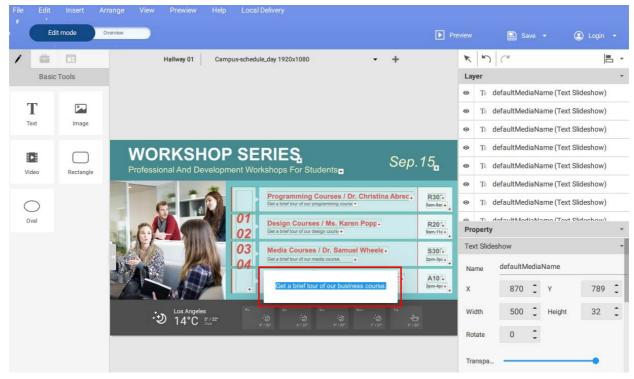

4. You can replace images or video files by selecting the item in the canvas, then click on the ... Button in the **Content** panel. Select your own image or video to insert into the bounding box.

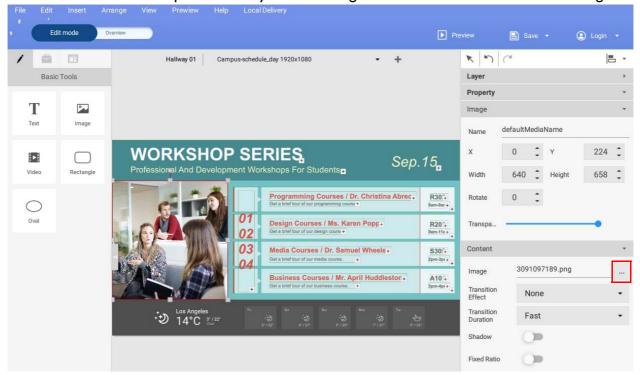

5. You can customize widget information by selecting the respective widget in the canvas, then adjust the settings in the **Content** panel.

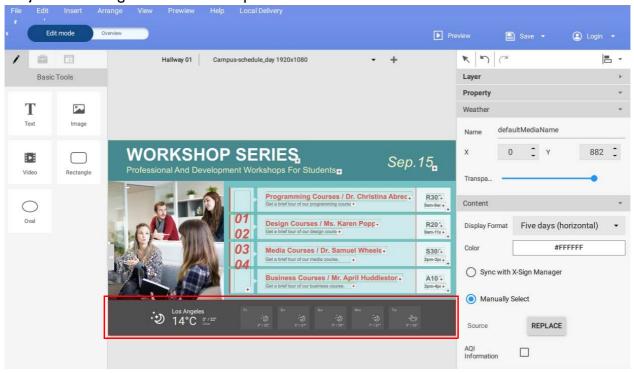

6. You can move objects on a page by selecting on the bounding box in the canvas and dragging it to the desired location.

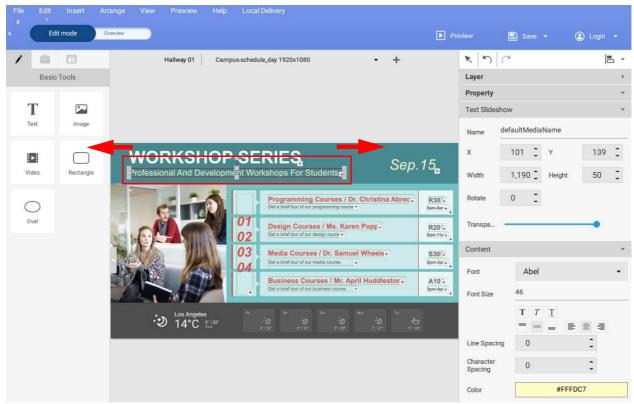

# Creating a clock widget in X-Sign Designer

1. In X-Sign Designer, click on the icon ( ) to add a clock widget, and you will be prompted to place the clock widget.

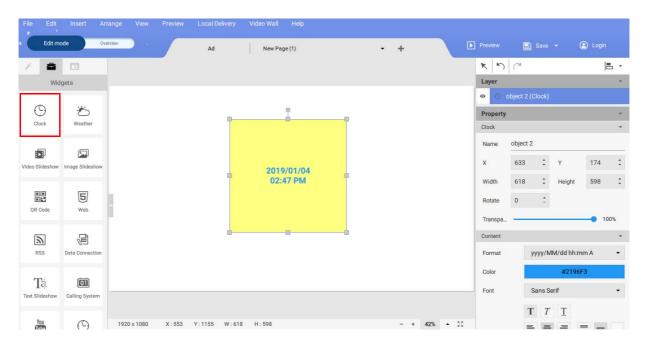

2. You can drag the clock widget anywhere in the template.

3. You may set the properties of the clock widget in the editing area on the right panel.

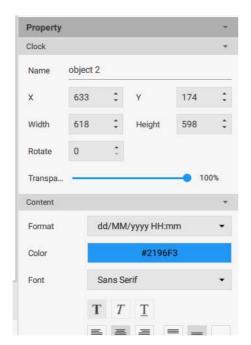

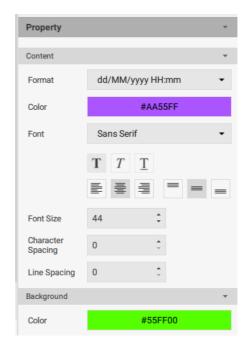

4. You can switch the format of the time/date layout. You can choose to display both the date and time, or only display either the date or the time.

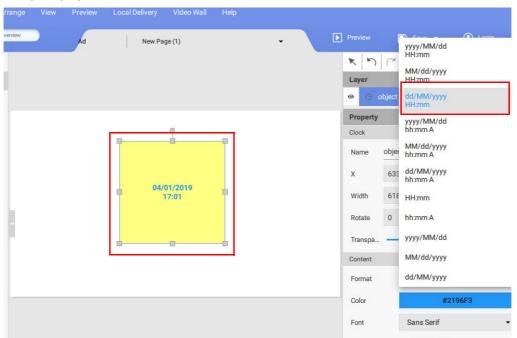

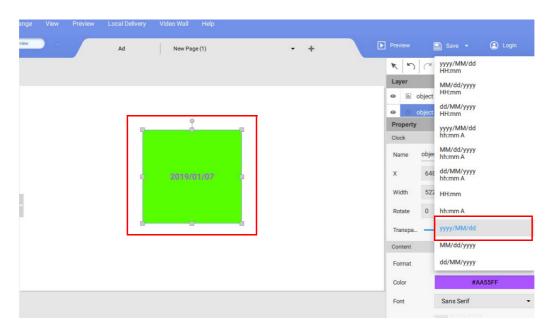

# Setting a weather widget

1. In X-Sign Designer, click on the icon to add a weather widget, and you will be prompted to place the weather widget.

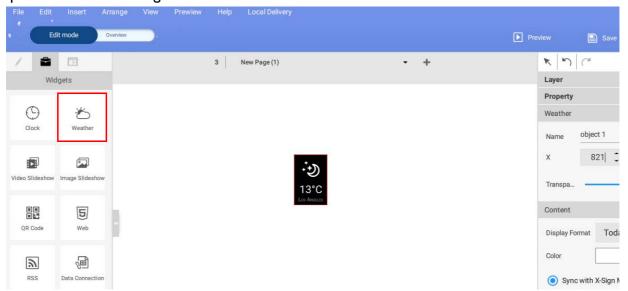

2. Click on the icon to add more weather widgets. You can drag the weather widget anywhere in the template.

3. You may set the properties of each weather widget. You can set the title layout, text color, and background color.

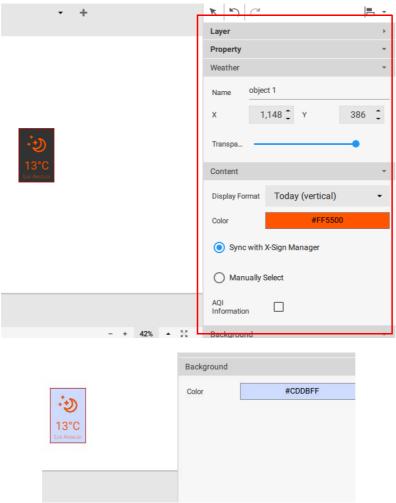

4. You can also change the display format.

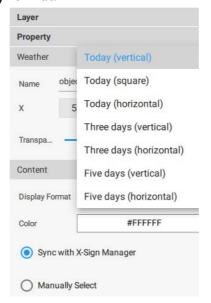

5. To set the city, first identify the city in the device management section of the online X-Sign Manager. You can check **Sync with X-Sign Manager** to sync the city information with the device on X-Sign Manager, or you can check **Manually Select** to select the city yourself.

# Creating an Image or Video slideshow

You can use the **Image slideshow** or **Video slideshow** widget to play multiple media files in succession within one window of the project. The following is an introduction to creating an image or video slideshow.

To create an image or video slideshow in X-Sign Designer:

1. Click the button to open the **Widget** panel and click either the **Image slideshow** or the **Video slideshow** widget.

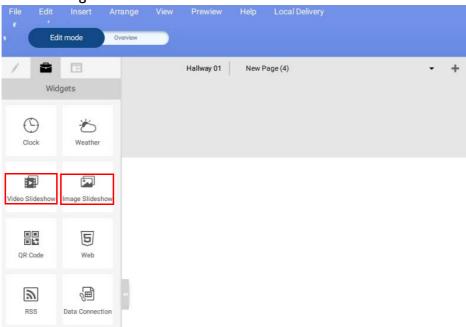

2. A new bounding box will appear in the canvas area. Select the + button on the lower right corner of the bounding box to add images or videos.

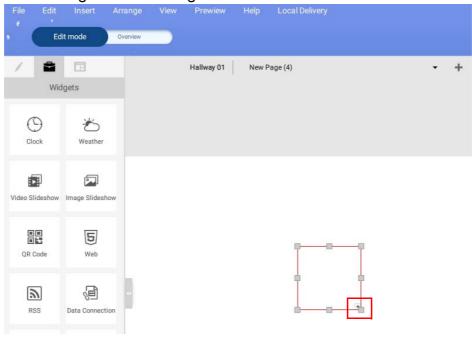

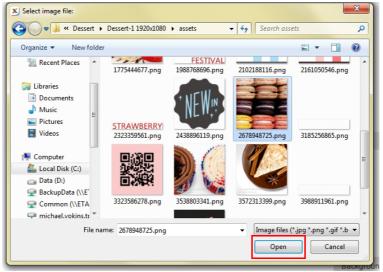

- 3. Select one or more images or videos to import and click **Open**.
- 4. You can resize the slideshow by clicking and dragging on the square nodes of the bounding box.

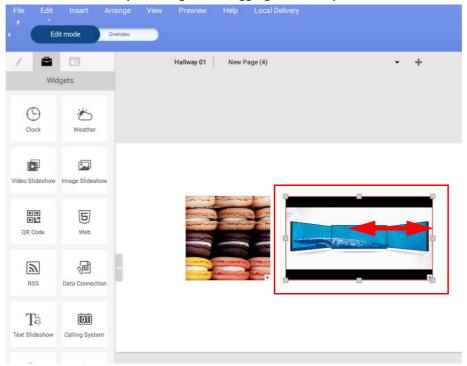

- 5. To customize the **Image slideshow** settings, adjust the following items in the **Order** panel and the **Transition** panel:
  - A. Image Slideshow Order Select the image and drag it upwards or downwards to re-order the slideshow.
  - B. Add, Replace, Crop, Delete Select an image to add, replace, crop, and delete.
  - C. Fill Mode Select an image to adjust the fill mode. The options include Fit, Fill, Part.
  - D. **Total playing time** Select an image and type in the total playing time.
  - E. Transition effect Select a transition effect for the entire slideshow from the menu.

F. **Transition speed** – Select a transition speed for the entire slideshow from the menu.

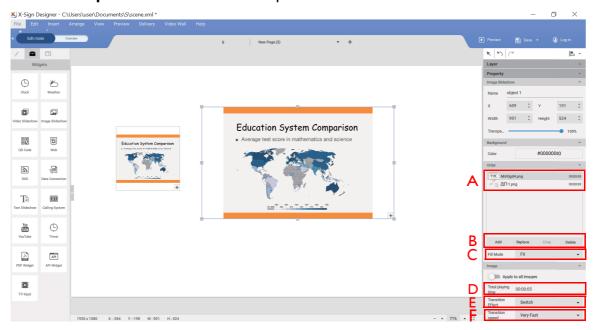

6. To customize the **Video slideshow** settings, adjust the following items in the **Order** panel and the **Transition** panel:

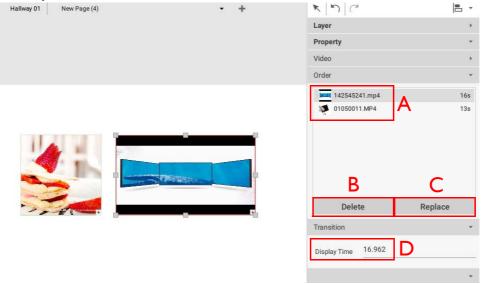

- A. Video Slideshow Order Select the video and drag it upwards or downwards to re-order the slideshow.
- B. Delete Select a video to delete and click the Delete button.
- C. **Replace** Select a video to replace and click the **Replace** button.
- D. **Display Time** Select a video and type in the duration time and press **Enter**.

### Rotating an image or video

The following is an introduction of how to rotate images or video on X-Sign Designer and X-Sign Player.

To rotate an image on X-Sign Designer:

I. Click and hold the rotation tab located at the top of an image or video file in a project. Drag to the left or right and release at the desired degree of rotation.

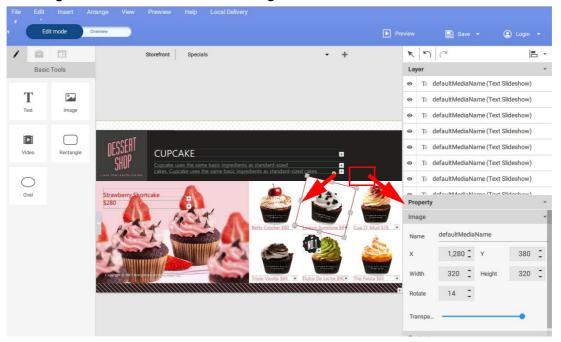

2. You can also rotate an image or video by manually changing the value in the **Image** or **Video** panel.

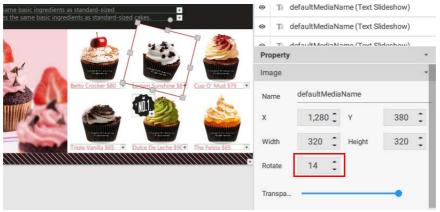

3. You may set the properties in the editing area on the right panel.

## Generating a QR Code

1. In X-Sign Designer, click on the icon to add a QR code, and you will be prompted to enter the URL corresponding to the QR code.

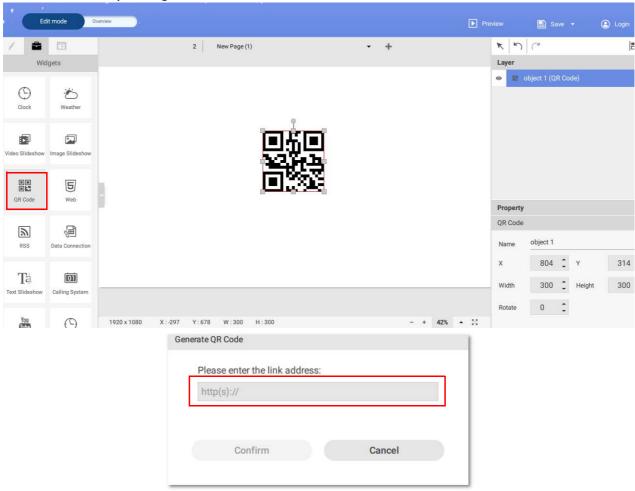

2. Click on the icon to add more QR codes. You can drag the QR code anywhere in the template. You can also edit the QR code or the link in the editing area on the right panel.

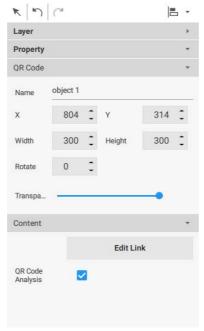

#### Note:

- Each added QR code has its own carousel controls to be edited independently from others.
- QR code can contain up to 256 words.

### Adding a data connection

1. Before adding a data connection to BenQ X-Sign Designer, create the data in Google sheets.

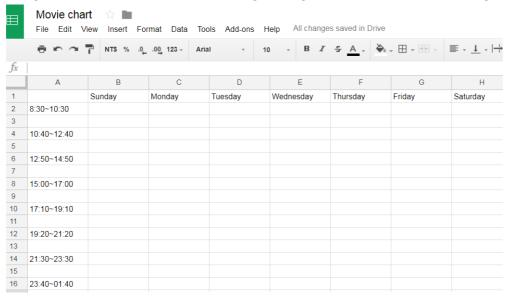

2. Select File and choose Publish to the web.

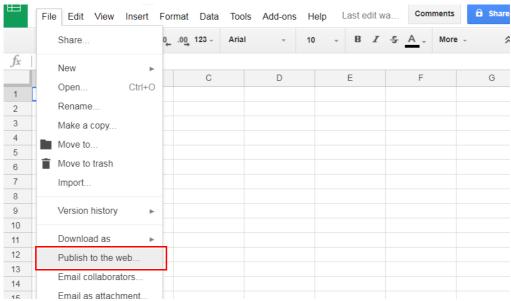

3. Make sure the file is saved in CSV format.

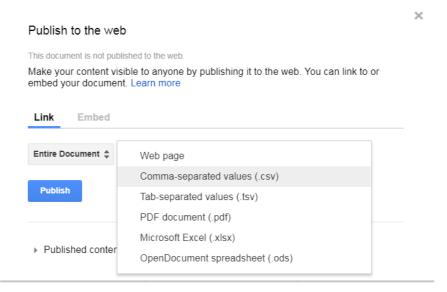

Note: It may take about five minutes for Google data to synchronize with X-Sign Designer.

4. Click on the icon to add a data connection, and you will be prompted to enter the Input Web URL corresponding to the data in Google sheets. Then enter the information for the column, row, and update frequency. You can create the data connection with one single table instead of creating a cell one by one.

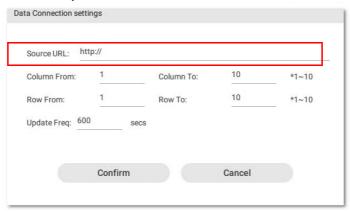

#### Setting a timer widget

1. In X-Sign Designer, click on the icon  $\bigcirc$  to add a timer widget, and you will be prompted to place the timer widget.

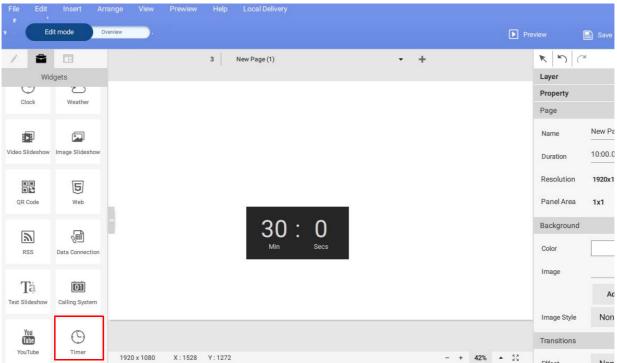

- 2. You can drag the timer widget anywhere in the template.
- 3. You may set the properties of the timer widget in the editing area on the right panel. You can switch the count mode to **Countdown** and **Count up**. You can also switch mode to **Calendar Mode** and **Repeat Mode**.

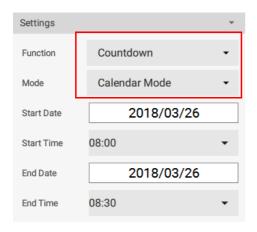

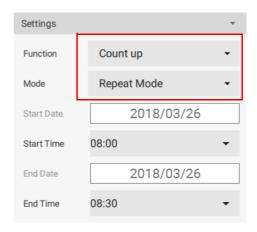

4. **Countdown** shows a sequence of backward counting to indicate the time remaining before your scheduled end time.

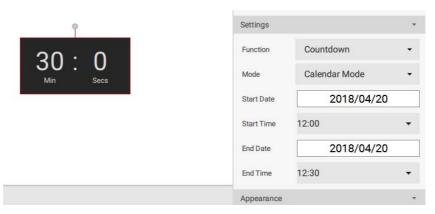

5. With **Calendar Mode**, you can select start time and end time. Open calendar by clicking the start time or end time button. Click **Confirm** to finish setting.

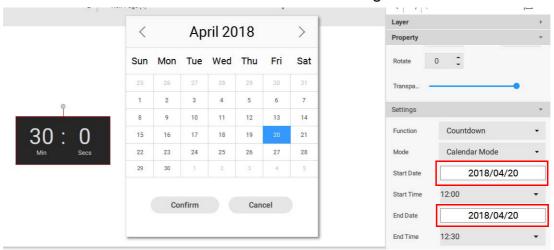

6. **Countup** shows the adding of time. It starts at 0:0 (minutes: seconds) and counts up to your scheduled end time. With **Repeat Mode**, the counting will occur everyday between the start and end time repeatedly.

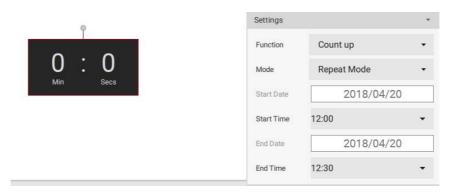

7. You can change the display format (Minutes/Seconds or Minutes) and layout (A or B).

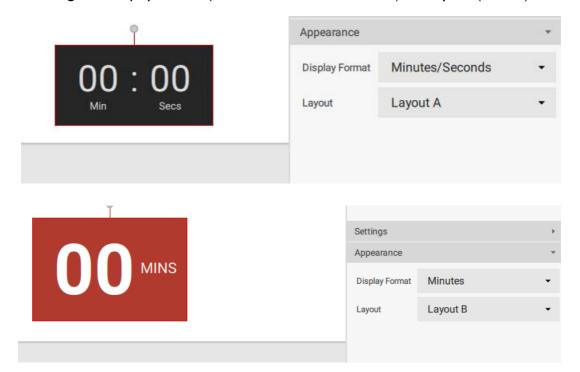

### Creating an API template using the demo kit

I. In X-Sign Designer, click on the icon ito add an API widget, and you will be prompted to select the name of the API table(s) you have created in X-Sign Manager. See Creating an API table in X-Sign Manager on page 38 for more information.

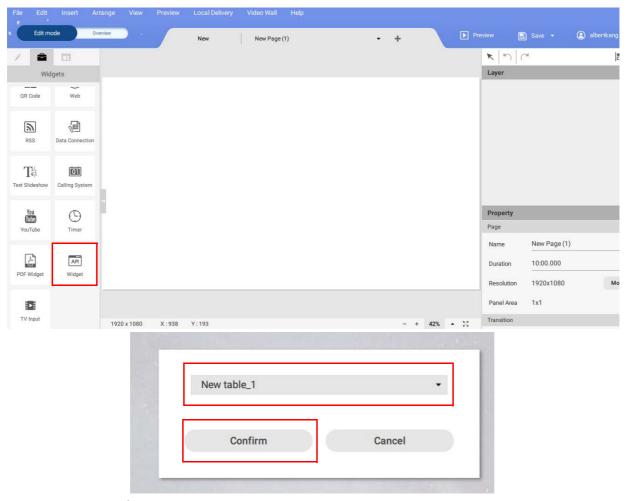

2. You can drag the API widget anywhere in the template.

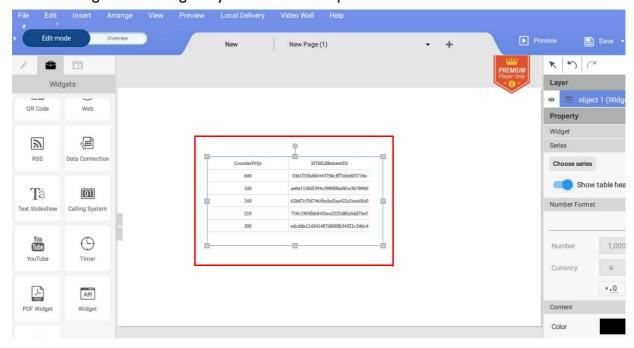

3. You can resize the table by double-clicking the table. An editing window will pop up. You can change the current column width or all row height.

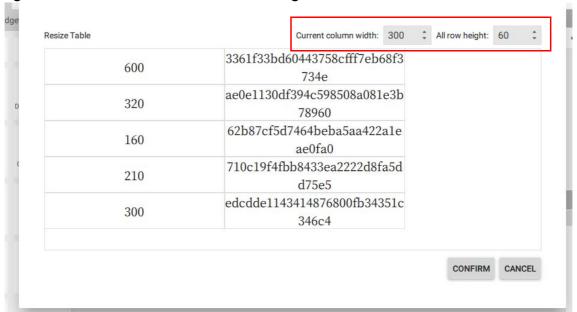

4. You may set the properties of the API widget in the editing area on the right panel.

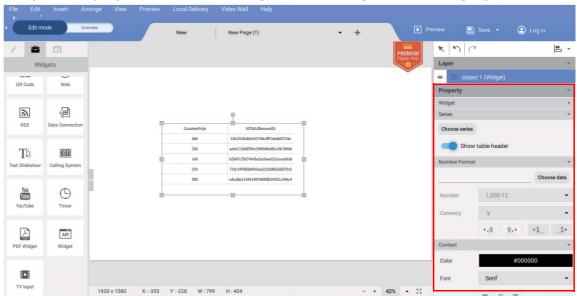

|= -QR Code 9 3 Ta 01 Choose data You Tube 0 1,000.12 PDF Widge API Þ

5. Click **Choose data** to arrange the data format. Choose the format and click **Confirm**.

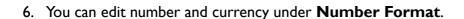

Data

CounterPrijs

HTMLElementID

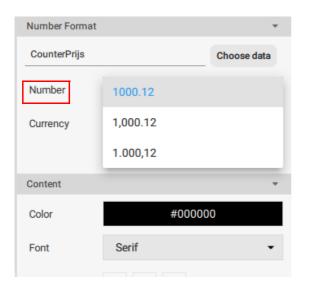

TV Input

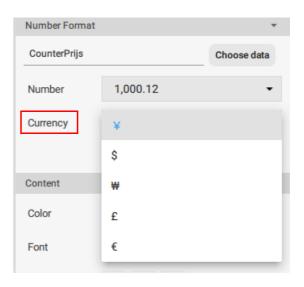

Font

7. You can choose to display the table header by setting **Show table header** to on.

8. After setting the format and properties, you will see the changed outline.

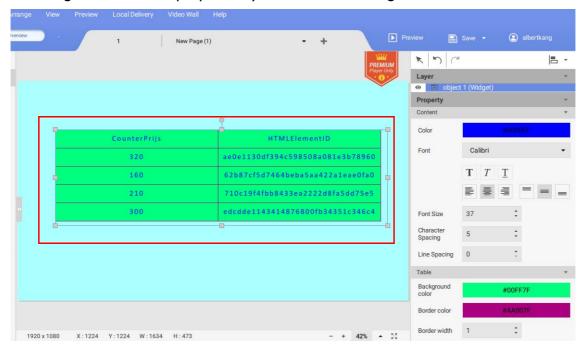

9. You can also add another API table to the existing template.

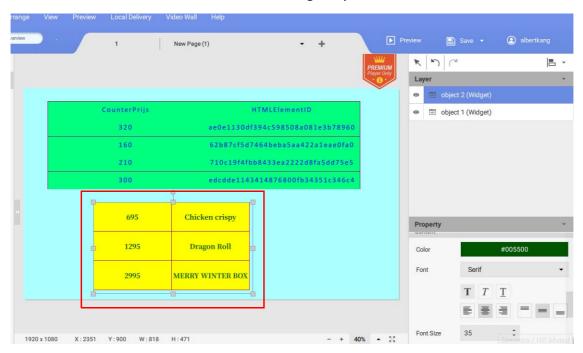

#### Creating a TV Input source widget in X-Sign Designer

I. In X-Sign Designer, click on the icon place the TV Input widget. The TV Input source is transmitted through an HDMI cable.

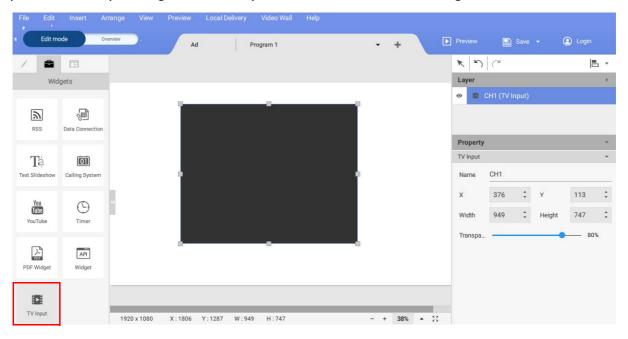

- 2. You can drag the clock widget anywhere in the template.
- 3. You may set the properties of the TV Input widget in the editing area on the right panel.

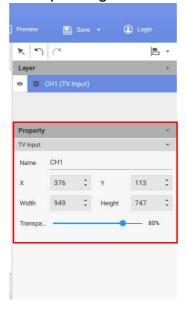

### Setting background music in X-Sign Designer

Once you have completed a project, you can add a music file to play in the background when the project is displayed. The following is an introduction to adding music to the background of a project.

To add music to a single page in X-Sign Designer:

1. While the project is in **Edit Mode**, go to the **Audio** panel and toggle the **With Background Audio** switch to the on position.

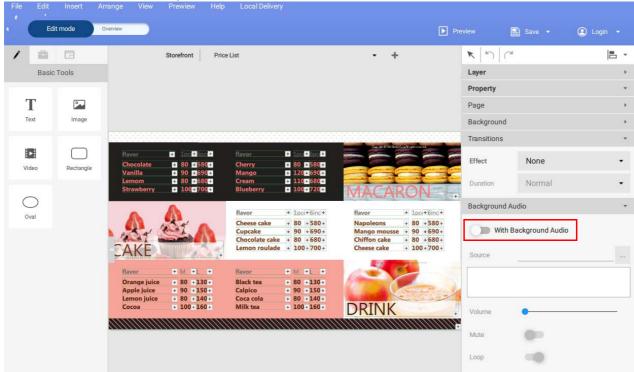

Note: Make sure no bounding boxes are selected in the canvas in order to access the **Audio** panel.

2. Select the ... Button to import a music file. Choose the mp3 file from your hard drive and click **Open.** 

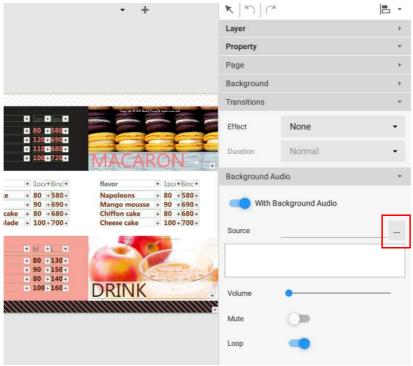

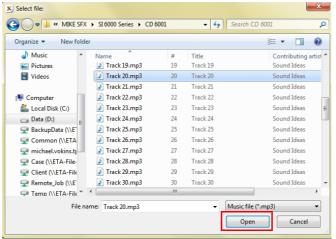

3. You can adjust **Volume** in the **Audio** panel.

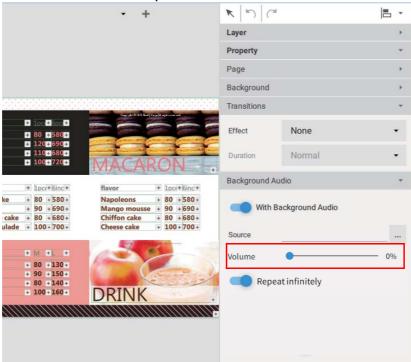

To add music to an entire project in X-Sign Designer:

1. While the project is in **Overview Mode**, click the music button at the top of the canvas.

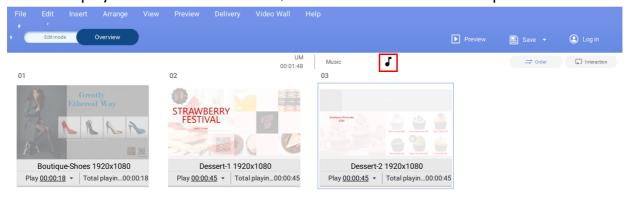

2. Choose the mp3 file from your hard drive and click **Open**.

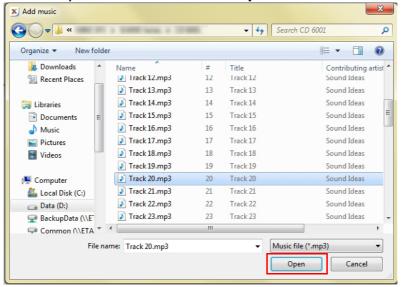

3. You can replace or delete the mp3 file by selecting the following:

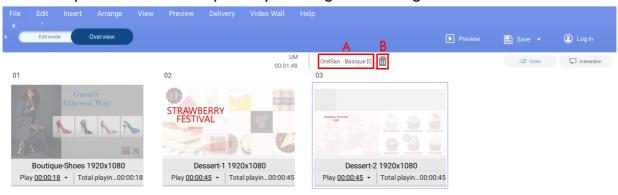

- A. Replace You can replace the audio file by clicking on the file name and selecting another file from your hard drive.
- B. Delete You can delete the audio file by selecting the trash icon.

Note: The audio file will play on a continuous loop for the entire duration of all the pages.

### Changing the playing order of pages

Once all your project pages are completed in X-Sign Designer you can change the playing order for the final content.

To change the page order of a project:

1. Select the **Overview** button to see the page layout of the project, the order page icons represent the playing order for the project.

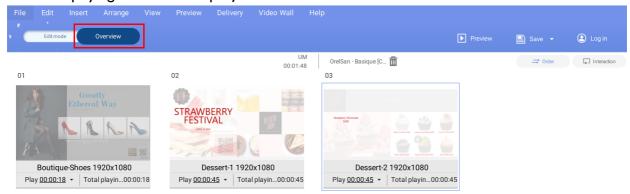

2. Select the page icon you want to move and drag it left or right to the desired position.

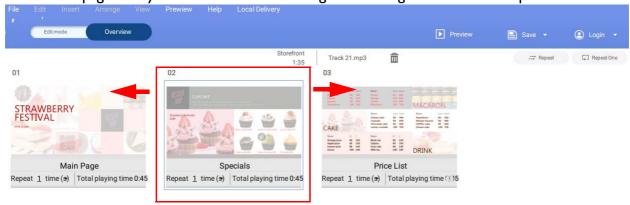

# Encrypting a project in X-Sign Designer

Watch demonstration video:

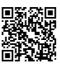

You can encrypt your project using X-Sign Designer. The main purpose of project encryption is to prevent others from playing your file.

To encrypt a project in X-Sign Designer:

I. Go to File > Encrypt Project.

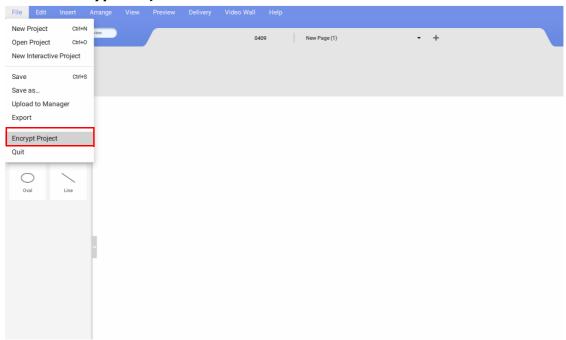

2. Select the file you want to encrypt. Enter six-digit code as your verification code, then click **Confirm**.

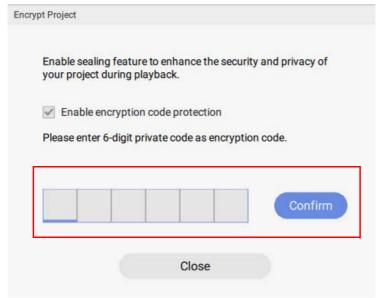

Note: Use numbers (0-9) or upper and lowercase alphabets (A-Z, a-z) only. Special characters (-)(.)(\_) are unacceptable.

3. You can have your encrypted project delivered in X-Sign Player using Local Delivery or Standalone(USB).

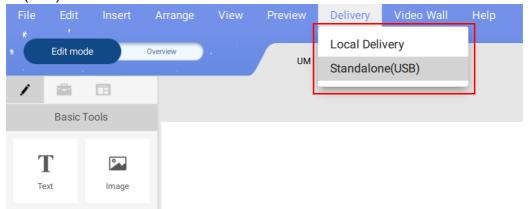

4. For more information about playing encrypted projects, please refer to Playing encrypted projects on X-Sign Player on page 101.

#### Opening an X-Sign I.x project file

X-Sign Designer 2.x can open projects created in X-Sign Designer 1.x.The following is an introduction of opening and saving an X-Sign Designer 1.x file.

To open an X-Sign Designer I.x project:

I. Launch the X-Sign Designer software and click **Open Project** (You can also select **File > Open Project** or **Ctrl + O**).

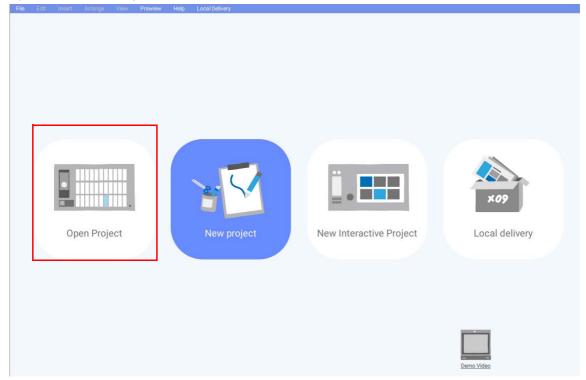

2. Click **Browse your folder**. Locate the 1.x project file on your hard drive and click **Open**.

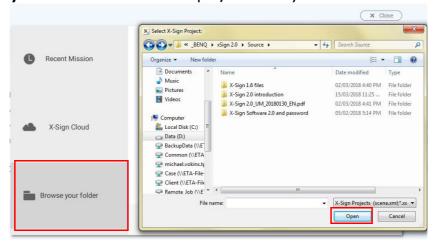

3. Once opened in X-Designer, X-Designer I.x project files will be automatically saved to a 2.x project file. To save the project as an X-Sign Designer 2.x file, click either the **Save** or **Save As** button in the top right corner (You can also select **File > Save** or **File > Save As**).

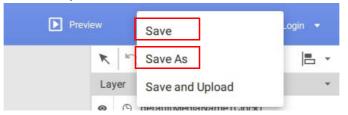

4. Rename the project and choose the location on your hard drive, then select **Save**.

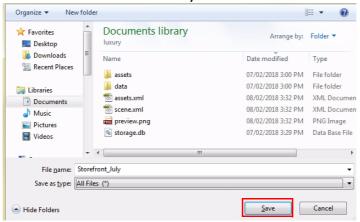

## Changing your language in X-Sign Designer

- 1. Open your X-Sign Designer, then click Help.
- 2. Scroll down and click **Language**.

### 3. Choose your language from the language menu.

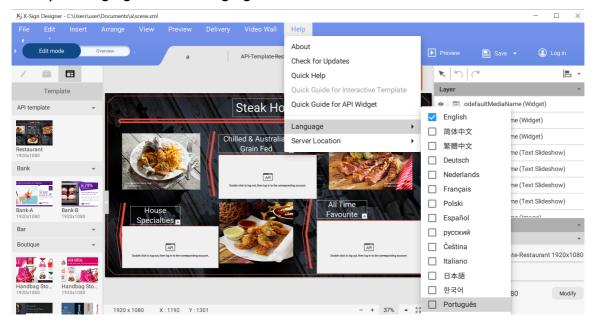

# **Player**

### Switching the mode of Player

There are three modes for Player to play the content:

Standalone (USB): Directly play the content from USB.

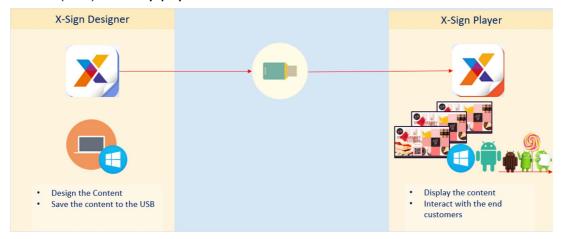

• Local Delivery (need the license): Play the content from Designer connected in the same subunit with Player.

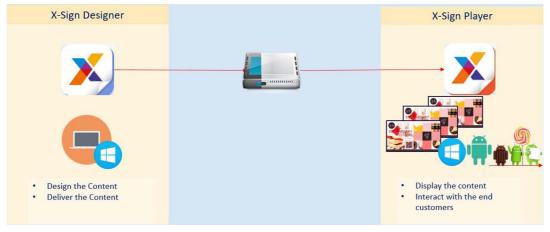

• Manager (need the license): Play the content from Internet. Player has to pair with Manager.

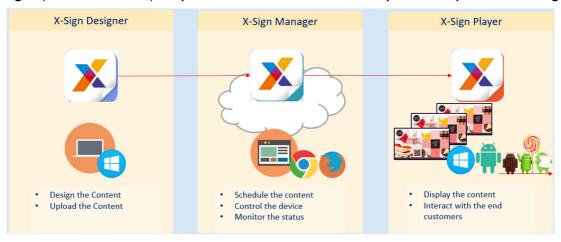

I. Press Esc button on Windows Player or MENU on BenQ Smart Signage remote controller to see the menu bar.

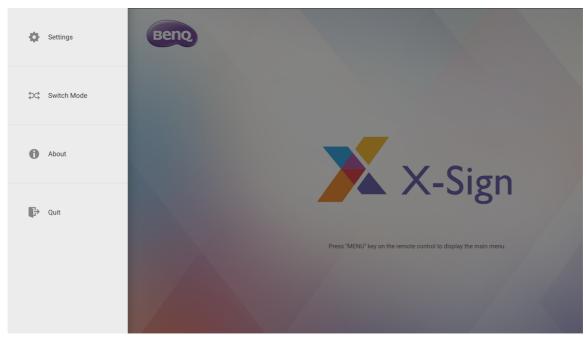

2. Choose Switch Mode.

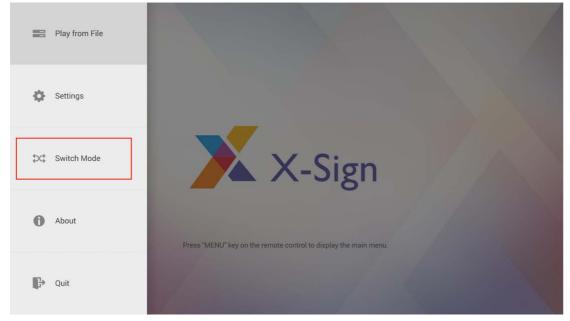

3. Select the mode you want to play the content.

#### Playing files with USB

Watch demonstration video:

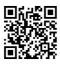

In X-Sign Player, for standalone function you can play files with your local storage or everywhere with your USB. The file in the USB can be played automatically once the USB is connected to the device. Set the auto play to off if you want to select specific files. The following is an introduction of how to play file from USB.

#### How to pack .xplan file

- Standalone(USB)
  - I. For Standalone(USB), fill in the schedule name, choose the project you want to play in the schedule and select the start and end time. Press **Save** to continue.

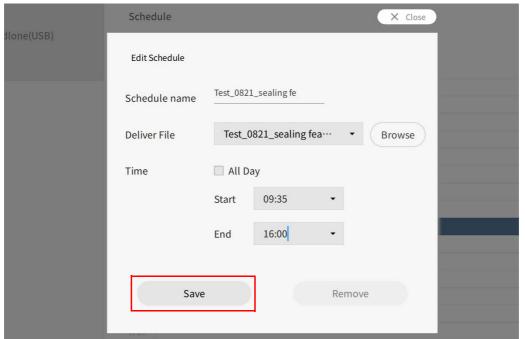

2. Select **Standalone(USB)** to play the file.

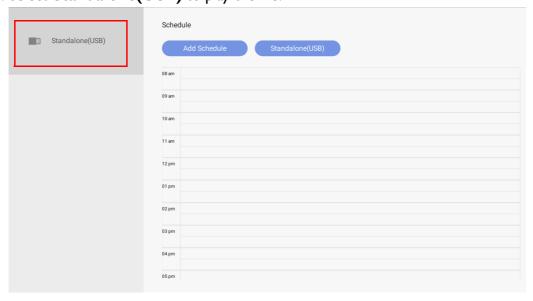

If you want to use Play from File to display your content, you should turn off Plug in USB and play automatically in Standalone mode first. Therefore, Play from File will show on the menu.

1. Tab the menu bar again, and press Play from File.

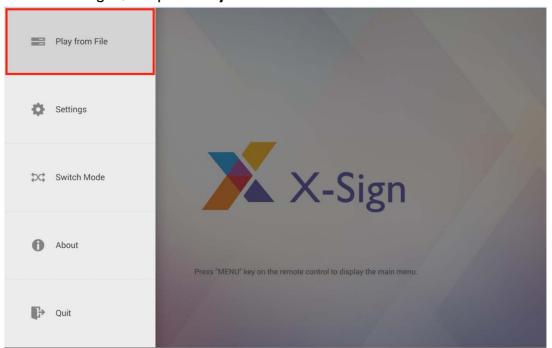

2. Keep pressing **Back** to go back to the root folder. Then go to the "mnt" folder.

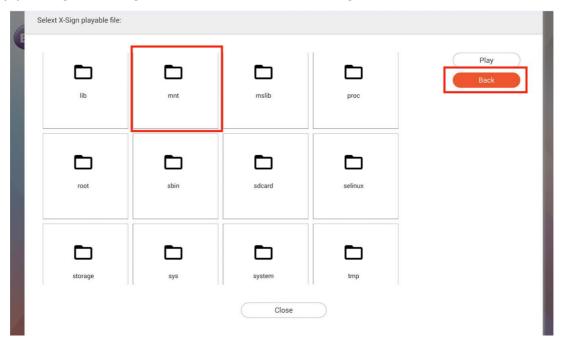

#### 3. Select the "usb storage" folder.

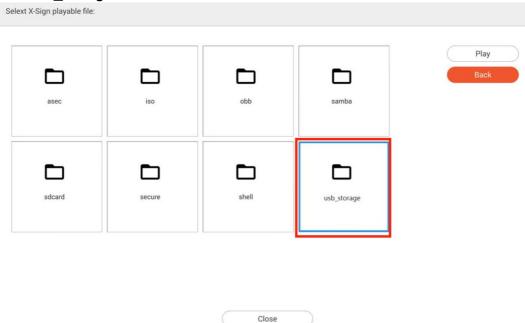

#### 4. Choose the file you want to play, then press Play.

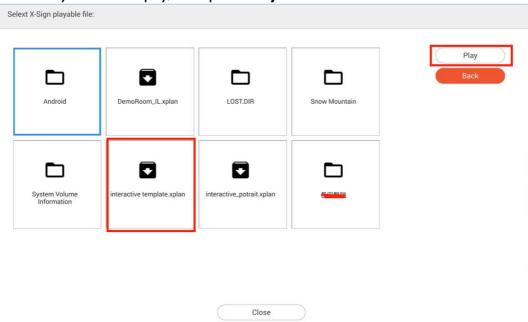

#### 5. Now you can enjoy your content.

Note: Once you play files successfully, the path will be remembered. You don't have to choose the path again next time you play files.

While turn on **Plug in USB** and play automatically in Standalone mode, you can play content with your USB. Please be noted that if USB contains both .xplan files and other media files, X-Sign Player will play .xplan files. However, if you would like to play media files, you need to delete .xplan files from your USB to ensure your USB only contains media files which you would like to play.

#### **USB** autoplay

Watch demonstration video:

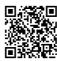

If you would like to play the latest .xplan file automatically, please turn on **Plug in USB and play** automatically in Standalone mode.

If you would like to play the media files in the root folder of your usb automatically, please turn on **Plug in USB and play automatically** in Standalone mode and make sure your USB doesn't contain any .xplan files. Please delete .xplan files from your USB to ensure your USB only contains media files which you would like to play.

Note: X-Sign Player can read and play the media files in the root folder of USB. Only X-Sign Player (Android, iOS, Windows) version 2.6 and above support this function.

To use USB autoplay, switch to **Standalone(USB)** mode and open the toggle **Plug in USB and play automatically**.

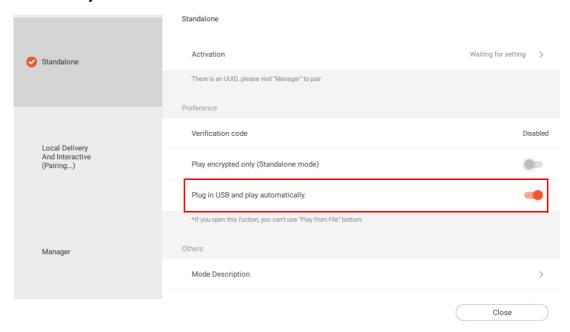

#### Play Rules

| ltem                        | Supported format                                       |
|-----------------------------|--------------------------------------------------------|
| Image duration              | 5 seconds                                              |
| Supported Image format      | .jpeg, .jpg, .png, .gif, .bmp, .svg                    |
| Video duration              | Depends on video length                                |
| Supported Video format      | .avi, .mp4, .m4v, .rmvb, .mov, .mkv, .mpg, .3gp, .webm |
| Play order                  | Alphabetical order                                     |
| Maximum play items          | 30 (including images and videos)                       |
| Priority of Standalone(USB) | .xplan > media files                                   |
| features                    |                                                        |

- Specific rules for BenQ Smart Signage
  - 1. 811 platform (SL4302K, SL5502K, SL6502K): USB autoplay supports 4K videos

2. Non-811 platform: USB autoplay doesn't support 4K videos; special 4K is incompatible with USB autoplay.

Note: the codec limitation on each platform can be found on BenQ eSupport.

### Activating an Interactive function in Standalone mode

You can activate your license both in **Standalone** mode and **Local Delivery** mode.

- Activate license in **Standalone** mode:
  - I. Choose **Standalone** > **Activation**.

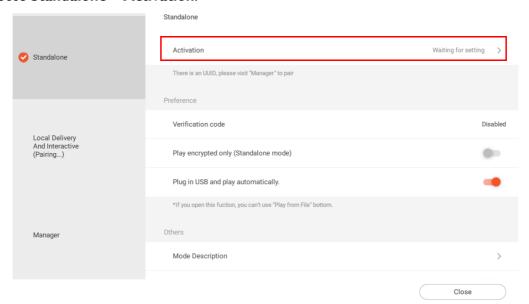

2. Here you can find the Activation Code.

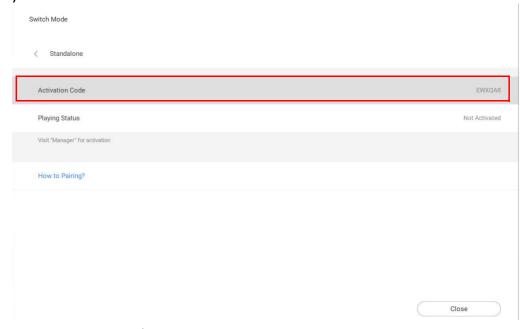

Activate license in Local Delivery mode:

#### I. Choose Local Delivery > Activation.

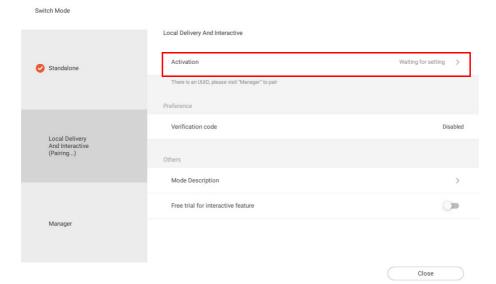

2. Here you can find the Activation Code.

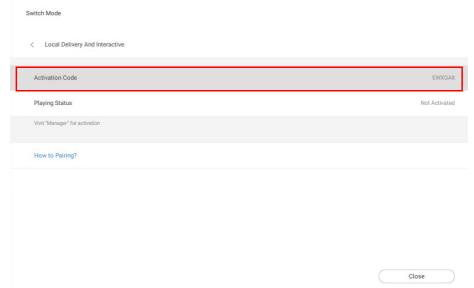

Once you have purchased an Standalone Premium License, you can configure your device. The following is an introduction for activating an Interactive License in X-Sign Player.

To activate your standalone premium license in X-Sign Player:

1. Select unpaired licenses, then click Mapping.

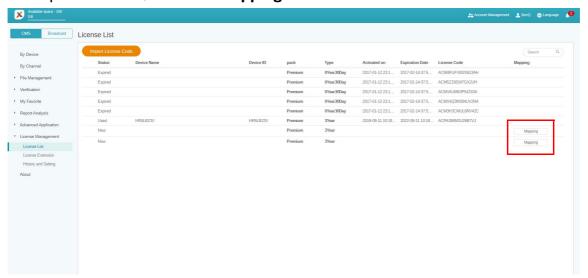

2. After mapping licenses, fill in the activation code which shows on your X-Sign Player, then click **Finish** to complete pairing.

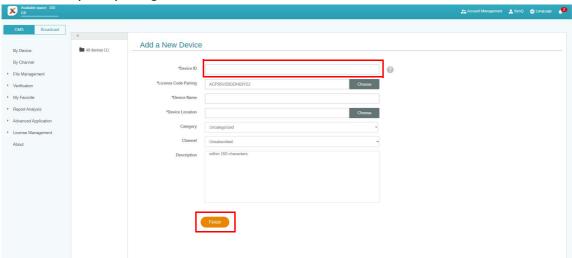

3. Choose Switch Mode.

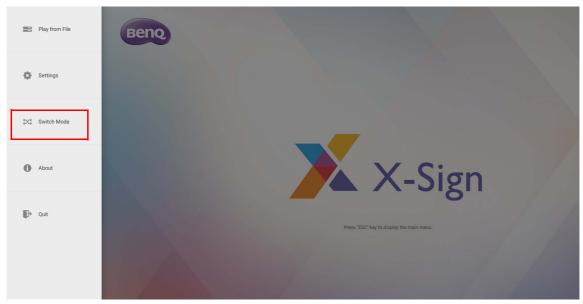

4. When the pairing is done on X-Sign Manager, you can start to set schedules. Set schedules with **Standalone(USB)** mode or **Local Delivery** mode.

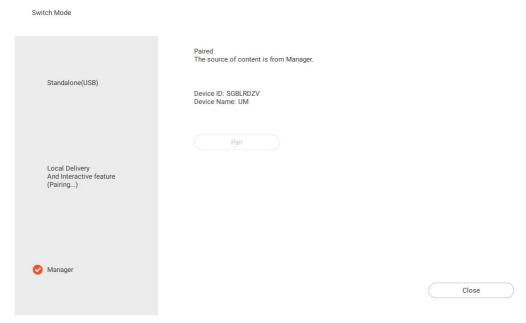

5. On the **Local Delivery** page, you can see that the device's license has been paired.

### Playing encrypted projects on X-Sign Player

Once you have sealed the file in X-Sign Designer, you can play the file in X-Sign Player following the steps below.

I. Select Settings.

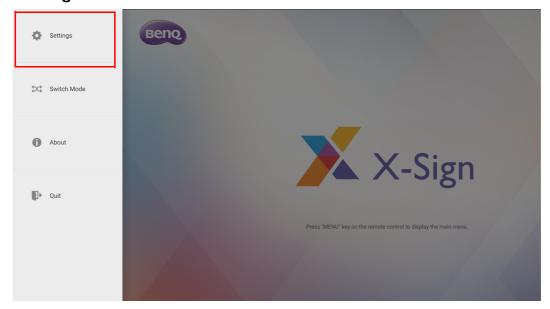

2. Go to **Verification code** to enter the six-digit code. Click **Save** to continue.

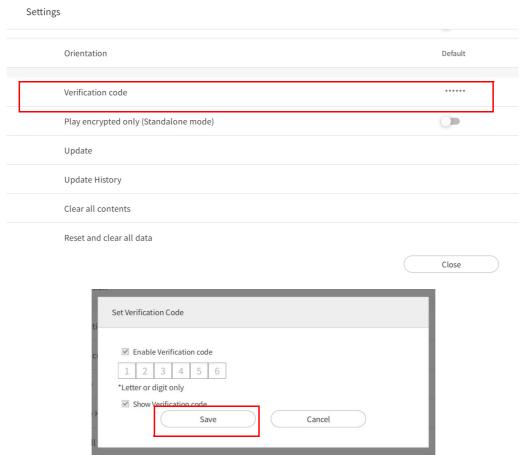

3. Go to **Play from File** to select the sealed file. Once the verification code is set in X-Sign Player, the sealed file can be played successfully.

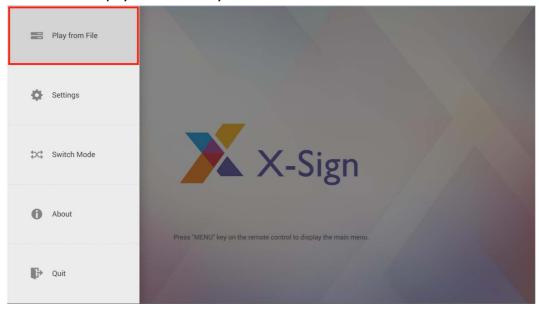

4. If the verification code is not set in X-Sign Player, the encrypted project cannot be played. A notification will kindly pop up: "Load failed because of broken seal." To have the notification work, go to Settings and set System notification to on. The notification function is off by default.

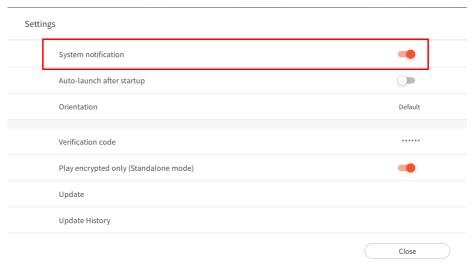

# Changing Picture Settings in X-Sign Player (SL4302K/L5502K/SL6502K/SL7502K/ SL8502K)

This feature only works on SL4302K/L5502K/SL6502K/SL7502K/SL8502K. To change Picture Settings in X-Sign Player, select Picture Settings.

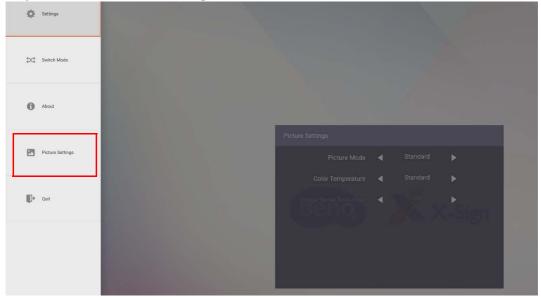

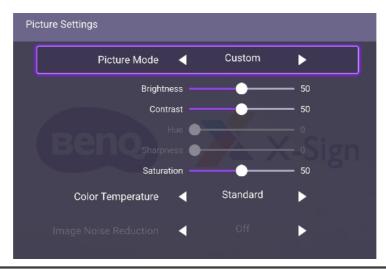

| Menu                 | Description                                                                                                    |
|----------------------|----------------------------------------------------------------------------------------------------|
| Picture Mode         | Press / on the remote control to adjust the picture mode. Options are PANTONE® Color, M-Book, Cinema, Photo, Custom.           |
|                      | PANTONE Color, M-Book, Cinema, Photo, Custom.                                                                                  |
| Brightness           | Press / on the remote control to adjust the brightness. This feature only works under <b>Custom</b> in <b>Picture Mode</b> .   |
| Contrast             | Press / on the remote control to adjust the contrast. This feature only works under <b>Custom</b> in <b>Picture Mode</b> .     |
| Saturation           | Press / D on the remote control to adjust the saturation. This feature only works under <b>Custom</b> in <b>Picture Mode</b> . |
| Color<br>temperature | Press / Don the remote control or click a preset color temperature for the image. Options are Cool, Warm, Standard.            |

Note: Hue, Sharpness, and Image Noise Reduction cannot work on Android input.

# **Local Delivery**

#### Playing content with Local Delivery

With X-Sign Local Delivery, you only have to connect your PC (Designer) with BenQ Smart Signage in the same subnet. Then you can play and schedule the content with the device(s) without other servers or Internet.

Note: The maximum number of devices that can be played by Local Delivery is 16.

 Switch to Local Delivery and Interactive feature, then press Close. Refer to Creating a new project file in X-Sign Designer on page 53 for more information.

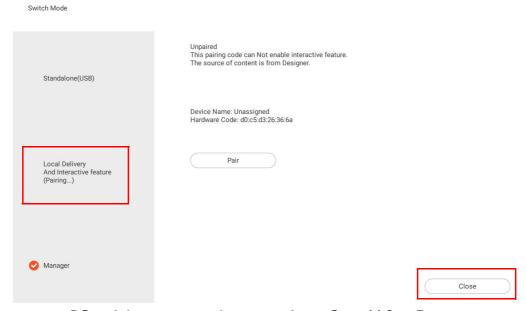

- 2. Make sure your PC and devices are in the same subnet. Open X-Sign Designer on your PC.
- 3. You can press **Delivery** on the main page or on the top function bar. You can choose **Local Delivery** to deliver files.

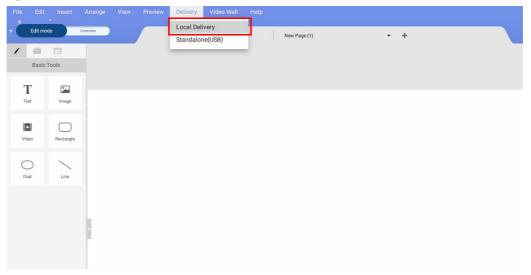

#### **Local Delivery**

1. On the Devices page, you will see all devices which are in the same subnet and in **Local Delivery and Interactive function** mode.

- : Change the name for the device.
- : Stop current playing content of the device.
- Device screen has the flash effect to let you distinguish which device is being used now.

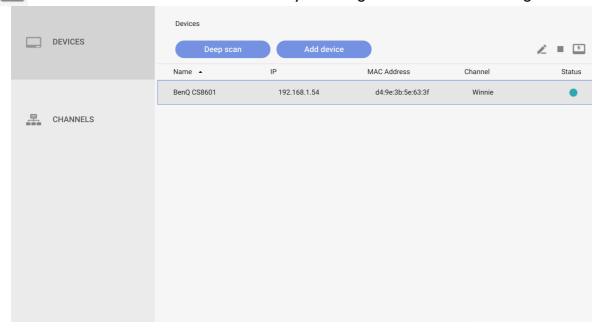

- 2. Before setting schedule and playing content, you must add the device into the channel.
- 3. Go to CHANNELS, then press Add Channel.

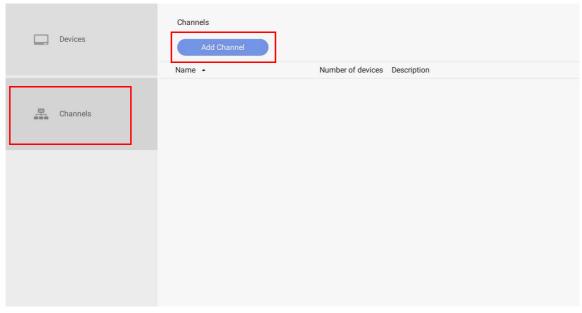

- 4. For creating the channel:
  - A. Enter the basic information of the channel.
  - B. The device list is already in the channel.

C. Add a new device into this channel.

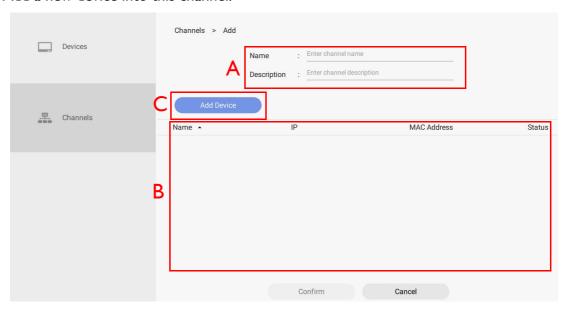

5. Select the device you want to add to the channel, then press **Confirm**.

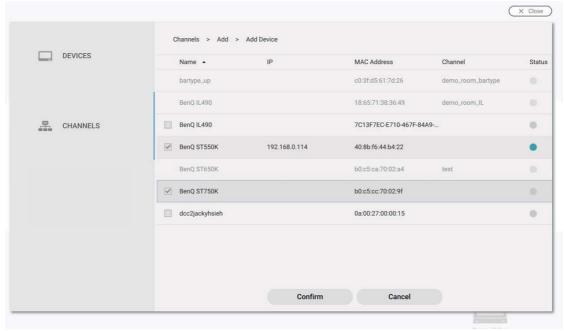

Note: A device which is already added to one channel can't be added to another channel. You have to remove it from its channel first.

6. You can also press 🗂 to remove devices from the channel.

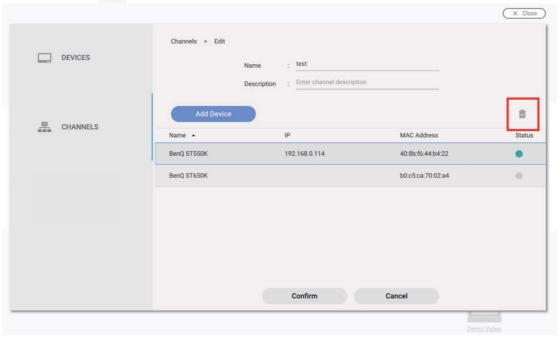

- 7. After the channel is created successfully, you can control channels as below.
  - : Set Schedule for the channel.
  - : Edit the channel for the basic information and the devices in it.
  - : Stop the current playing content of the channel.
  - : Delete the channel.

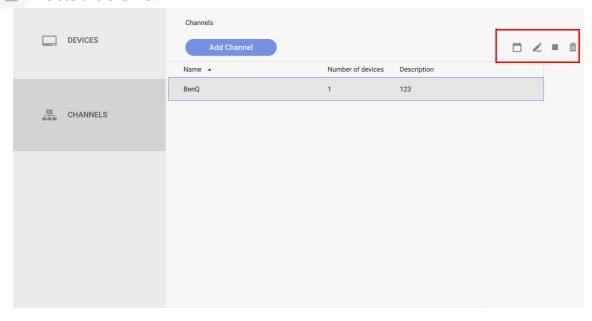

8. Press and you can set schedule for the channel. Press **Add Schedule** to create a new schedule for the channel. You can also double click the time table to create it based on the time you choose.

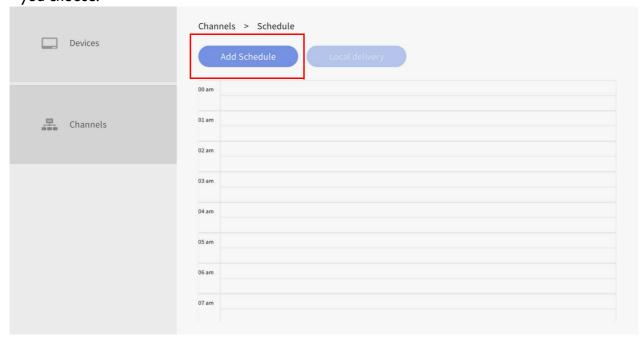

- 9. After pressing **Add Schedule**, you can start to set the schedule.
  - A. Choose the project you want to play in the schedule. Press and you can see the recent file. Press **Browse** to select the file from the file explorer.
  - B. Choose the project you want to play in the schedule and select the start and end time. Press **Save** to continue.

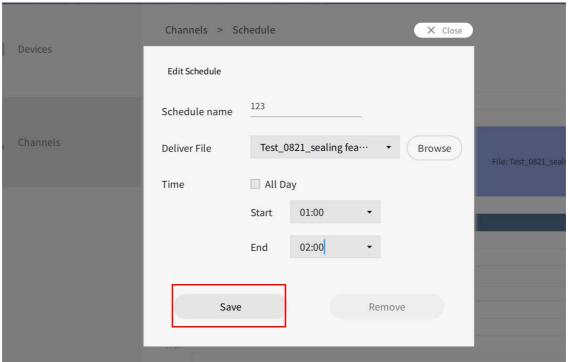

10. Select Local delivery to play the file.

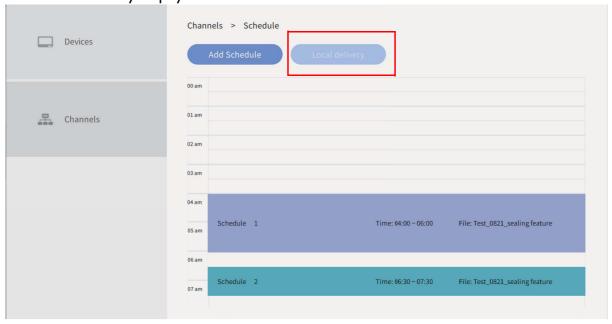

# Searching for devices in Local Delivery Mode

Watch demonstration video:

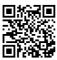

Local Delivery allows different displays to be connected over the same local network. This is an introduction to viewing devices in Local Delivery Mode.

### To open Local Delivery Mode:

1. Launch X-Sign Designer and select Local delivery.

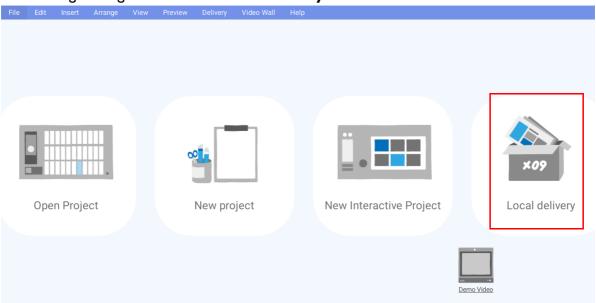

Note: If X-Sign Designer is already open, you can select **Delivery** > **Local Delivery** from the top menu.

2. The Device window will appear showing all the local devices currently connected to the network.

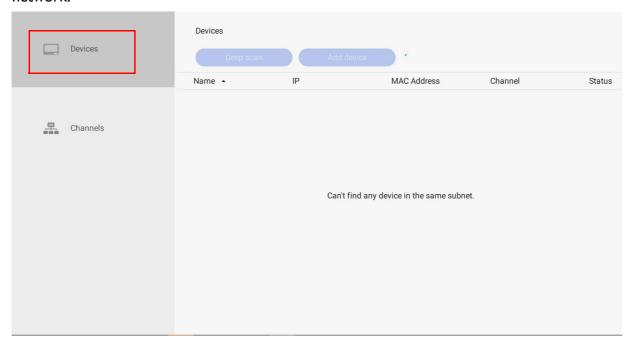

3. Select the device you want to edit from the list and then select any of the following items.

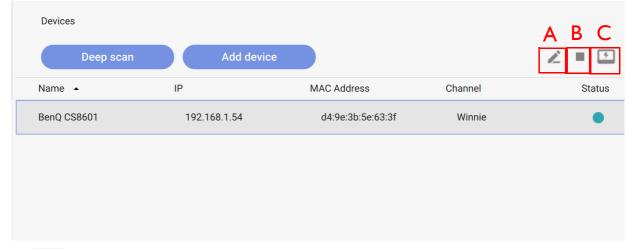

- A. Click this button to bring up the device name window. Click the text and enter the new name for your device.
- B. Click this button to stop the content on the current device.
- C. \_\_\_ Click this button so that the device will flash a black screen. This function will help you identify a specific display when multiple devices are connected to the local network.

# Setting a schedule for Local Delivery Mode

When operating several devices in Local Delivery Mode, you can set different schedules for each display to broadcast content. Devices are first added to a channel and then a schedule is set for that channel. Below is an introduction to setting a schedule in Local Delivery Mode.

To create a channel in Local Delivery mode:

I. Launch X-Sign Designer and select Local delivery.

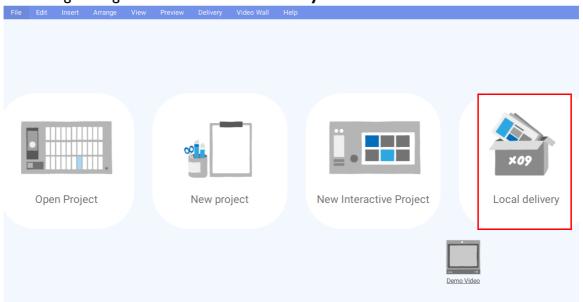

2. In the Device Window click **CHANNELS**, then click **Add Channel** to create a new schedule.

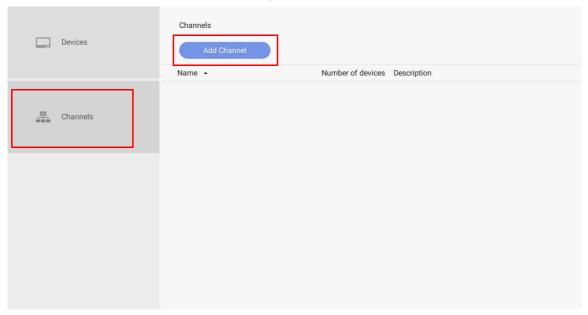

3. In the Add Channel window you can select the following:

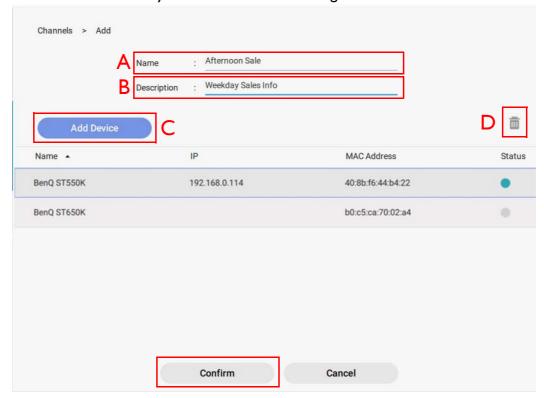

- A. Name Enter a name for the channel to be broadcast.
- B. **Description** Enter a description for the channel to be broadcast.
- C. **Add Device** Click **Add Device** to add displays to this channel. In the pop-up window select the checkbox next to the device(s) you want to add and click **Confirm**.
- 4. Click **Confirm** to create the channel and click **OK**.

To set a schedule for a channel in Local Delivery mode:

1. In the **CHANNELS** window, select the channel you want and click the button to add a schedule.

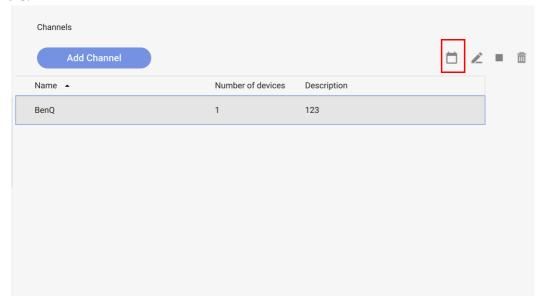

2. Click **Add Schedule** to create a new schedule for the channel. You can create and edit time blocks in the timetable by clicking and dragging.

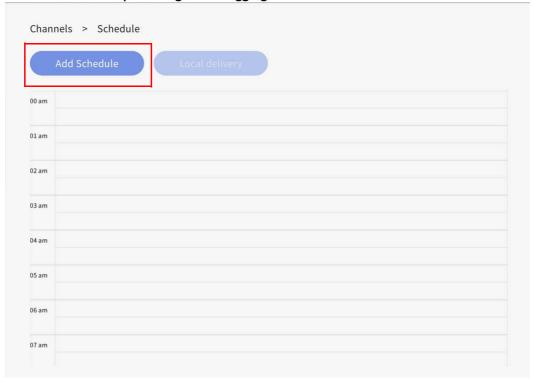

3. Choose the project you want to play in the schedule and select the start and end time. Press **Save** to continue.

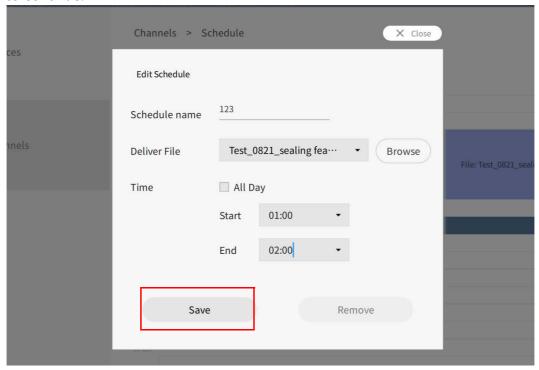

4. Click **Local delivery** to deliver the schedule to the assigned devices in the channel.

Channels > Schedule

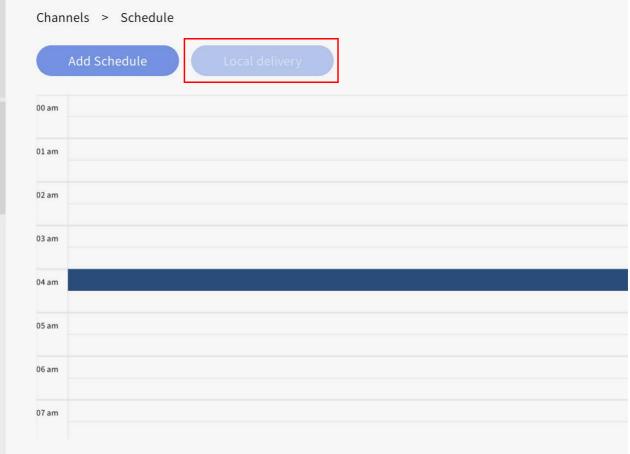

# Report

### Getting the activity report of X-Sign Manager

- 1. To access the activity report of X-Sign Manager, go to **Report Analysis** > **X-Sign Manager Report**.
- 2. Choose start time and end time, then click **Export**.

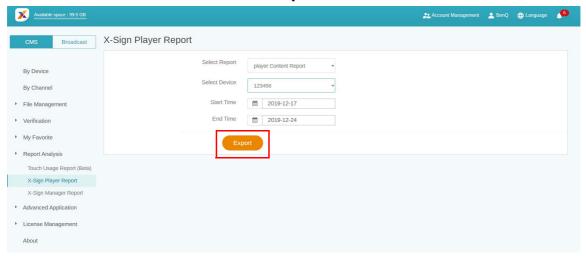

3. The activity report is exported as an .xls or an .xlsx file type.

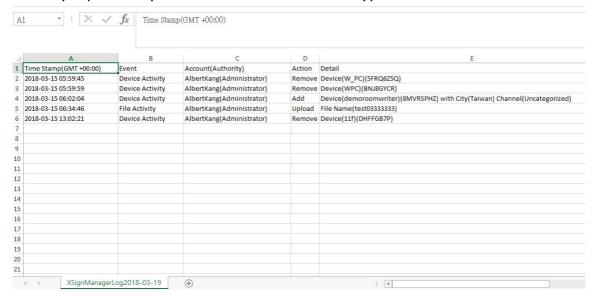

#### Downloading player content report

 To access the player content report, click Report Analysis > X-Sign Player Report > player Content Report. 2. Choose start time and end time, then click **Export**.

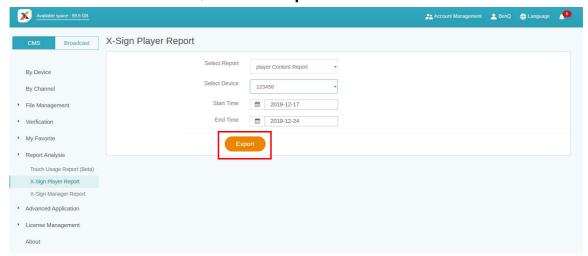

3. The report is exported as an .xls or an .xlsx file type.

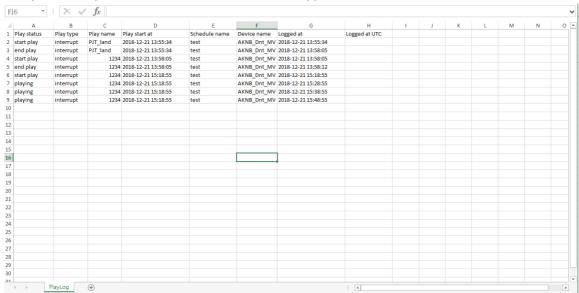

# Video Wall

# Setting up the environment for video wall

With X-Sign Manager and Player, you can easily set up the video wall environment with BenQ Smart Signage. You can see the following Ix3 video wall for example.

1. Pair all devices which are used for video wall with X-Sign Manager.

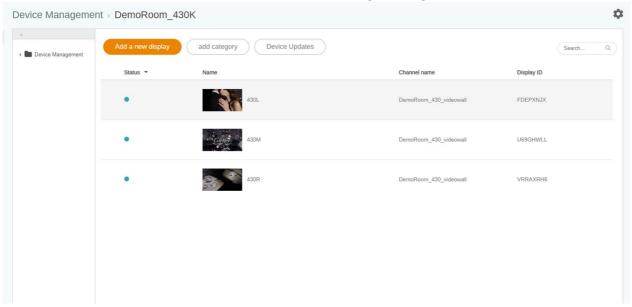

2. Go to Channel Management to create a channel to add these devices to the channel.

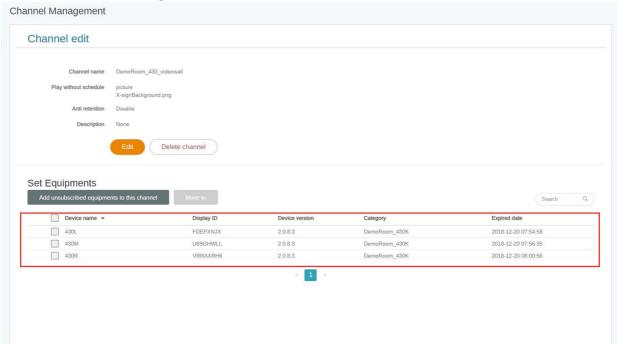

3. After the channel is created, select the channel and choose **!!!** .

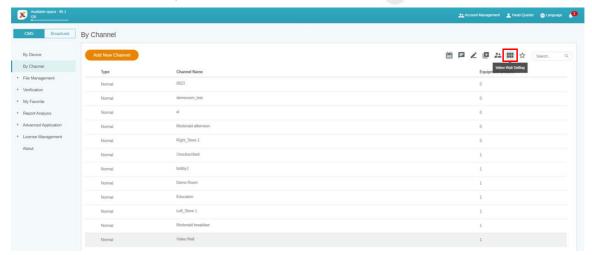

- 4. Below is a brief introduction for creating the Video Wall.
  - A. Extend the content to all devices or set each device to play the same content mode.
  - B. Set the resolution for each device. You can also customize the resolution yourself.
  - C. Decide the Panel Area, H (Horizontal) x V (Vertical).
  - D. Assign each display's position in the Video Wall.
  - E. Enable the bezel correction function for BenQ Smart Signage's display margin.

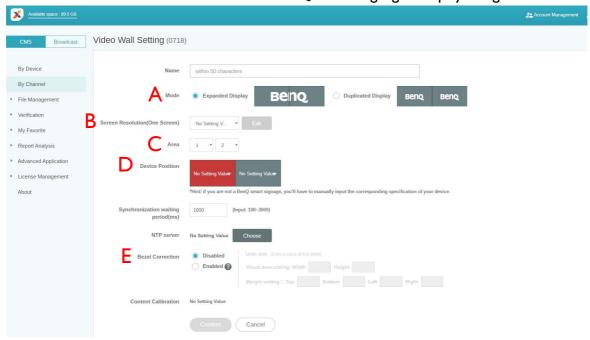

5. After all configuration is set, click **Confirm**.

6. Set one Android box for installing VideoWallController apk. Then put the Android box and all devices in the same subnet.

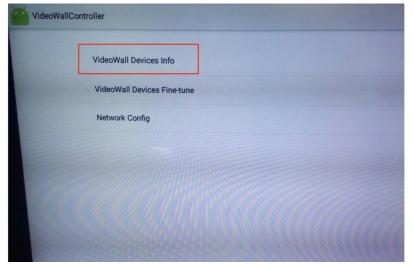

7. Select VideoWall Devices Info, and you will see all devices for Video Wall on the list.

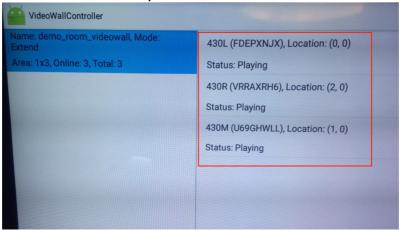

8. Now you can use the Video Wall channel to schedule for playing the content.

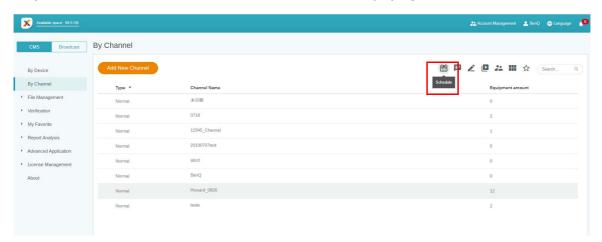

Creating the Video Wall content from X-Sign Designer

With X-Sign Designer, you can easily create content for the Video Wall display.

I. Create a new project.

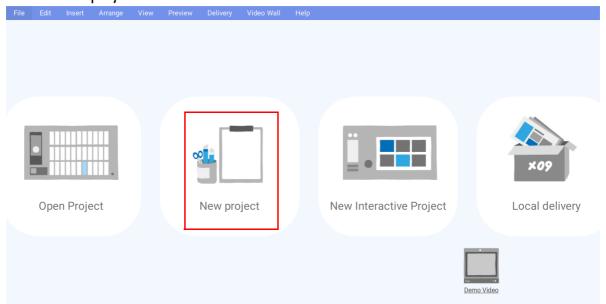

- 2. Below is a brief introduction for Video Wall setting.
  - A. You can set the device in landscape or portrait mode.
  - B. You can choose the resolution of each device.
  - C. This shows the Panel Area (Horizontal x Vertical).
  - D. This shows the simulation of the Video Wall and the overall resolution.

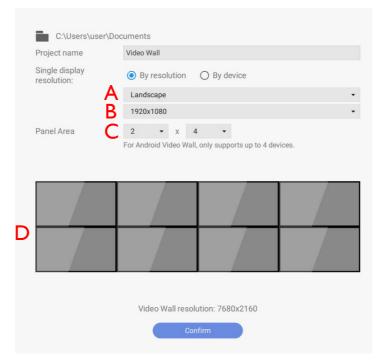

Note: Android Video Wall only supports up to 4 devices.

3. After all configuration is set, press **Confirm**.

4. Now you can start to design your content.

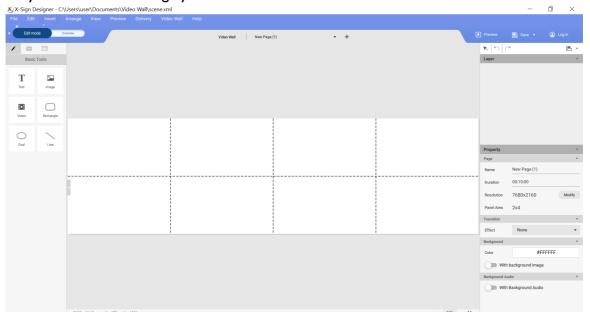

# Fine-tuning the Video Wall from X-Sign Designer

X-Sign Designer offers vertical and horizontal micro-adjustment for the Video Wall display. The feature is designed to perform fine-tune when there is minor difference introduced during installation. If there is a significant gap between screens, please adjust the physical installation instead.

1. To access the fine-tune adjustment, select **Video Wall**.

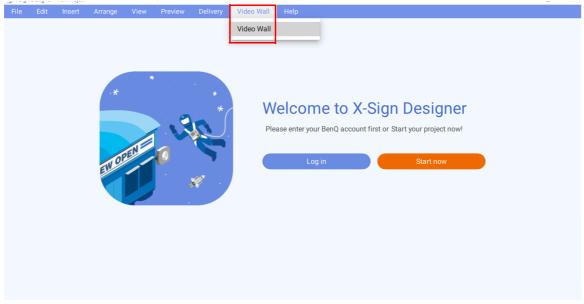

2. Click **FINE TUNE** to check the channel list. Then click the Video Wall display to have minor adjustment.

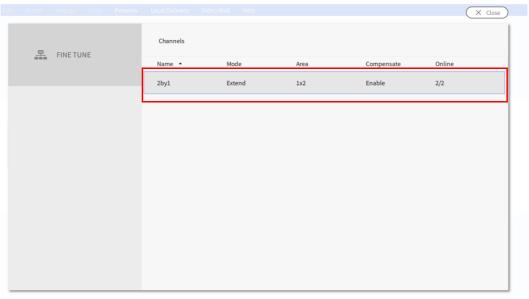

3. With **FINE TUNE**, the selected Video Wall display(s) can be micro-adjusted along the X and Y axis. Click **Save** to complete the adjustment. The unit of measurement is millimeter.

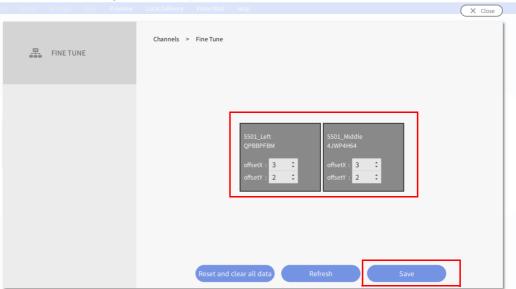

Note: For the fine-tune adjustment, the maximum number of Video Wall devices supported is four.

# **Premium**

#### Interactive

# Creating interactive content with Interactive template

X-Sign Designer Interactive template can help you create interactive content in a few steps. It will be the best solution for BenQ smart signage IL series (with touch function).

I. Launch X-Sign Designer, then choose **New Interactive Project**.

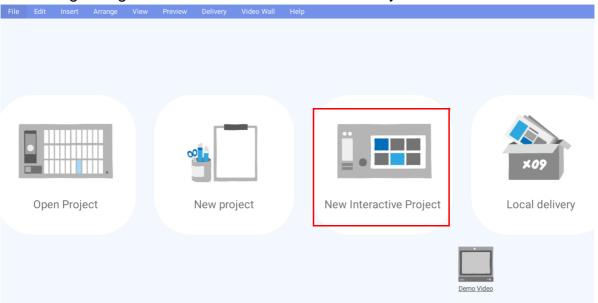

2. Choose the template style you want to use. Set the name and path for the file, then press Confirm.

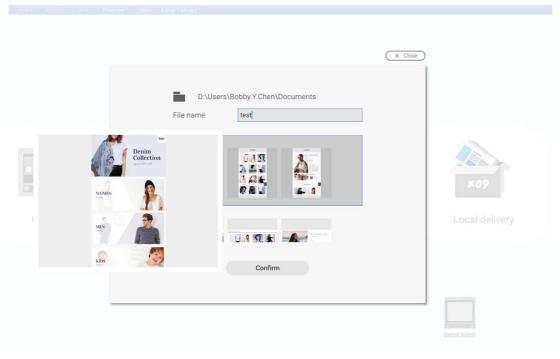

3. Press Map View, and you can see the structure of the template.

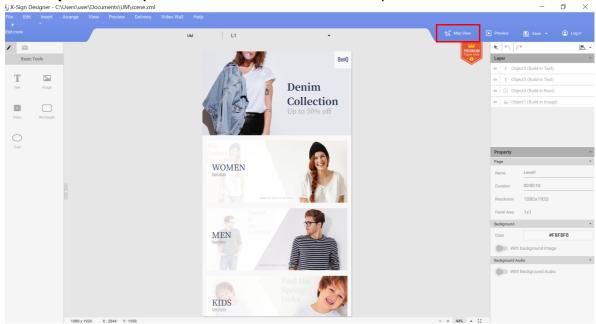

- 4. Below are the basic functions of **Map View**.
  - A. Choose the page and you can see the preview on the left side.
  - B. Choose **Edit** to go to Layout page (Level X) to change the layout.
  - C. Choose the page and you can see related subpages. Hold down the page then drag and drop to change the page order. Double click to go to the content page (LX) directly to edit.
- There are three layers' structures:

Level I: Main page

Level 2: Category

Level 3: Item/ Product

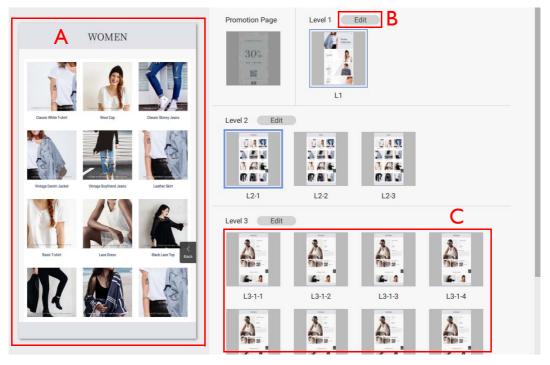

5. On Layout page (Level X), click **Category Generator** to change the layout.

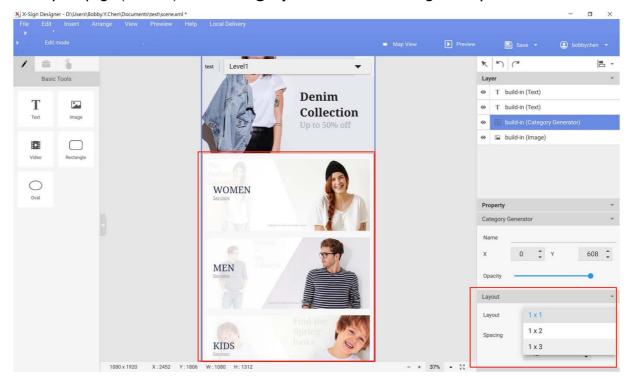

6. On Content page (LX), double click **Import images** to import the content to **Category Generator**.

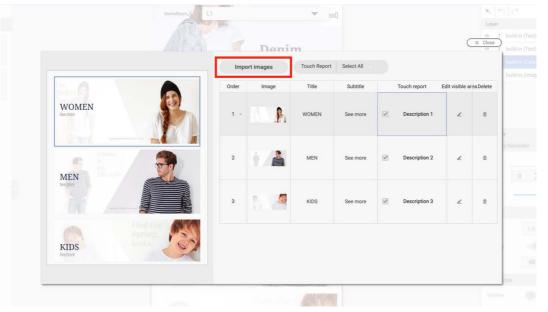

- 7. Below are other functions of **Category Generator**.
  - A. Change the order of the items. Drag and drop the item to change the order.
  - B. Change the image source.
  - C. Change the display strings here.
  - D. Enable **Touch Report** to see the touch analysis report on Manager. You can enable/disable all by pressing the top-right button.

E. Set the visible area for the picture of items.

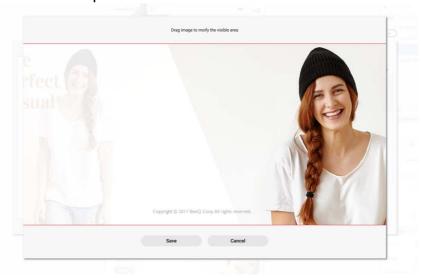

F. You can also right click mouse to delete it. Once you delete the item, you also delete related subpage(s) which can't be recovered.

G. You can preview the page. You can scroll to see the whole page.

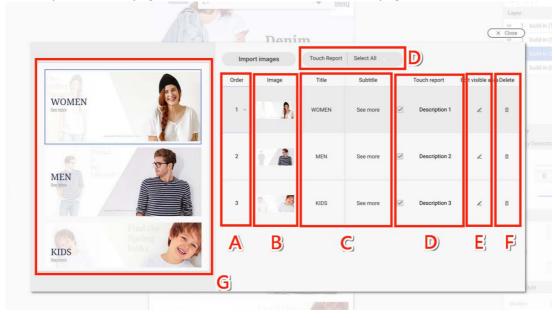

8. The number of items you import into the template will automatically generate the related next layer.

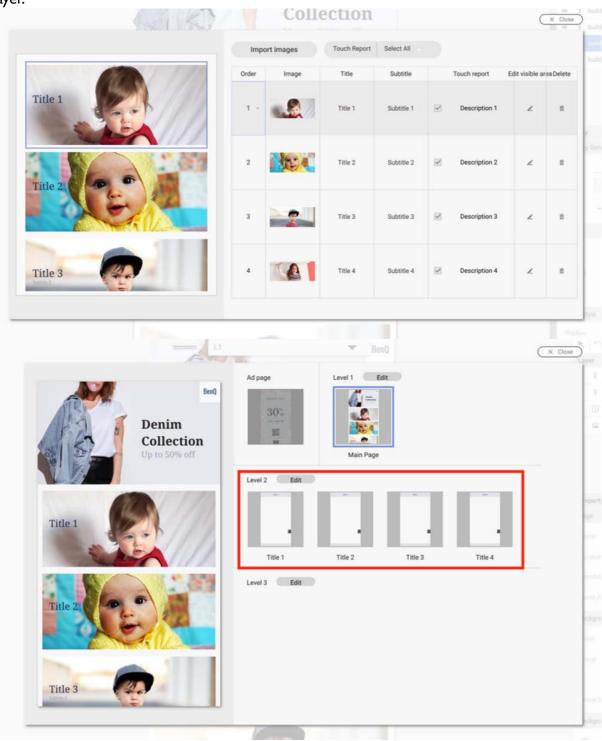

9. On Layout page (Level X), you can insert a widget. It will apply to all related Content pages (LX). You can't insert any widgets in Content page (LX) separately.

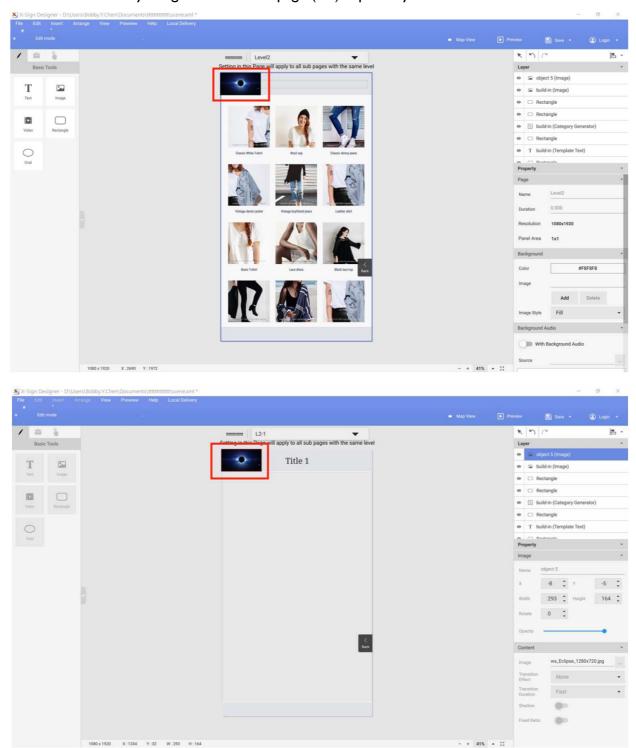

10. On Layout page (Level X), you can also remove a built-in widget in the interactive template. Once the widget is removed, it can't be recovered.

11. On Content page (LX), you can set the content for a built-in widget.

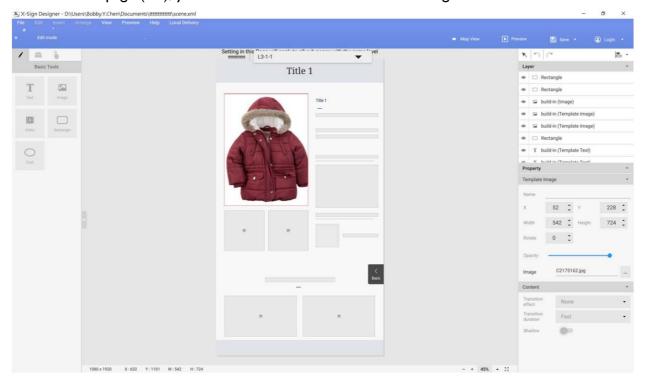

12. Enjoy creating your interactive project with our interactive content.

Creating interactive content from designed templates with Area Link

Watch demonstration video:

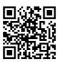

There are two ways to create interactive content in X-Sign Designer.

- Interactive Template: Three layers' structures designed by BenQ Designer which make you change your content easily. Refer to Creating interactive content with Interactive template on page 124 for more information.
- Area Link: For you to customize the link relation yourself. You can easily use it to turn the original project into the interactive project as you wish.

The following is an introduction of how to create an interactive content with Area Link.

Note: Be sure that your smart signage has successfully imported with the interactive content otherwise the touch function may not work.

1. Open the project you want to change to the interactive content, then select **Overview** mode.

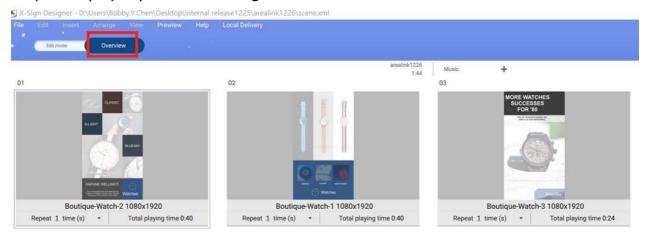

2. Choose the page you want to set the link, then press **Set Link Area**.

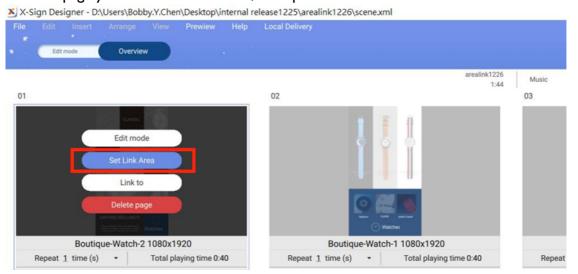

3. You will see Link Area setting wizard. Drag an area to create an Area Link.

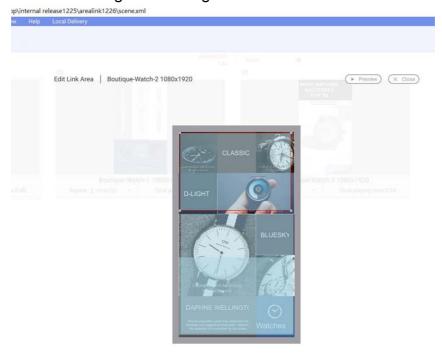

4. In Area Link configuration, you can set:

A. Set the page you want to link to. After tabbing the area, you can see the related page.

- B. Set the link effect. You can go to the link page directly or to the link page overlapping the original one.
- C. Set the transition effect.
- D. After you finish the setting, you can preview the effect.
- E. Go to and edit other pages.

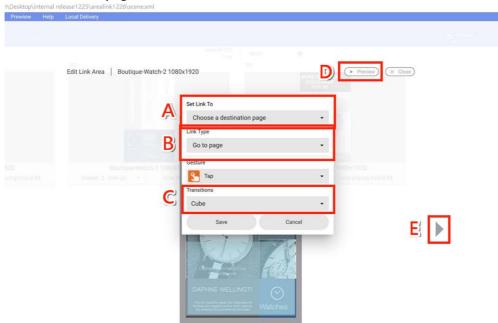

5. Set link to the previous page, then you can go back to the previous page.

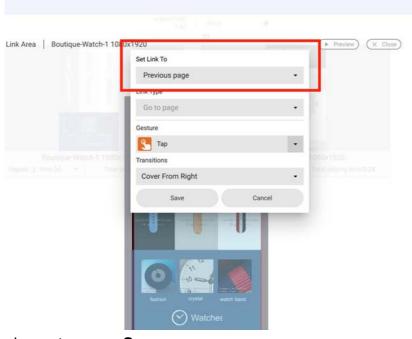

- 6. After you finish the setting, press **Save**.
- 7. Now you can enjoy creating interactive content.

# Viewing the structure of an Interactive Template

Watch demonstration video:

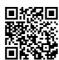

You can use Interactive Templates in X-Sign Designer to create interactive projects for your touchscreen display. The following is an introduction to working with Interactive Templates.

Note: This feature is for BenQ members who have purchased a Premium License only. To open an Interactive Template in X-Sign Designer:

1. Launch the software and click New Interactive Project.

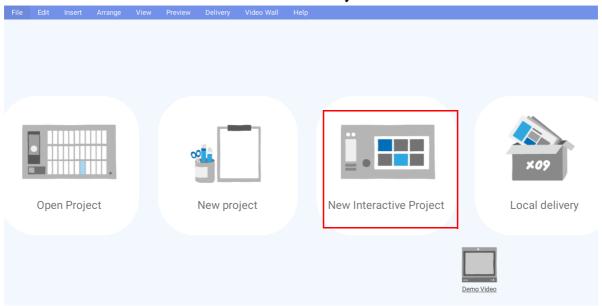

2. Choose a location on your hard drive to save the project and create a **File name**. Select the ebrochure template you want to use and click **Confirm**.

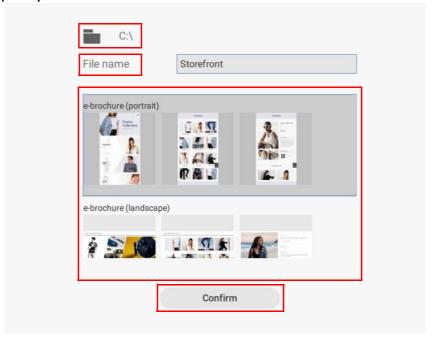

3. You can preview the layout of the Interactive project by clicking on Map View.

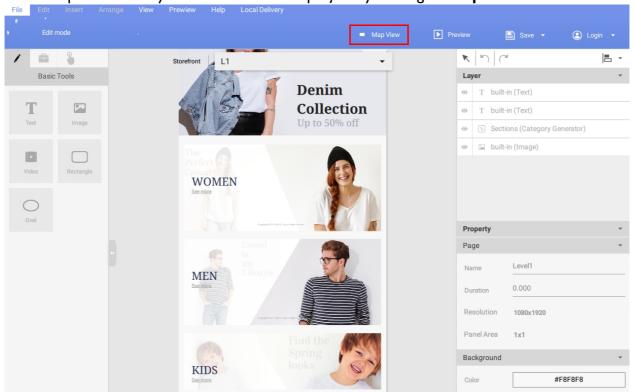

4. Each interactive project consists of 3 Levels, and each level consists of a **Template Page** and **Content Pages**:

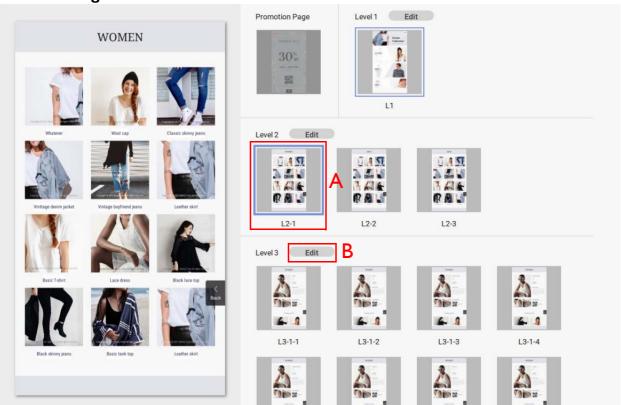

A. To preview a specific **Content Page**, click on its icon on the right side. To edit the selected **Content Page**, double-click the icon.

B. To edit a **Template Page** (which will affect the layout of your **Content Pages**), click the **Edit** button next to the **Level** you want to adjust.

5. You can also navigate to each **Template Page** and **Content Page** by clicking the **v** button at the top of the canvas and selecting the page from the drop-down list.

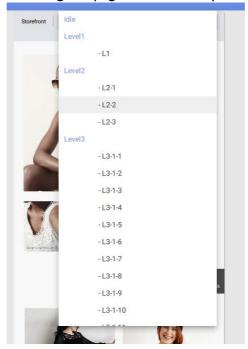

# To customize a Content Page in Level 3:

1. You can change each image displayed in a Content Page by selecting it in the canvas, then going to the **Template Image** panel on the right and click the ... button.

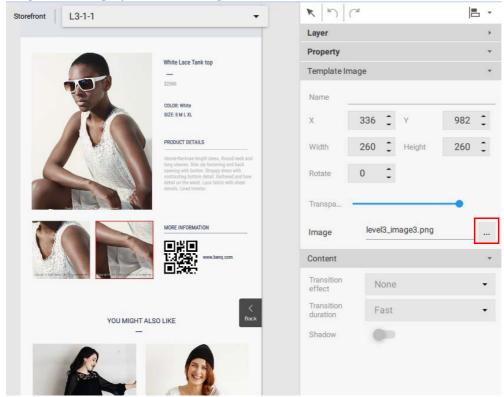

2. Choose the image you want to use from your hard drive and click **Open.** 

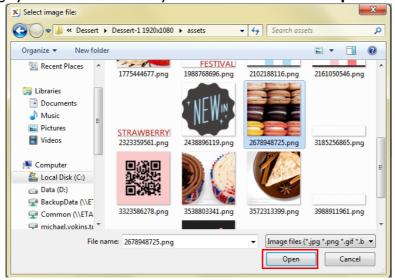

3. You can change the text displayed in a **Content Page** by double-clicking it in the canvas, and then typing in your own text.

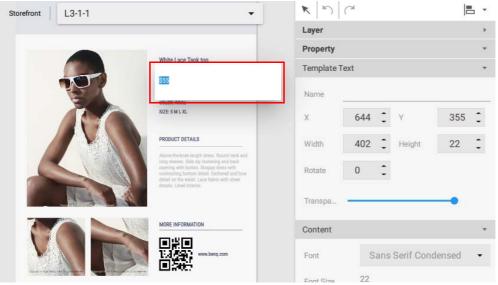

4. You can edit the URL for a **QR code** in a **Content Page** by selecting it in the canvas, then going to the **Content panel** on the right and clicking **Edit Address**. Enter the **QR code link** and click **Confirm**.

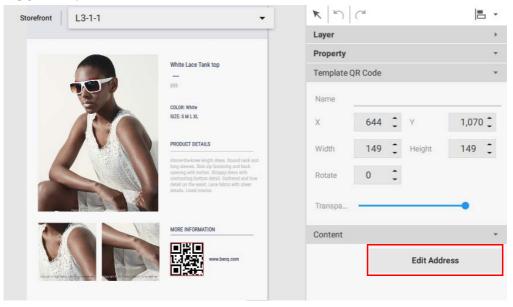

#### To customize a **Template Page** in **Level 3**:

1. You can customize the layout of a **Template Page** for **Level 3** by selecting any of the following items in the canvas:

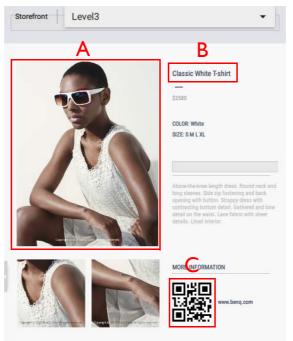

- A. **Template Image** Select the image in the canvas and then customize the settings in the **Template Image** panel and the **Content** panel.
- B. **Template Text** Select the text in the canvas and then customize its settings in the **Template Text** panel and the **Control** panel.
- C. **Template QR Code** Select the **QR code** in the canvas and then customize its settings in the **Template QR Code** panel and the **Control** panel.
- 2. If you want to delete any **Template** images or text from the **Template** page, select the item in the canvas and press delete. A warning message will appear, click **Yes** to delete or **No** to exit.

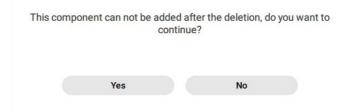

3. You can add new images, text or widgets to the **Template Page** by using either the **Basic tool** or **Widget** panel. Click to access the **Basic tool** panel or click to access the **Widget** panel. Refer to Creating content in X-Sign Designer on page 58 for more information about using these tools.

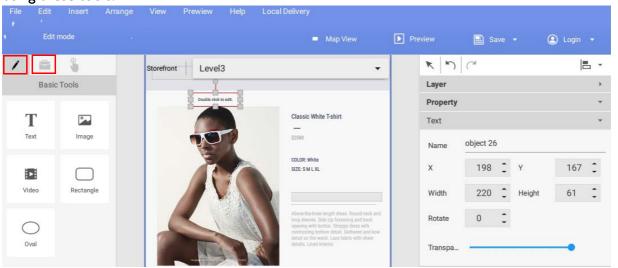

For Level I and Level 2 Template Pages and Content Pages, you can add or delete pages, and customize images and text in the Category Generator window. To access the Category Generator window:

I. Navigate to the desired **Content Page** in **Level I** or **Level 2**, and then double-click the **Category** window in the canvas.

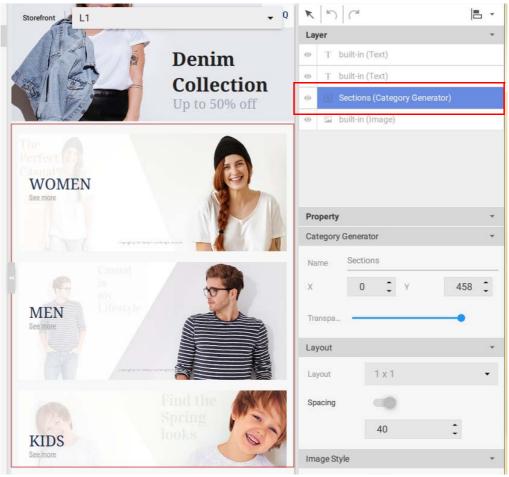

2. You can edit the following items in the Category Generator window:

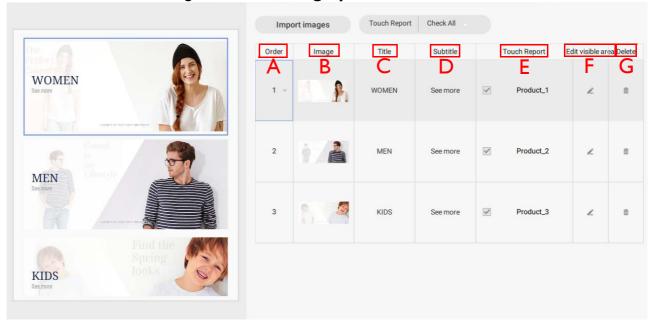

- A. Order Click and hold, then drag a category row upwards or downwards to change the order of the items.
- B. Image Click the image icon and choose a new image from your hard drive. Click Open when finished.
- C. Title To change the Title text, select the text in the category row and type in your new text.
- D. Subtitle To change the Subtitle text, select the text in the category row and type in your new text.
- E. Touch Report Touch Report allows you to track the touchscreen data of specific pages or categories. Check the box to generate **Touch Report** data for the category.
- F. **Edit Visible Area** Click to change the positioning of the category image.
- G. **Delete** Click to delete the category and all its sub-pages.

3. You can add new Category pages by clicking Import images.

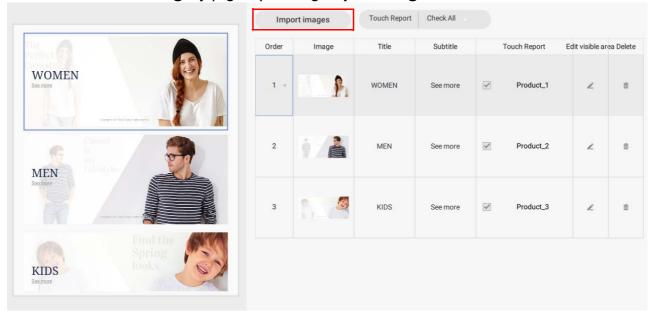

4. Select the image from your hard drive and click **Open**.

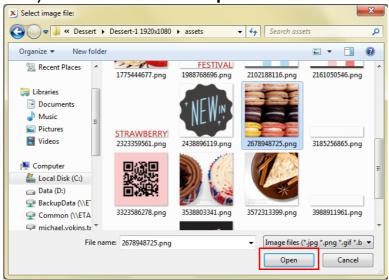

5. You can change the **Touch Report** settings for all categories by clicking . Refer to Enabling Interactive Statistics on page 140 for more information.

# **Enabling Interactive Statistics**

For X-Sign Designer, interactive projects can record the touch statistics of each page within an interactive project. The following is an introduction to enabling and reviewing interactive statistics.

Note: This feature is for BenQ members who have purchased a Premium License only. To enable the interactive statistics for an interactive project:

1. Navigate to the desired Content Page in Level 1 or Level 2, then double-click the Category window on the canvas.

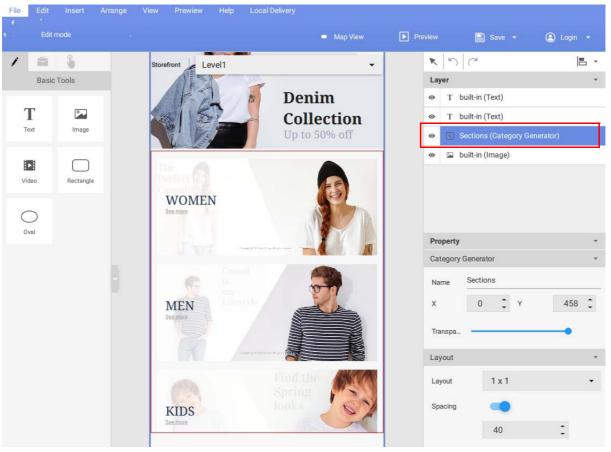

2. Under the Touch Report column in the Category Generator window, select the checkbox next to each item you wish to track touch data.

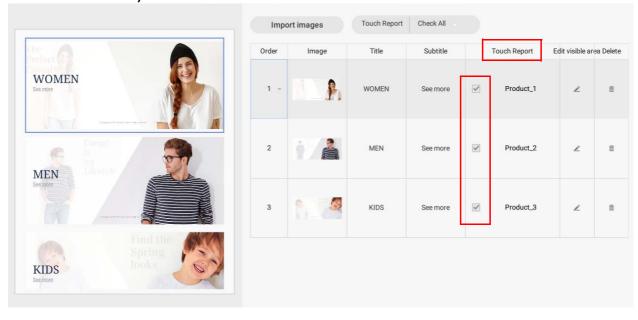

3. You can also change the **Touch Report** settings for all categories by clicking in the **Touch Report** drop-down menu. Select **Check All** to generate **Touch Report** data for all categories or select **Uncheck All** to not generate **Touch Report** data for any categories.

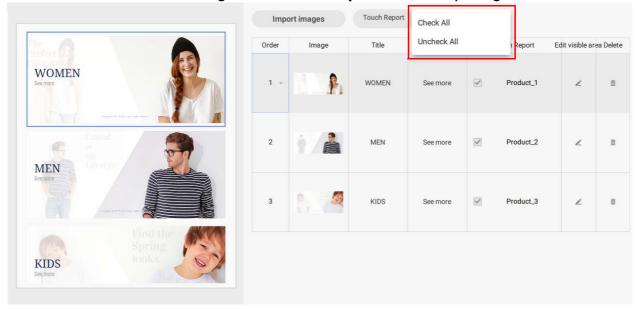

Note: To review the interactive statistics, refer to Viewing an Interactive Report on page 142 for more information.

# Viewing an Interactive Report

Once you have enabled interactive statistics for an interactive project, you can view the data for your statistics in X-Sign Manager. The following is an introduction to viewing and reviewing interactive reports.

To review the interactive statistics for an interactive project:

- 1. Log in to your X-Sign Manager account. Go to **Report Analysis** > **Touch Usage Report** (Beta).
- 2. In the **Touch Usage Report (Beta)** page you can review statistics using the following items.

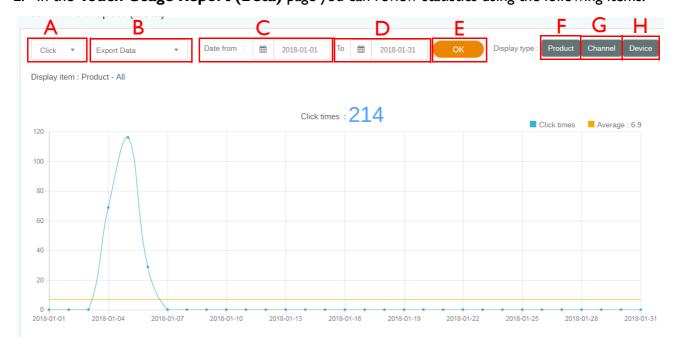

- A. Type of Report Click v to choose one of the following data sets to display: Click, Product, Channel, Category, or Device.
- B. **Export Data** Click vochoose an export setting from the dropdown list. You can select **All Data (CSV)** to export all interactive data to a csv-file format, or you can select **Data in this page (PDF)** to export the data displayed on the page to a PDF.
- C. **Date From** Choose the start date for the data you want to display in your report.
- D. **To** Choose the end date for the data you want to display in your report.
- E. OK Select OK to confirm the selections and generate the report in the window below.
- F. **Product** Select **Product** to choose the data for specific products (i.e. categories) you would like to display in your report.
- G. **Channel** Select **Channel** to choose the data for specific channel(s) you would like to display in your report.
- H. **Device** Select **Device** to choose the data for specific device(s) you would like to display in your report.

### Setting the device group control

1. To control the device group, go to X-Sign Manager and click **By Device**.

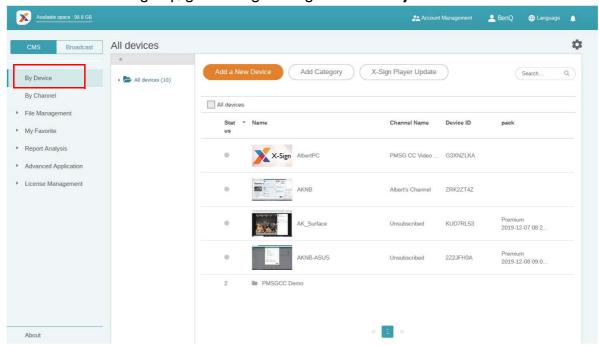

2. You can select the device(s) you want to control, then click **Screen Settings**  $\mathbf{x}$ .

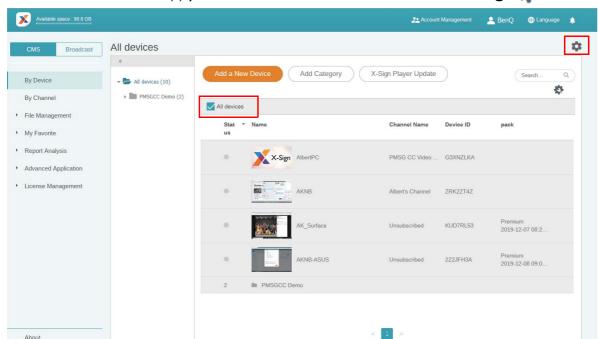

3. You can select the playing time and the content will be played everyday between the start and end time repeatedly.

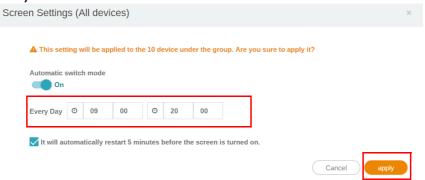

4. You can set the automatic switch mode to On or Off, then click apply.

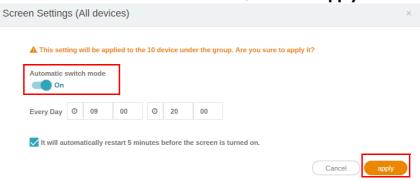

5. Check the box if you want the device to automatically restart five minutes before the screen is turned on. If you don't want the automatic restart, uncheck the box. Click **apply**.

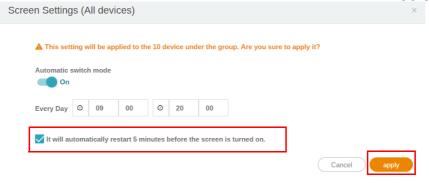

# Creating an API template using the designed template

1. In X-Sign Designer, click on the icon 🔳 to go to the template page.

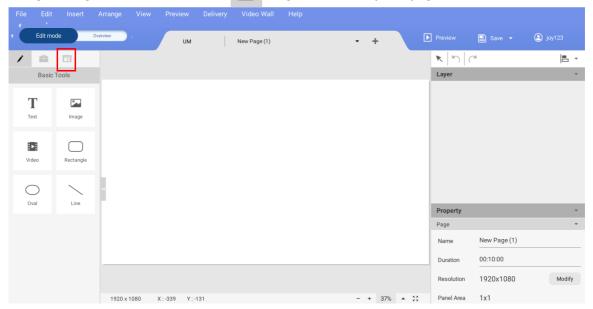

2. Click on the API template to open the designed template.

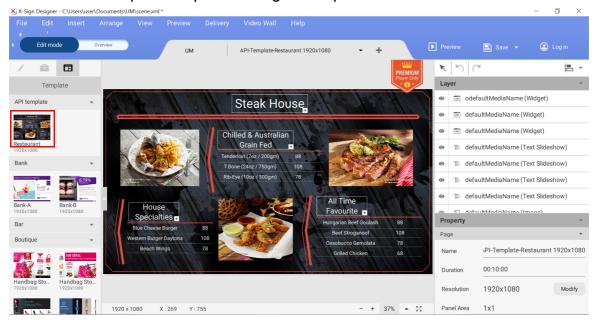

3. You can click on the template to import new images. You can also edit the designed template in the editing area on the right panel. See Encrypting a project in X-Sign Designer on page 87.

# GPL/LGPL Software Licenses Used by X-Sign

X-Sign Player for Android is a commercial app that contains LGPL libs, including:

- [Qt] https://www.qt.io/download for Android
- [FFmpeg] https://www.ffmpeg.org/
- [KArchive] https://github.com/KDE/karchive
- [libqrencode] https://github.com/fukuchi/libqrencode
- Android player 2.6.6.1 LGPL release: https://cmota.s3-ap-northeast-1.amazonaws.com/XSIGN\_LGPL/XSignPlayer-lgpl-android-arm-2.6.6.1.zip
- Qt 5.12.7 source code release: https://cmota.s3-ap-northeast-1.amazonaws.com/XSIGN\_LGPL/qt-android-arm.zip

X-Sign Player is created by using statically-linked library for better performance and compatibility.

In order to meet LGPL requirement, these Packages are provided to allow user to rebuild X-Sign Player apk with modified LGPL libs. By downloading and using the Packages, you are acknowledging and accepting all risk and liability associated with the usage of the Packages, as well as agreeing to comply with the GPL/LGPL included with each Package.

#### Disclaimer:

BENQ PROVIDES THE PACKAGES AND THIS DOWNLOAD SERVICE "AS IS" WITHOUT WARRANTY OF ANY KIND AND ALL SUCH WARRANTIES, EXPRESS OR IMPLIED, ARE HEREBY DISCLAIMED, INCLUDING, WITHOUT LIMITATION, WARRANTIES OF MERCHANTABILITY, FITNESS OR USEFULLNESS FOR ANY PARTICULAR PURPOSE, ACCURACY, AVAILABILITY, QUALITY OF THE PACKAGES, PERFORMANCE OR NON-INFRINGEMENT. BENQ does not provide nor is obligated to provide support for the usage of the Packages. BENQ is not responsible for any copyright or trademark infringement.